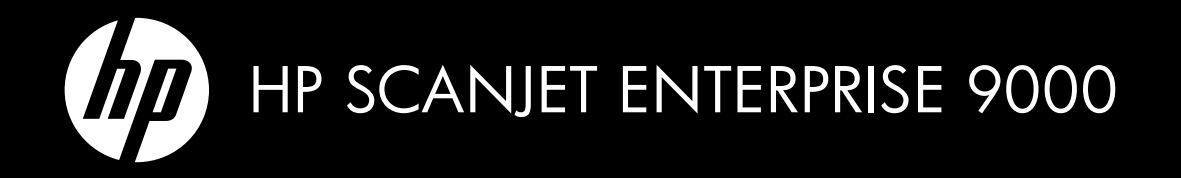

Getting Started Guide Guide de démarrage rapide Guía de instalación inicial Guia de introdução

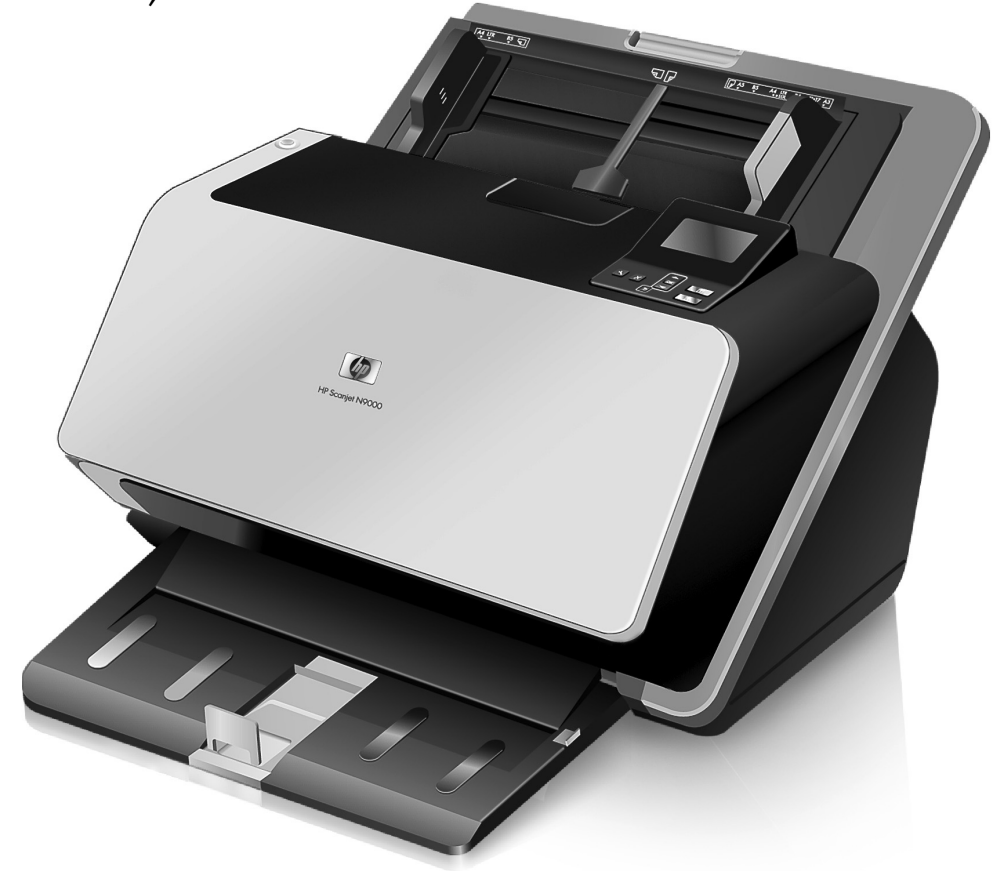

Lea esto primero

6.5" x 9" FRONT COVER

# HP Scanjet Enterprise 9000 Scanner Getting Started Guide

**English**

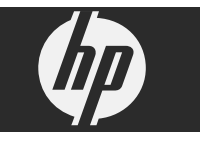

### **Copyright and license**

© 2009 Copyright Hewlett-Packard Development Company, L.P. Reproduction, adaptation or translation without prior written permission is prohibited, except as allowed under the copyright laws.

The information contained herein is subject to change without notice.

The only warranties for HP products and services are set forth in the express warranty statements accompanying such products and services. Nothing herein should be construed as constituting an additional warranty. HP shall not be liable for technical or editorial errors or omissions contained herein.

#### **Trademark credits**

ENERGY STAR is a U.S. registered service mark of the United States Environmental Protection Agency.

Microsoft and Windows are registered trademarks of Microsoft Corporation.

۱

# **Contents**

 $\bigcirc$ 

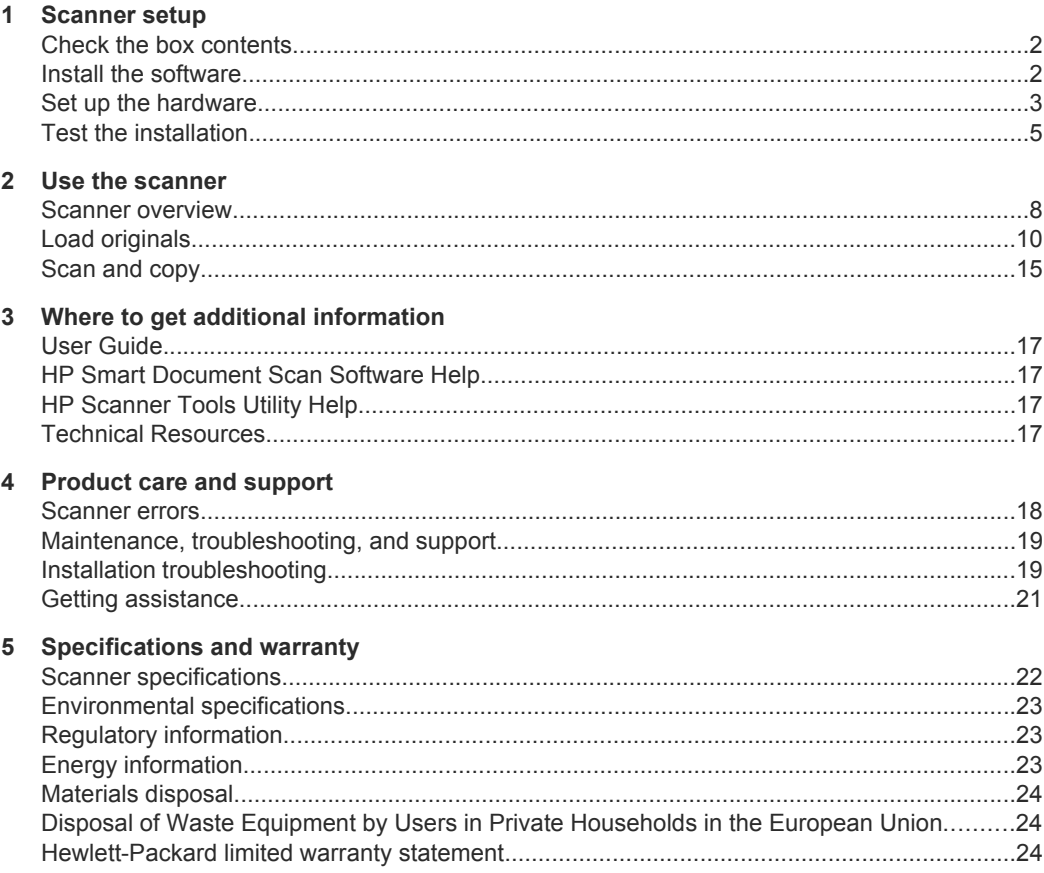

 $\bigcirc$ 

¢

English

Â)

# **1 Scanner setup**

Follow these steps to set up the scanner.

## **Check the box contents**

Unpack the scanner hardware. Be sure to remove any shipping tape.

**NOTE:** The contents of the box, including the number of scanning software CDs, can vary by country/region.

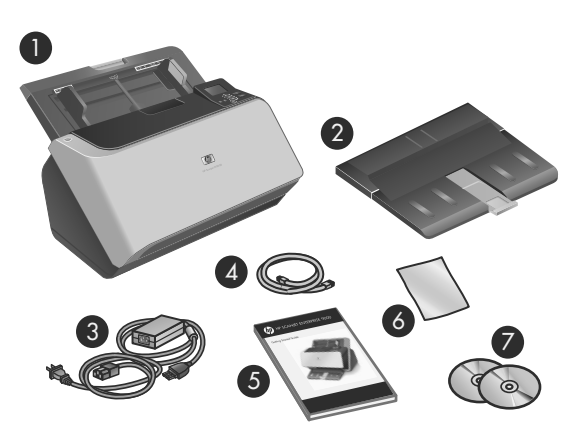

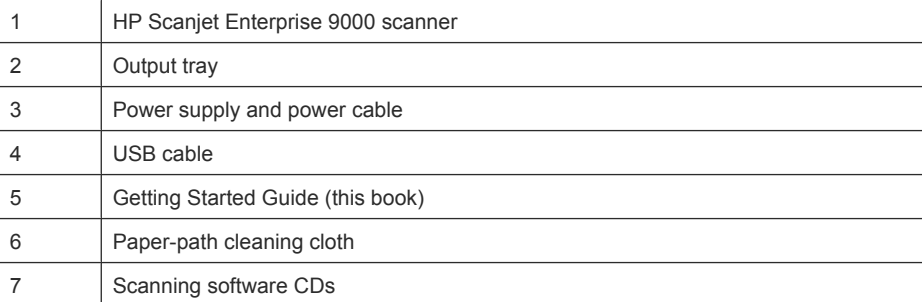

## **Install the software**

- $\triangle$  **CAUTION:** Do not connect the USB cable until you are prompted during the software installation.
- 2 HP Scanjet Enterprise 9000 Scanner
- **1.** Decide what software to install.
	- If you will be using the scanner with document-management and scanning software that you already own, you only need to install the HP Scanjet Drivers and Tools.
	- If you do not already have document-management and scanning software, you can use the software that is shipped with the scanner. Read the onscreen descriptions of the software during the installation to decide what software to install. (The software and the number of CDs that are shipped with the scanner might vary by country/region.)
- **2.** Insert the HP Scanning Software CD into the computer CD drive. Wait for the installation dialog box to appear.
- **3.** Click **Install Software**, and then follow the instructions on the screen.

## **Set up the hardware**

Complete the following tasks in order to set up the scanner hardware and prepare it for use.

## **Connect the power supply**

The green LED on the power supply case is on when the power supply is functioning correctly.

- **1.** Connect the power supply to the power supply cable, and then plug the power supply cable into a power outlet or a surge protector.
- **2.** Check that the green LED on the power supply case is on.
	- If the green LED is not on, ensure that power is available to the power outlet or surge protector that the power supply cable is plugged into.
	- If power is available to the power outlet or surge protector but the green LED is still not on, the power supply might be defective. Contact HP Support for assistance.

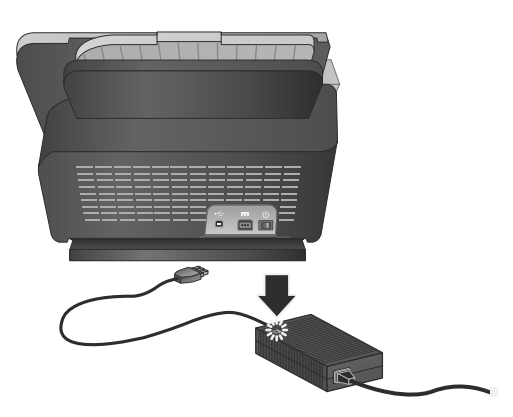

**3.** If the green LED is on, plug the power supply into the back of the scanner (1), and then press the **Power** switch on the back of the scanner to the on position (2).

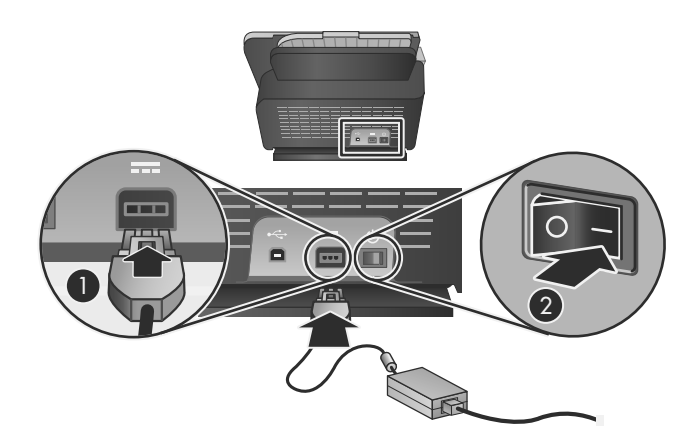

## **Connect the USB cable**

 $\triangle$  **CAUTION:** Be sure you install the HP scanning software before connecting the scanner to your computer with the USB cable. See "Install the software" on page 2.

Use the USB cable that came with the scanner to connect the scanner to the computer. Connect the square end of the cable to the scanner and the rectangular end of the cable to the computer.

**NOTE:** HP recommends using a USB port on the back of the computer for a more reliable connection to the scanner.

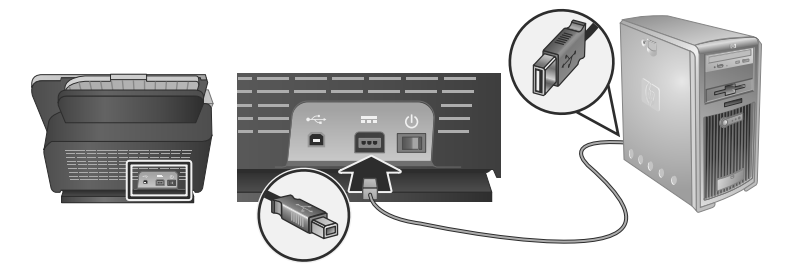

### **Prepare the scanner for use**

**1.** Attach the output tray by sliding the back of the tray into the slot under the front of the scanner.

Ensure that the output tray does not extend beyond the surface on which the scanner sits.

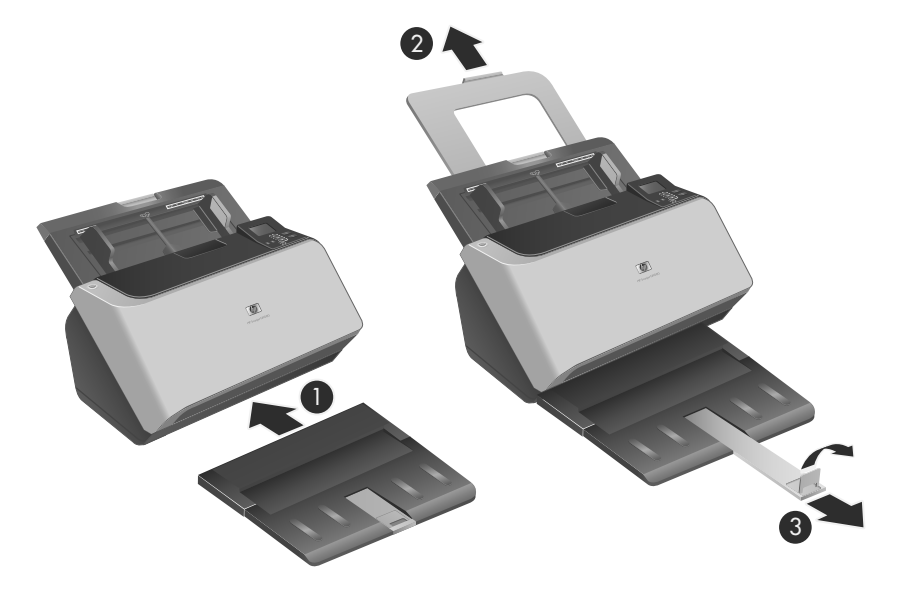

- **2.** Extend the document feeder.
- **3.** Extend the output tray by sliding out the paper guide and lifting the flap.

## **Test the installation**

 $\triangle$  **CAUTION:** Before placing an item in the document feeder, make sure that the item does not contain wet glue, correction fluid, or other substances that can be transferred to the interior of the scanner.

Make sure there are no curls, wrinkles, staples, paper clips, or any other attached material. Sheets should not be stuck together.

To test a standard installation, follow these steps.

- **1.** Place a single page face down in the document feeder.
	- **TIP:** Place A3 (or Tabloid 11 x 17 in) pages with the short edge down, as shown. You can place A4 (or Letter 8.5 x 11 in) and smaller pages with either the long edge (landscape) or short edge (portrait) down.

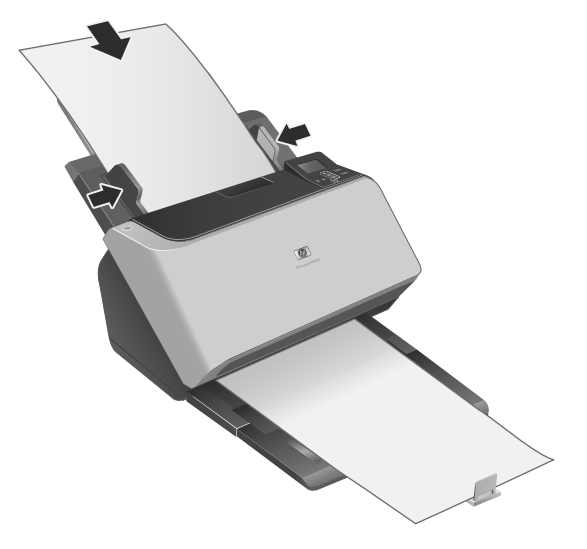

- **2.** Adjust the paper guides in the document feeder so they touch both sides of the page. Ensure that the page is straight and the guides are against the edges of the page.
- **3.** Adjust the output tray extender to the size and orientation of the page you are loading and lift the flap.
- **4.** Fold out the paper guides in the output tray.
- **5.** Load the predefined scan profiles.
	- **a**. Start the HP Scanner Tools Utility by doing one of the following:
		- Press the **Tools** ( $\triangle$ ) button on the scanner front panel.
		- Click **Start**, point to **Programs** or **All Programs**, point to **HP**, point to **9000**, and then click **Scanner Tools Utility**.
	- **b**. Click the **Profiles** tab.
	- **c**. Highlight a profile in the **HP scan software profiles**, **HP copy profiles**, or **Other application profiles** list box, and then click **Add**.
		- **TIP:** When you highlight a profile, its description appears in the **Profile details** list box so that you can verify the profile is the one you want.
	- **d**. Continue adding profiles as needed.
	- **e**. When you are done, click **Apply** to update the list on the scanner front panel. To close the HP Scanner Tools Utility, click **OK**.

- **6.** Start the scan.
	- If you have installed the HP Smart Document Scan Software, press the **Scan Simplex** (**i**) or **Scan Duplex** (**b**) button. The page will feed through the scanner. A scan of the page will appear on your computer screen. If a scan does not appear on your computer screen, see "Installation troubleshooting" on page 19.
	- If you do not have HP Smart Document Scan Software installed, scan from the software application you intend to use for scanning. If the scan processes as normal for this application, then the software installation is successful. If it does not process normally, consult the software help for your application.
- **7.** Install any additional software that you want to use.
- $\Diamond$ : **TIP:** To test a drivers-only installation, press the **Tools**  $(\Diamond)$  button to open the Scanner Tools Utility. This indicates that the ISIS driver was installed successfully.

# **2 Use the scanner**

## **Scanner overview**

This chapter covers what you need to know to scan and copy using your scanner.

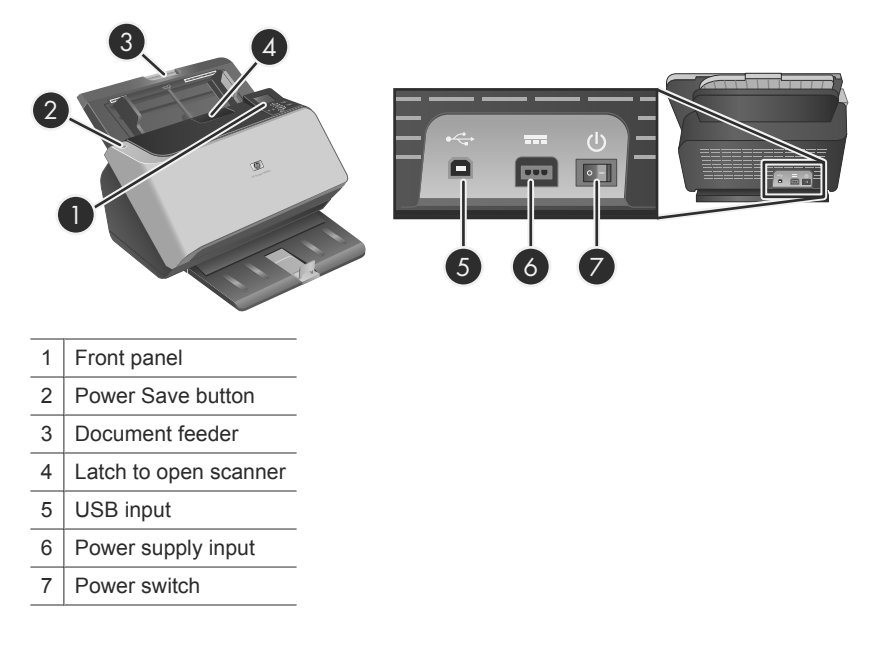

## **Scanner front panel buttons**

Use the buttons on the scanner front panel to start a scan and to configure some scanner settings.

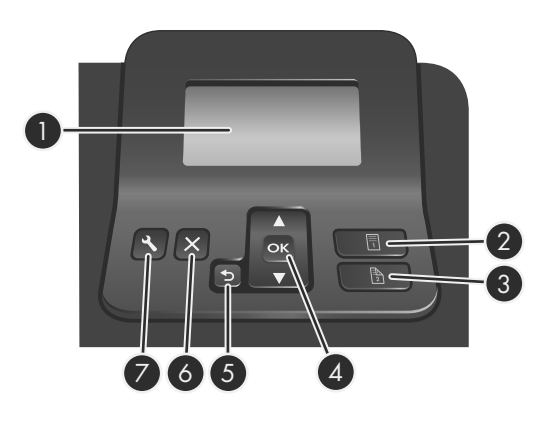

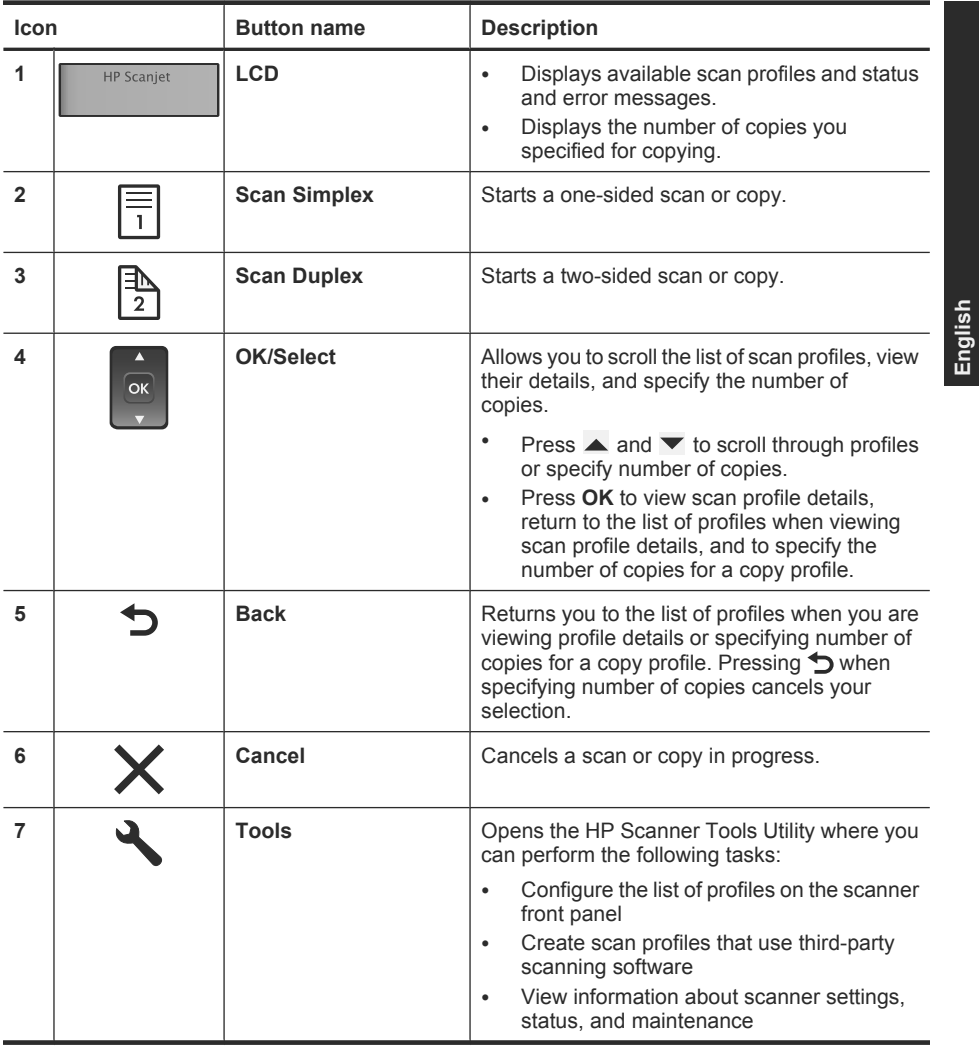

 $\circledcirc$ 

◈

**NOTE:** For information about status and error messages, see the troubleshooting information in the scanner User Guide.

 $\circledcirc$ 

</u>

## **Scanner software**

The scanner has the following software that allows you to scan and to create and manage profiles.

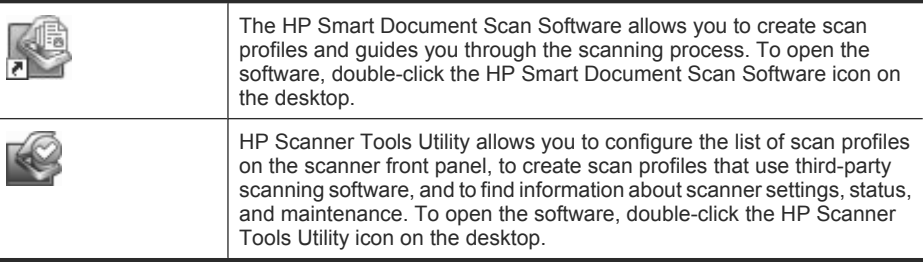

For more information about these software applications, see their online help.

## **Load originals**

For helpful information on loading your documents properly, refer to the following topics.

## **Document loading tips**

- The maximum capacity of the document feeder and output tray varies by paper size and weight. For 75  $g/m^2$  (20 lb) paper (the standard weight for most printer and photocopier paper), the maximum capacity is 150 sheets. For heavier paper, the maximum capacity is less. For card stock, the maximum capacity of the document feeder is 10 cards.
- Many documents scan faster if the longer edge is inserted first into the document feeder. However, you should avoid feeding a document with a leading edge that has been folded or frayed. The page loading selection for the profile you select must match whichever edge you are feeding first.

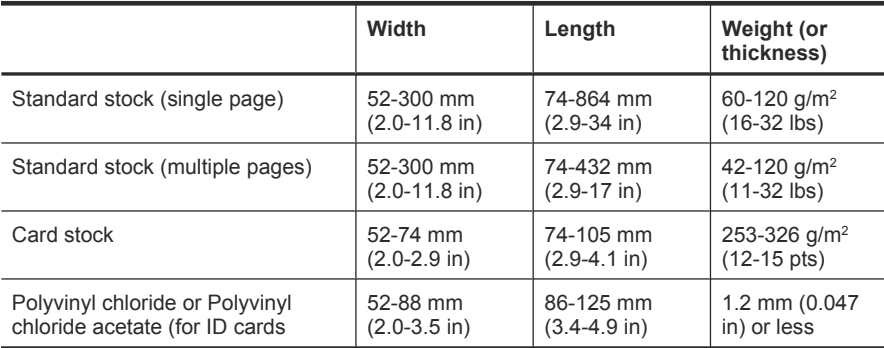

Be sure that your documents are within these quidelines:

In the scanning software, always specify the following items:

- Set the page size to match the width and length of the paper that you are scanning.
- Select a profile whose page loading selection matches the edge you are feeding first.

**English**

Curled documents

clips or staples

• Scanning the following types of documents might result in paper jams or damage to the documents.

Torn documents and Documents with paper

Carbon paper Carbon paper

Wrinkled or creased documents

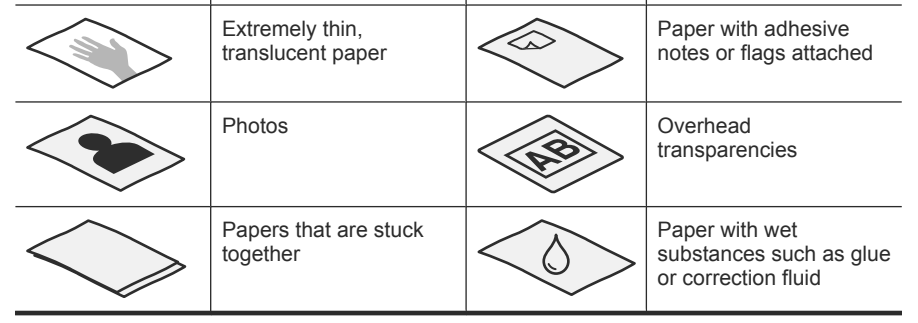

- Smooth out any folds or curls in your documents before placing them into the feeder. If the leading edge of a document is curled or folded, it may cause a paper jam.
- When loading paper that is smaller than 74 mm (2.9 in) in one dimension (such as business cards), place the pages with the long side parallel to the paper guides.
- To scan fragile documents (such as photos or documents on wrinkled or very lightweight paper), place the document in a clear, heavyweight document sleeve no wider than 300 mm (11.8 in) before loading them into the document feeder.
	- **TIP:** If you do not have an appropriately-sized document sleeve, consider using a sleeve intended for use in a ring binder. Trim the ring-side edge so the sleeve is no more than 300 mm (11.8 in) wide.
- Make sure that the hatch on the document feeder is securely latched. To properly close the hatch, press until you hear a click.
- Adjust the paper guides to the width of the documents. Make sure that the paper guides touch the edges of the original. If there is any clearance between the paper guides and the edges of the documents, the scanned image might be skewed.
- When placing a stack of documents into the feeder, gently set the stack in the document feeder. Do not drop the stack into the feeder and do not tap the top edge of the stack after you have placed the stack in the document feeder.

• To prevent skewing, always load stacks of documents of the same dimensions. However, if you must load stacks of mixed document sizes, center all documents in the stack by width before inserting them in the document feeder.

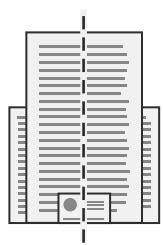

• Clean the scanning rollers if the rollers are visibly dirty or after scanning a document that has pencil writing on it.

## **Load documents**

**1.** Pull up the document feeder extension and adjust the output tray to the size and leading edge orientation ( $\mathbb F$  or  $\mathbb K$ ) of the document. Ensure that the output tray does not extend beyond the surface on which the scanner sits.

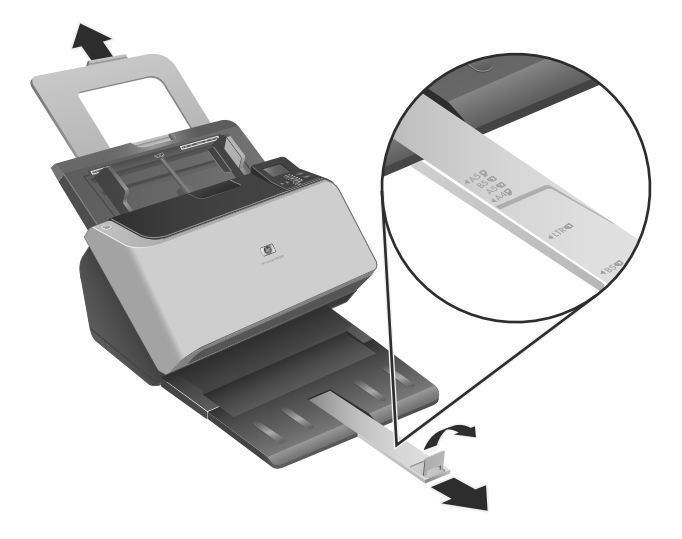

**2.** Adjust the paper guides to the width of the documents, based upon the orientation you are loading the document ( $\Box$  or  $\Box$ ). To adjust the paper guides outward, pull down on the gray slider of the paper guide. Take care not to overtighten the guides, which can restrict paper feeding.

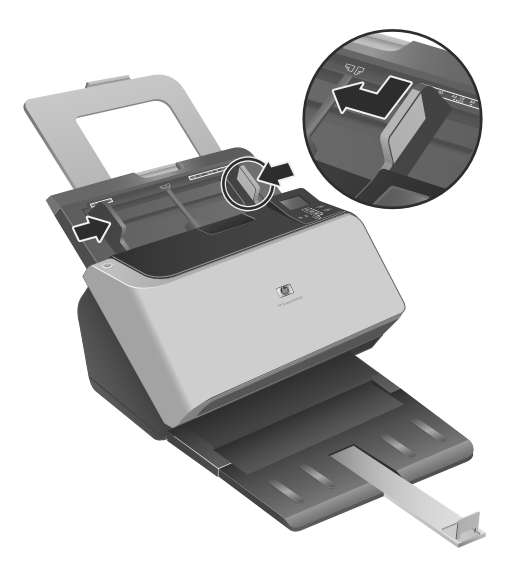

**English**

When scanning small originals such as checks, it is especially important that the paper guides fit snugly against the edges of the original.

**3.** Fan the stack of document pages to ensure that the pages do not stick together. Fan the edge that will be pointing into the feeder in one direction, and then fan that same edge in the opposite direction.

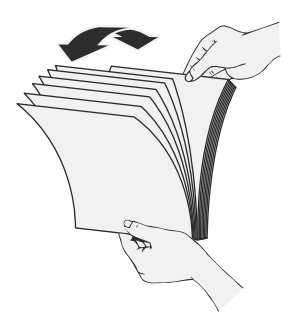

**4.** Align the edges of the documents by tapping the bottom of the stack against the table top. Rotate the stack 90 degrees and repeat.

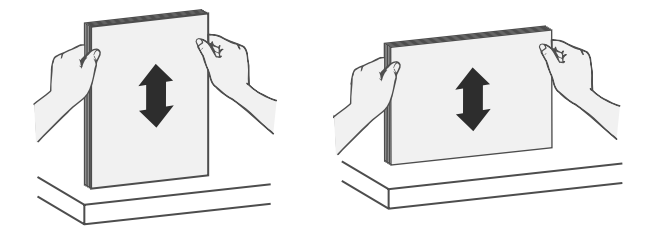

- **5.** Gently set the stack in the document feeder. Load the pages face down with the top of the pages pointing into the feeder.
	- **NOTE:** For best results, do not drop the stack into the feeder and do not tap the top edge of the stack after you have placed it in the document feeder.

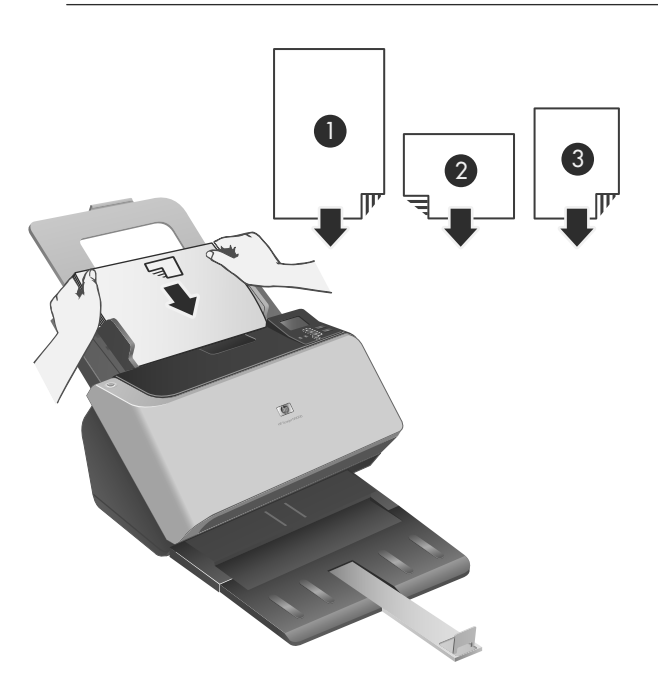

14 HP Scanjet Enterprise 9000 Scanner

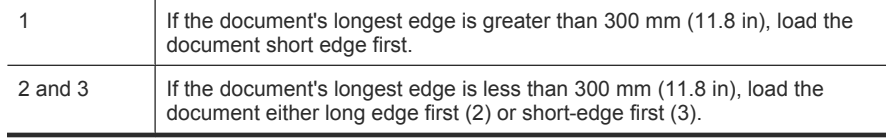

- **TIP:** Many documents scan faster if the longer edge is inserted first into the document feeder. However, you should avoid feeding a document with a leading edge that has been folded or frayed. When you begin scanning, select a profile whose page loading selection matches the edge you are feeding first to ensure that the scan reflects the orientation of the original document.
- **6.** Verify that the paper guides are aligned with the edges of the stack.

## **Load cards**

To load cards into the document feeder, follow these steps:

**1.** Place the stack of cards face down with the long dimension parallel to the paper guides.

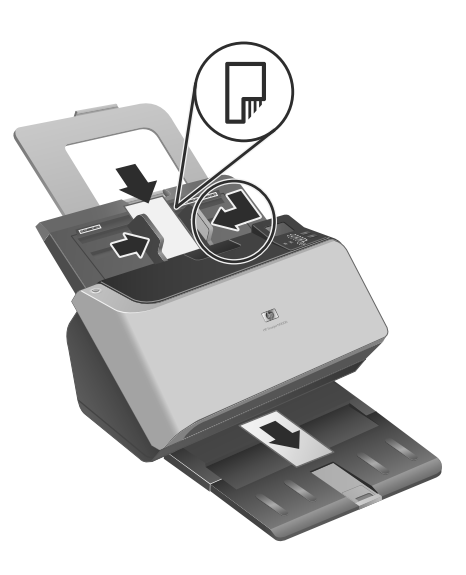

**2.** Adjust the paper guides to center the original. Make sure the paper guides touch the edges of the original.

## **Scan and copy**

This section provides methods and tips for scanning and copying.

### **Tips on scanning and copying**

- If the scanner LCD does not display any scan or copy profiles, open the HP Scanner Tools Utility to load the profiles onto the scanner.
- To reduce paper jams, use scan settings that specify the actual dimensions of the pages that you are scanning.
- You can create scan profiles that use third-party scanning software. For more information, see the HP Scanning Tools Utility Help.

### **Scan from the scanner buttons**

To scan using the scanner buttons, follow these steps:

- **1.** Load the originals.
- **2.** Use  $\blacktriangle$  and  $\blacktriangledown$  to select the scan or copy profile you want.
- **3.** If you selected a copy profile, press **OK**, use  $\blacktriangle$  and  $\blacktriangledown$  to specify the number of copies you want, and then press **OK**.
	- **TIP:** If you selected a scan profile, pressing **OK** displays the scan profile's file type, color mode, and resolution. To return to the profiles list, press  $\bigcirc$ .
- **4.** Press either **Scan Simplex** (**i**) for one-sided scans or **Scan Duplex** (**b**) for two-sided scans.

## **Scan from HP Smart Document Scan Software**

- **1.** Click **Start**, point to **Programs** or **All Programs**, point to **HP**, point to **HP Smart Document Scan**, and then click **HP Smart Document Scan Software**.
- **2.** Select a profile, and then click **Scan**.

 $\frac{1}{2}$  **TIP:** A description of the selected profile is displayed below the list.

**3.** Follow the onscreen instructions to complete the scan.

For more information, see the HP Smart Document Scan Software Help.

#### **Scan from ISIS- or TWAIN-compliant scanning software**

You can scan an image or document directly into a software program if the program is ISIS or TWAIN compliant. Generally, the program is compliant if it has a menu option such as **Acquire**, **Scan**, **Import New Object**, or **Insert**. If you are unsure whether the program is compliant or what the option is, see the documentation for that program.

- **1.** Start the scanning software, and then select the ISIS or TWAIN data source.
- **2.** Select the settings that are appropriate for the documents that you are scanning.
- **3.** Carry out the appropriate actions to complete the scan.

For more information, see the online help for the scanning software.

# **3 Where to get additional information**

Several sources of information describe using the scanner and the scanning software.

# **User Guide**

The scanner User Guide is the primary source for scanner information. It provides information about using, maintaining, and troubleshooting the scanner.

To open the User Guide, click **Start**, point to **Programs** or **All Programs**, point to **HP**, point to **Scanjet**, point to **9000**, and then click **User Guide**.

To open the User Guide in another language, follow these steps:

- **1.** Insert the HP software CD that came with the scanner into the computer CD drive. Wait for the installation dialog box to appear.
- **2.** Click **View or print guides**. A list of languages is displayed.
- **3.** Click the language that you want.

## **HP Smart Document Scan Software Help**

The HP Smart Document Scan Software Help explains how to use HP Smart Document Scan Software features such as creating and editing profiles.

To open HP Smart Document Scan Software Help, double-click the **HP Smart Document Scan Software** icon on the computer desktop, and then click **Help** on the menu bar.

# **HP Scanner Tools Utility Help**

The HP Scanner Tools Utility Help explains the scanner settings, information about scanner status and maintenance, and how to assign profiles to the control panel profile list.

To open HP Scanner Tools Utility Help, press the **Tools (**) button on the scanner front panel, and then click **Help** in the HP Scanner Tools Utility dialog box.

## **Technical Resources**

See **www.hp.com/support** for updated information about the scanner.

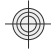

# **4 Product care and support**

This section describes the options for product support.

# **Scanner errors**

 $\circledcirc$ 

For help responding to an error, see the appropriate topics below.

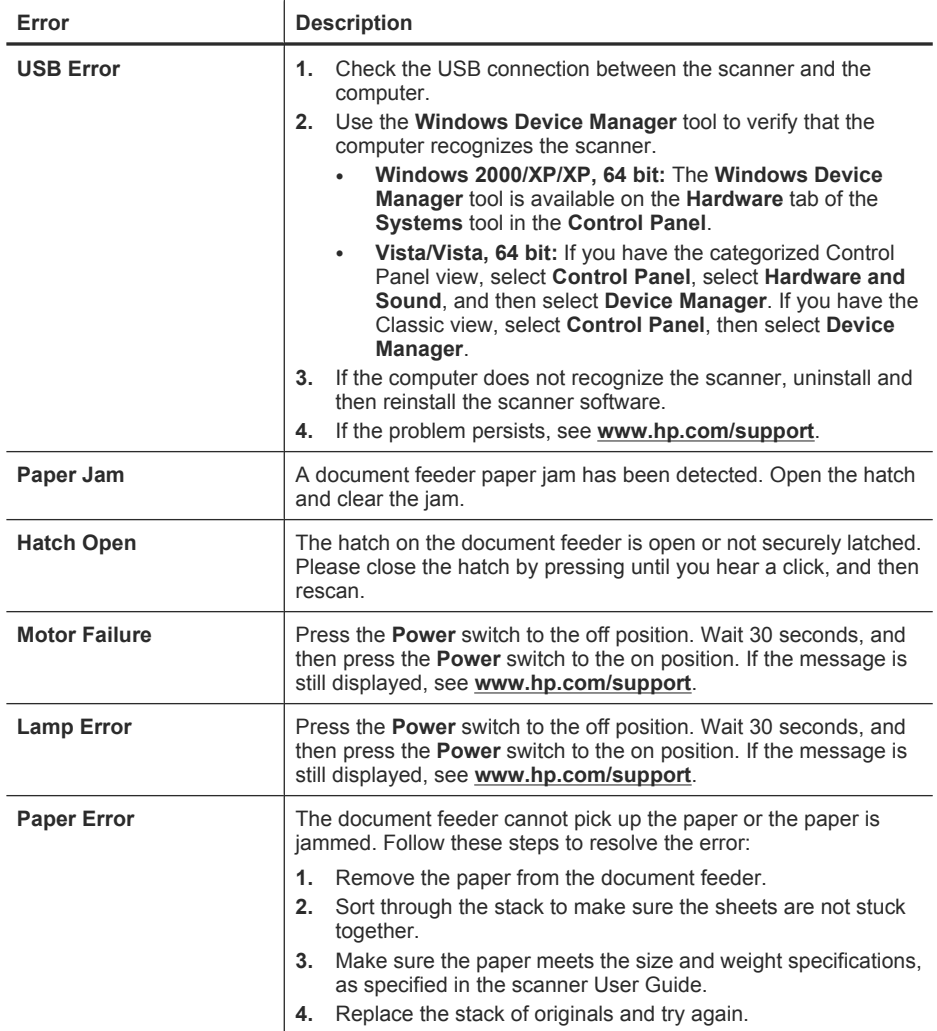

(continued)

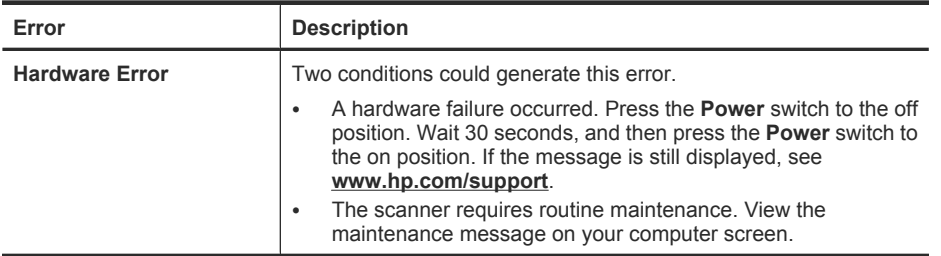

## **Maintenance, troubleshooting, and support**

Occasional cleaning of the scanner helps ensure higher-quality scans. The amount of care necessary depends upon several factors, including the amount of use and the environment. You should perform routine cleaning as necessary.

Routine cleaning and maintenance should include cleaning the scanner glass and the feed rollers. You can use the HP Scanner Tools Utility to help keep track of regular maintenance tasks.

For in-depth instructions about maintaining the scanner, see the scanner User Guide.

 $\triangle$  **CAUTION:** Avoid placing items that have sharp edges, paper clips, staples, wet glue, correction fluid, or other substances in the scanner. Document pages should not be curled, wrinkled, or stuck together.

*See also*

"Scanner software" on page 10

## **Installation troubleshooting**

If the scanner does not work after installation, you might see a message on the computer screen that is similar to one of the following:

- The scanner could not be initialized.
- The scanner could not be found.
- An internal error has occurred.
- The computer cannot communicate with the scanner.

To fix the problem, check the scanner cables and software as described here.

**NOTE:** For information on how to solve problems with using the scanner, see the troubleshooting information in the scanner User Guide.

#### **Check that the scanner has power**

A green LED on the power supply case is on when the power supply is functioning correctly.

The power cable is connected between the scanner and a power outlet.

- **1.** Check that the green LED on the power supply case is on.
- **2.** If the green LED is not on, ensure that power is available to the power outlet or surge protector that the power supply cable is plugged into.
- **3.** Check that the **Power** switch is in the on position.
- **4.** If power is available to the power outlet or surge protector but the green LED is still not on, the power supply might be defective. See **www.hp.com/support** for assistance.

If the problem persists after verifying the above items, try the following:

- **1.** Press the **Power** switch to the off position, and then disconnect the power cable from the scanner.
- **2.** Wait 30 seconds.
- **3.** Reconnect the power cable to the scanner, and then press the **Power** switch to the on position.

The power supply also has an AC cable that is connected to the power supply on one end and plugged into a power outlet or surge protector on the other end.

## **Check the USB connection**

</u>

Check the physical connection to the scanner.

- Use the cable that was included with the scanner. Another USB cable might not be compatible with the scanner.
- Ensure that the USB cable is securely connected between the scanner and the computer. The trident icon on the USB cable faces up when the cable is properly connected to the scanner.

If the problem persists after verifying the above items, try the following:

- **1.** Do one of the following tasks depending on how the scanner is connected to the computer:
	- If the USB cable is connected to a USB hub or a docking station for a laptop, disconnect the USB cable from the USB hub or the docking station, and then connect the USB cable to a USB port on the back of the computer.
	- If the USB cable is directly connected to the computer, plug it into another USB port on the back of the computer.
	- Remove all other USB devices from the computer except for the keyboard and the mouse.
- **2.** Press the **Power** switch to the off position, wait 30 seconds, and then press the **Power** switch to the on position.
- **3.** Restart the computer.
- **4.** After the computer has restarted, try using the scanner.
	- If the scanner works, reconnect any additional USB devices one at a time; try the scanner after connecting each additional device. Disconnect any USB devices that prevent the scanner from working.
	- If the scanner does not work, uninstall and then reinstall the HP Scanjet drivers and utilities.

## **Uninstall and then reinstall the HP Scanjet drivers and utilities**

If checking the scanner cable connections did not solve the problem, the problem might have occurred because of an incomplete installation. Try uninstalling and then reinstalling the HP scanning drivers and utilities.

- **1.** Press the **Power** switch to the off position, and then disconnect the USB cable and power cable from the scanner.
- **2.** Use the **Add/Remove** tool (in Windows Vista, the **Programs and Features** tool) from the **Control Panel** to uninstall the following items:
	- ISIS/TWAIN software
	- **HP Scanjet Enterprise 9000 Utilities**
- **3.** Restart the computer.
- **4.** Use the HP Scanning Software CD that came with the scanner to reinstall the HP Scanjet Drivers and Tools.
- **5.** Reconnect the USB cable and power cable to the scanner, and then press the **Power** switch to the on position.

## **Getting assistance**

In order to get the best from your HP product, please consult the following standard HP support offerings:

- **1.** Review the troubleshooting information in this Getting Started Guide, and review the scanner User Guide
- **2.** See **HP online support** at **www.hp.com/support** or contact your point of purchase. HP online support is available to all HP customers. It is the fastest source for up-todate product information and expert assistance, including the following features:
	- Online chat and E-mail access to qualified support specialists
	- Software, firmware, and driver updates for your product
	- Valuable product and troubleshooting information for technical issues
	- Proactive product updates, support alerts, and HP newsletters (available when you register your product)
- **3. HP support by phone**
	- Support options and fees vary by product, country/region and language.
	- Fees and policies are subject to change without notice. See **www.hp.com/ support** for the latest information.
- **4. Post-warranty period**

After the limited warranty period, help is available online at **www.hp.com/support**.

**5. Extending or upgrading your warranty**

If you would like to extend or upgrade the product's warranty, please contact your point of purchase or check the HP Care Pack offers at **www.hp.com/support**.

**6.** If you already purchased an **HP Care Pack Service**, please check the support conditions in your contract.

# **5 Specifications and warranty**

This section contains regulatory information and product specifications for your scanner.

# **Scanner specifications**

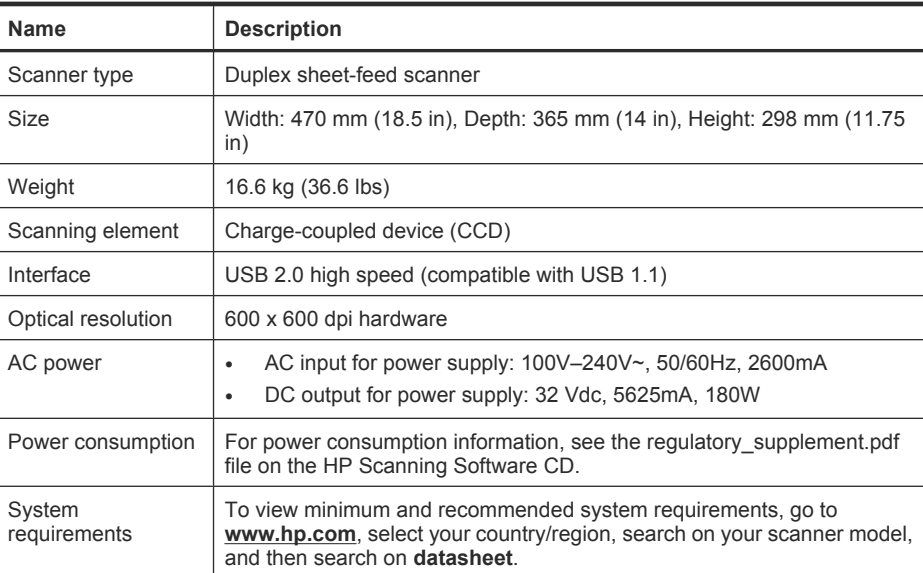

## **Document feeder specifications**

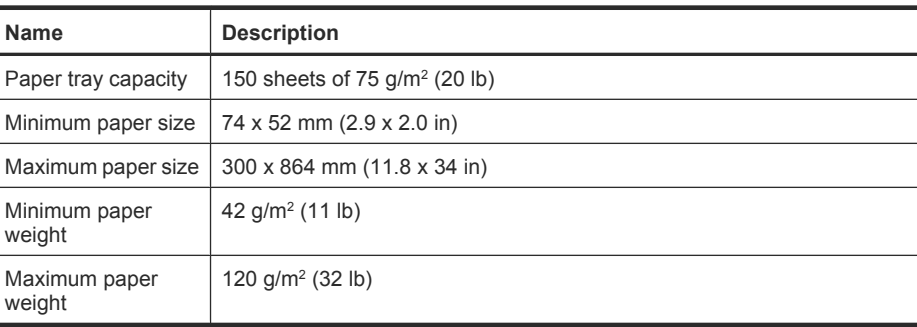

# **Environmental specifications**

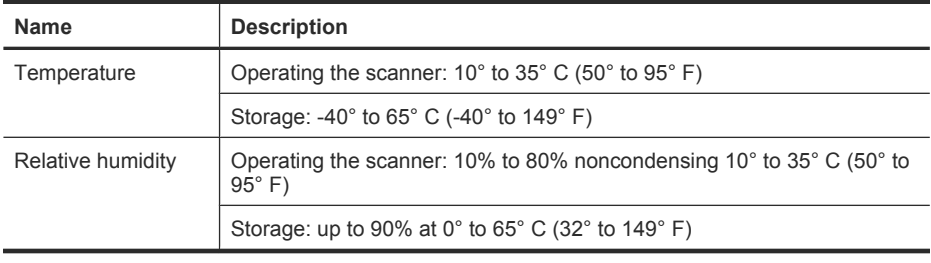

**NOTE:** In the presence of high electromagnetic fields, it is possible the output from the HP scanner may be slightly distorted.

**NOTE:** HP is committed to providing our customers with information about the chemical substances in our products as needed to comply with legal requirements such as REACH (Regulation EC No 1907/2006 of the European Parliament and the Council). A chemical information report for this product can be found at **www.hp.com/ go/reach**.

# **Regulatory information**

**Regulatory Model Identification Number**: For regulatory identification purposes your product is assigned a Regulatory Model Number. The Regulatory Model Number for your product is FCLSD-0801. This regulatory number should not be confused with the marketing name (HP Scanjet Enterprise 9000) or product number (L2712A). Additional regulatory information about your scanner can be found on the regulatory supplement.pdf file on the HP Scanning Software CD.

# **Energy information**

Hewlett-Packard printing and imaging equipment marked with the ENERGY STAR® logo is qualified to the U.S. Environmental Protection Agency's ENERGY STAR specifications for imaging equipment. The following mark will appear on ENERGY STAR qualified imaging products:

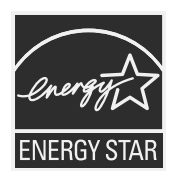

Additional ENERGY STAR qualified imaging product model information is listed at: **http:// www.hp.com/go/energystar**

**English**

## **Materials disposal**

This HP product contains the following materials that might require special handling at end-of-life:

Mercury in the fluorescent lamp in the scanner and/or transparent materials adapter.

Disposal of this material can be regulated because of environmental considerations. For disposal or recycling information, please contact your local authorities or the Electronic Industries Alliance (EIA) **www.eiae.org**.

## **Disposal of Waste Equipment by Users in Private Households in the European Union**

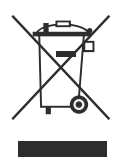

This symbol on the product or on its packaging indicates that this product must not be disposed of with your other household waste. Instead, it is your responsibility to dispose of your waste equipment by handing it over to a designated collection point for the recycling of waste electrical and electronic equipment. The separate collection and recycling of your waste equipment at the time of disposal will help to conserve natural resources and ensure that it is recycled in a manner that protects human health and the environment. For more information about where you can drop off your waste equipment for recycling, please contact your local city office, your household waste disposal service or the shop where you purchased the product.

## **Hewlett-Packard limited warranty statement**

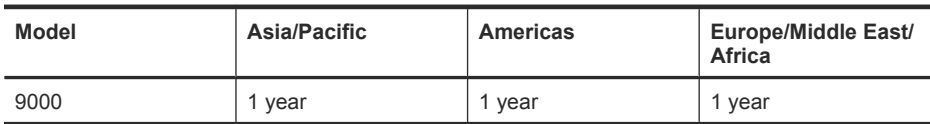

**HP Scanjet Enterprise 9000 scanner**

1. HP warrants to you, the end-user customer, that HP hardware, accessories, and supplies will be free from defects in materials and workmanship after the date of purchase, for the period specified above. If HP receives notice of such defects during the warranty period, HP will, at its option, either replace or repair products which prove to be defective. Replacement products may be either new or equivalent in performance to new.

2. HP warrants to you that HP software will not fail to execute its programming instructions after the date of purchase, for the period specified above, due to defects in material and workmanship when properly installed and used. If HP receives notice of such defects

#### 24 HP Scanjet Enterprise 9000 Scanner

during the warranty period, HP will replace software which does not execute its programming instructions due to such defects.

3. HP does not warrant that the operation of HP products will be uninterrupted or error free. If HP is unable, within a reasonable time, to repair or replace any product to a condition as warranted, you will be entitled to a refund of the purchase price upon prompt return of the product.

4. HP products may contain remanufactured parts equivalent to new in performance or may have been subject to incidental use.

5. This warranty does not apply to defects resulting from (a) improper or inadequate maintenance or calibration, (b) software, interfacing, parts, or supplies not supplied by HP, (c) unauthorized modification or misuse, (d) operation outside of the published environmental specifications for the product, or (e) improper site preparation or maintenance.

6. TO THE EXTENT ALLOWED BY LOCAL LAW, THE ABOVE WARRANTIES ARE EXCLUSIVE AND NO OTHER WARRANTY OR CONDITION, WHETHER WRITTEN OR ORAL, IS EXPRESSED OR IMPLIED, AND HP SPECIFICALLY DISCLAIMS ANY IMPLIED WARRANTIES OR CONDITIONS OF MERCHANTABILITY, SATISFACTORY QUALITY, AND FITNESS FOR A PARTICULAR PURPOSE. Some countries/regions, states, or provinces do not allow limitations on the duration of an implied warranty, so the above limitation or exclusion might not apply to you. This warranty gives you specific legal rights, and you might also have other rights that vary from country/region to country/ region, state to state, or province to province.

7. HP's limited warranty is valid in any country/region or locality where HP has a support presence for this product and where HP has marketed this product. The level of warranty service you receive may vary according to local standards. HP will not alter the form, fit, or function of the product to make it operate in a country/region in which it was never intended to function for legal or regulatory reasons.

8. TO THE EXTENT ALLOWED BY LOCAL LAW, THE REMEDIES IN THIS WARRANTY STATEMENT ARE YOUR SOLE AND EXCLUSIVE REMEDIES. EXCEPT AS INDICATED ABOVE, IN NO EVENT WILL HP OR ITS SUPPLIERS BE LIABLE FOR LOSS OF DATA OR FOR DIRECT, SPECIAL, INCIDENTAL, CONSEQUENTIAL (INCLUDING LOST PROFIT OR DATA), OR OTHER DAMAGE, WHETHER BASED IN CONTRACT, TORT, OR OTHERWISE. Some countries/regions, states, or provinces do not allow the exclusion or limitation of incidental or consequential damages, so the above limitation or exclusion may not apply to you.

9. THE WARRANTY TERMS CONTAINED IN THIS STATEMENT, EXCEPT TO THE EXTENT LAWFULLY PERMITTED, DO NOT EXCLUDE, RESTRICT, OR MODIFY AND ARE IN ADDITION TO THE MANDATORY STATUTORY RIGHTS APPLICABLE TO THE SALE OF THIS PRODUCT TO YOU.

 $\circledcirc$ 

 $\bigcirc$ 

</u>

 $\circledcirc$ 

### **Copyright et licence**

© 2009 Copyright Hewlett-Packard Development Company, L.P. La reproduction, l'adaptation ou la traduction de ce document sans l'autorisation écrite préalable de Hewlett-Packard est interdite, sauf dans des conditions conformes aux lois relatives au copyright.

Les informations contenues dans ce document sont sujettes à modification sans préavis.

Les garanties limitées des produits et services HP sont exclusivement présentées dans la documentation accompagnant ces produits et services. Aucun élément du présent document ne peut être interprété comme constituant une garantie supplémentaire. HP ne pourra être tenu responsable des erreurs ou omissions de nature technique ou rédactionnelle qui pourraient subsister dans le présent document.

#### **Marques déposées**

ENERGY STAR est une marque de l'agence américaine de protection de l'environnement (United States Environmental Protection Agency) déposée aux Etats-Unis.

Microsoft et Windows sont des marques déposées de Microsoft Corporation.

**Français**

 $\circledcirc$ 

# **Sommaire**

 $\circledcirc$ 

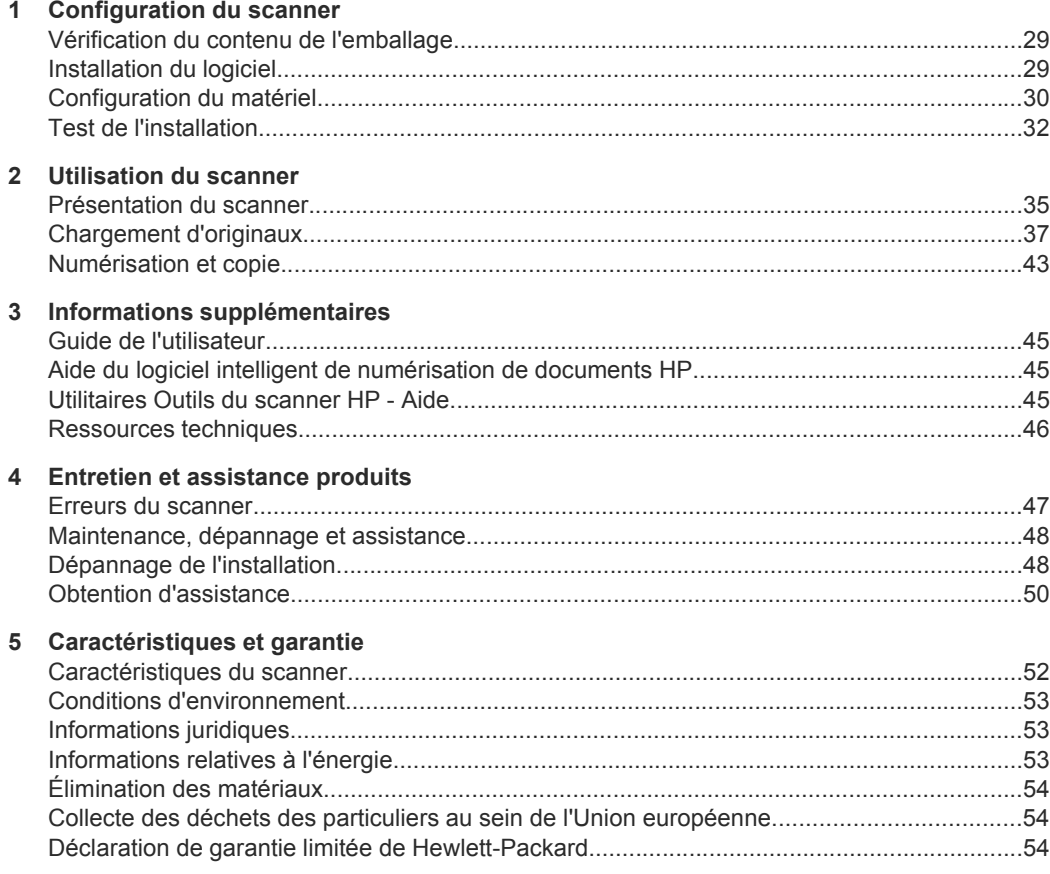

 $\circledcirc$ 

</u>

# **1 Configuration du scanner**

Suivez les étapes ci-après pour installer le scanner.

# **Vérification du contenu de l'emballage**

Déballez le scanner. Veillez à retirer toutes les bandes adhésives.

**Proportance** Le contenu de l'emballage, dont le nombre de CD du logiciel de numérisation, est variable selon les pays/régions.

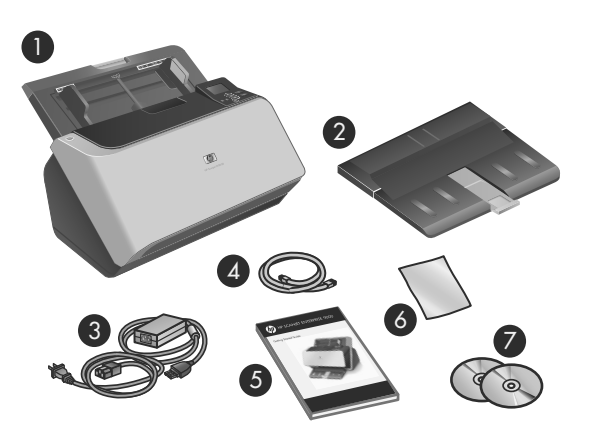

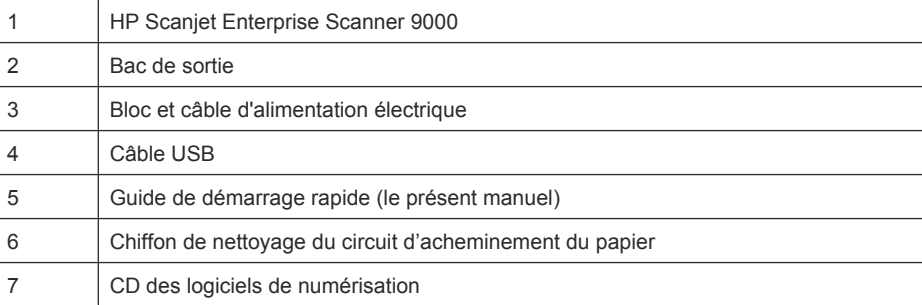

## **Installation du logiciel**

**Attention** Ne connectez pas le câble USB tant que vous n'y avez pas été invité pendant l'installation du logiciel.

**Français**

#### Chapitre 1

- **1.** Sélectionnez les logiciels à installer.
	- Si vous prévoyez d'utiliser le scanner avec un logiciel de gestion documentaire et de numérisation déjà installé, seule l'installation des pilotes et outils HP Scanjet est nécessaire.
	- Si vous ne possédez aucun logiciel de gestion documentaire ou de numérisation, vous pouvez utiliser le logiciel fourni avec le scanner. Consultez les descriptions des logiciels affichés à l'écran durant l'installation afin de sélectionner les logiciels à installer (les logiciels, ainsi que le nombre de CD fournis avec le scanner, peuvent varier selon les pays/régions).
- **2.** Insérez le CD HP Scanning Software dans le lecteur de votre ordinateur. Attendez que la boîte de dialogue d'installation s'affiche.
- **3.** Cliquez sur **Installer le logiciel**, puis suivez les instructions affichées à l'écran.

# **Configuration du matériel**

Procédez comme suit pour configurer le matériel du scanner et le rendre prêt à l'emploi.

## **Connexion du bloc d'alimentation**

Le voyant de couleur verte situé sur le bloc d'alimentation est allumé lorsque l'alimentation électrique fonctionne correctement.

- **1.** Reliez le bloc d'alimentation au cordon électrique, puis branchez celui-ci à une prise secteur ou à un parasurtenseur.
- **2.** Vérifiez que le voyant vert situé sur le bloc d'alimentation est allumé.
	- Si ce voyant est éteint, assurez-vous qu'une alimentation électrique est présente sur la prise secteur ou le parasurtenseur sur lequel le câble d'alimentation est branché.
	- Si la prise électrique ou le parasurtenseur est alimenté, mais que le voyant vert est toujours éteint, le cordon d'alimentation est peut-être défectueux. Contactez l'assistance HP pour obtenir de l'aide.

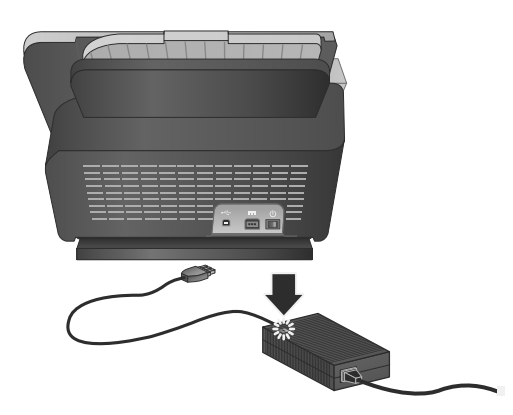

**3.** Si le voyant de couleur verte est allumé, branchez l'alimentation électrique à l'arrière du scanner (1) et appuyez sur l'interrupteur **Marche/arrêt** situé à l'arrière du scanner pour le mettre en position activée (2).

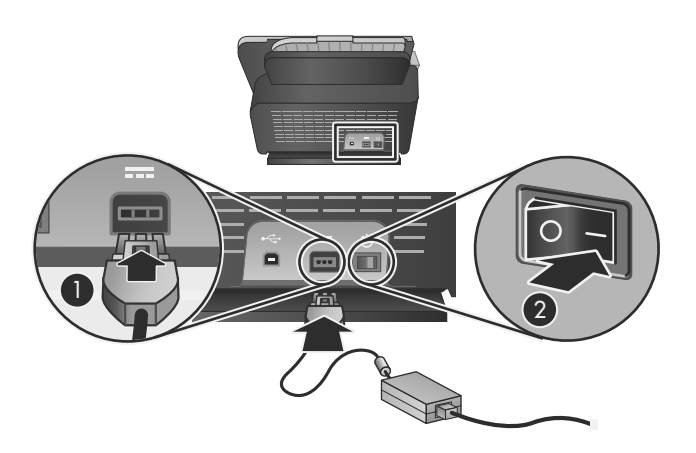

## **Connexion du câble USB**

 $\triangle$  **Attention** Veillez à installer le logiciel de numérisation HP avant de brancher le scanner à l'ordinateur à l'aide du câble USB. Voir « Installation du logiciel, » page 29.

Utilisez le câble USB fourni avec le scanner pour brancher le scanner à l'ordinateur. Connectez l'embout carré du câble au scanner et l'embout rectangulaire à l'ordinateur.

*P* Remarque HP recommande d'utiliser un port USB situé à l'arrière de l'ordinateur, afin d'assurer une connexion plus fiable avec le scanner.

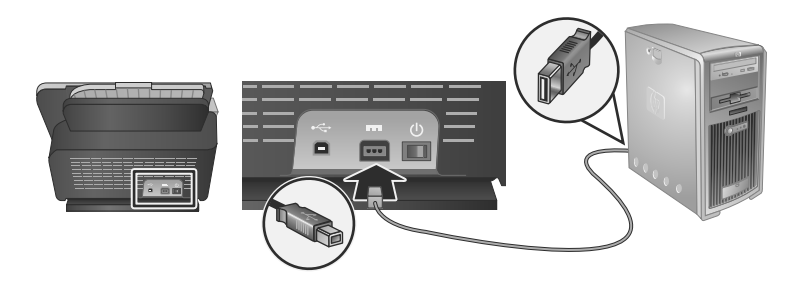

**Français**

### Chapitre 1

### **Préparation à l'utilisation du scanner**

**1.** Fixez le bac de sortie en glissant sa partie arrière dans l'emplacement situé sous la partie avant de l'imprimante.

Assurez-vous que le bac de sortie n'est pas déployé au-delà de la surface sur laquelle repose le scanner.

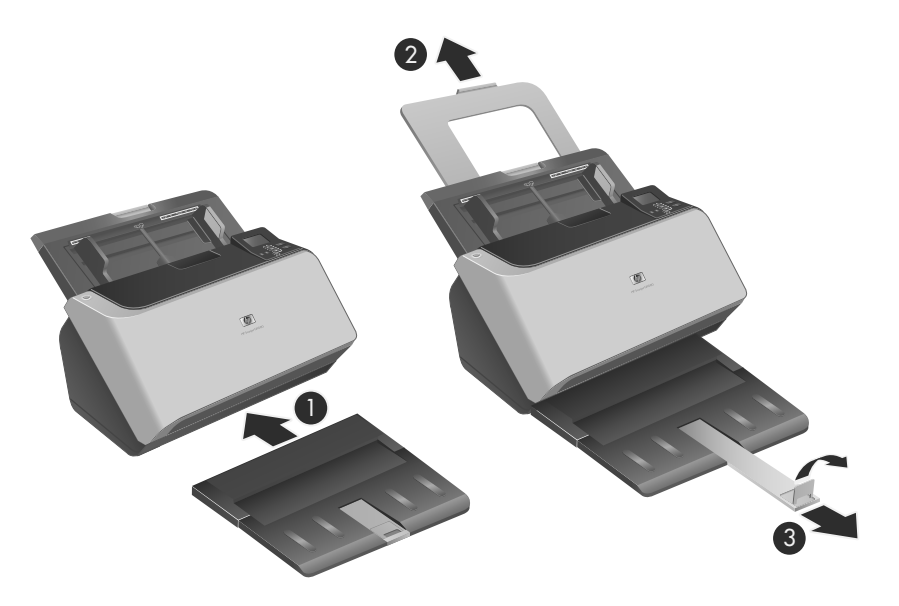

- **2.** Déployez le chargeur de documents.
- **3.** Déployez le bac de sortie en faisant glisser le guide-papier vers l'extérieur et en soulevant le volet.

# **Test de l'installation**

 $\triangle$  **Attention** Avant de placer un élément dans le bac d'alimentation, assurez-vous que celui-ci n'est ni encollé, ni enduit d'une substance pouvant laisser des traces à l'intérieur du scanner.

Vérifiez l'absence de plis, d'ondulations, d'agrafes, de trombones ou de tout autre élément attaché. Les feuilles ne doivent pas être collées entre elles.

Pour tester une installation standard, procédez comme indiqué ci-après.

- **1.** Placez une seule page, face vers le bas, dans le bac d'alimentation.
	- **Conseil** Placez les pages au format A3 (ou Tabloid, 11 x 17 po.) en orientant le bord le plus court vers le bas, comme indiqué sur l'illustration. Vous pouvez placer les pages A4 (ou Lettre US, 8,5 x 11 po.) et de format plus petit en orientant vers le bas le bord le plus long (format paysage) ou le bord le plus court (format portrait).
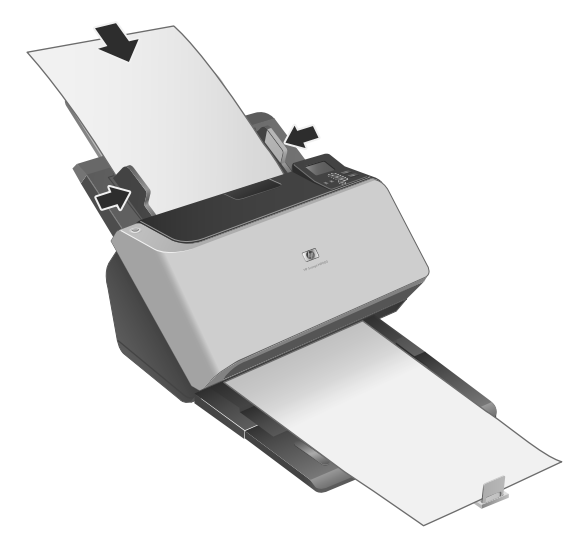

- **2.** Ajustez les guide-papier dans le chargeur de documents de sorte qu'ils entrent en contact avec les deux bords de la page. Assurez-vous que la page est droite et que les guides sont placés contre les bords de la page.
- **3.** Ajustez l'extension du bac de sortie en fonction du format et de l'orientation de la page que vous chargez, puis soulevez le volet.
- **4.** Dépliez les guide-papier dans le bac de sortie.
- **5.** Chargez les profils de numérisation prédéfinis.
	- **a**. Démarrez l'utilitaire Outils du scanner HP en effectuant l'une des opérations suivantes :
		- Appuyez sur le bouton Outils (\) sur le panneau frontal du scanner..
		- Cliquez sur **Démarrer**, pointez sur **Programmes** ou **Tous les programmes**, pointez sur **HP**, puis sur **9000** et cliquez sur **Utilitaire Outils du scanner**.
	- **b**. Cliquez sur l'onglet **Profils**.
	- **c**. Mettez un profil en surbrillance dans la liste **Profils du logiciel de numérisation HP**, **Profils de copie HP** ou **Autres profils d'application** et cliquez sur **Ajouter**.
		- **Conseil** Lorsque vous sélectionnez un profil, sa description apparaît dans la liste **Détails du profil**, pour vous permettre de vérifier qu'il s'agit bien du profil souhaité.
	- **d**. Continuez à ajouter d'autres profils selon vos besoins.
	- **e**. Lorsque vous avez terminé, cliquez sur **Appliquer** pour mettre la liste à jour sur le panneau avant du scanner. Dans l'utilitaire Outils du scanner HP, cliquez sur **OK**.

- **6.** Permet de lancer la numérisation.
	- Si vous avez installé le logiciel intelligent de numérisation de documents HP, appuyez sur le bouton **Numérisation recto seul** ( **)** ou **Numérisation recto verso** (**b**). La page passe dans le scanner. Une numérisation de la page s'affiche sur l'écran de votre ordinateur. Si aucune numérisation ne s'affiche sur l'écran de votre ordinateur, voir « Dépannage de l'installation, » page 48.
	- Si vous n'avez pas installé le logiciel intelligent de numérisation de documents HP, effectuez la numérisation à partir de l'application logicielle que vous prévoyez d'utiliser. Si la numérisation à partir de cette application s'effectue normalement, cela signifie que l'installation a abouti. Si l'opération ne s'effectue pas normalement, consultez l'aide relative à votre application.
- **7.** Installez tout logiciel supplémentaire que vous voulez utiliser.
- **Conseil** Pour tester une installation comportant uniquement les pilotes, appuyez sur le bouton Outils (\) afin d'ouvrir l'utilitaire Outils du scanner. Ceci indique que le pilote ISIS a été correctement installé.

# **2 Utilisation du scanner**

# **Présentation du scanner**

Le présent chapitre concerne tout ce que vous devez savoir pour numériser et copier à l'aide de votre scanner.

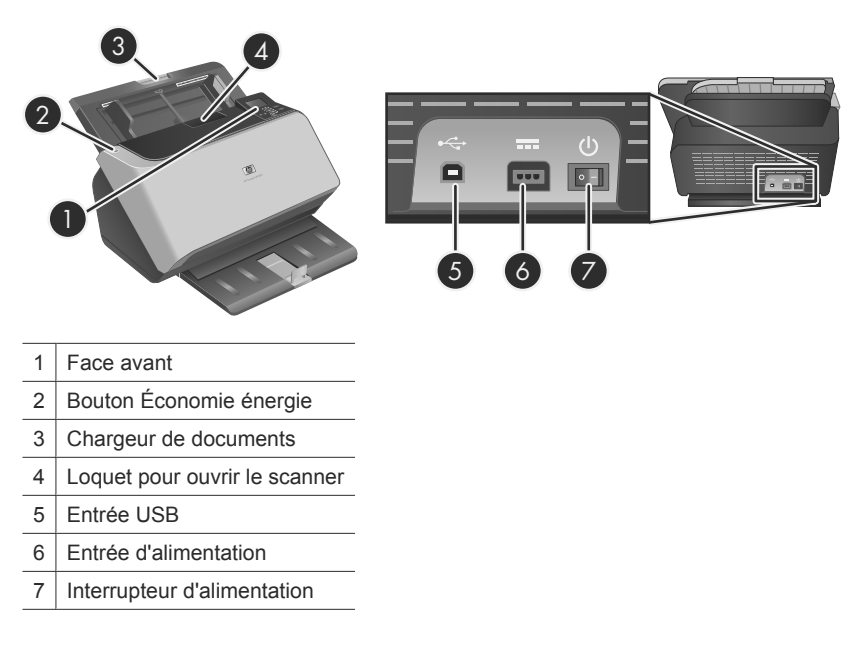

### **Boutons du panneau avant du scanner**

Les boutons situés sur le panneau avant du scanner permettent de lancer une numérisation et de configurer certains paramètres du scanner.

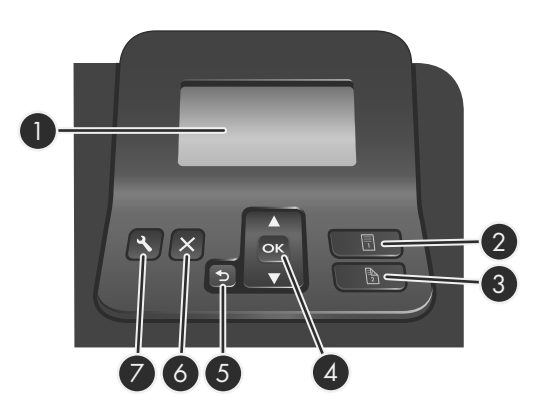

**Français**

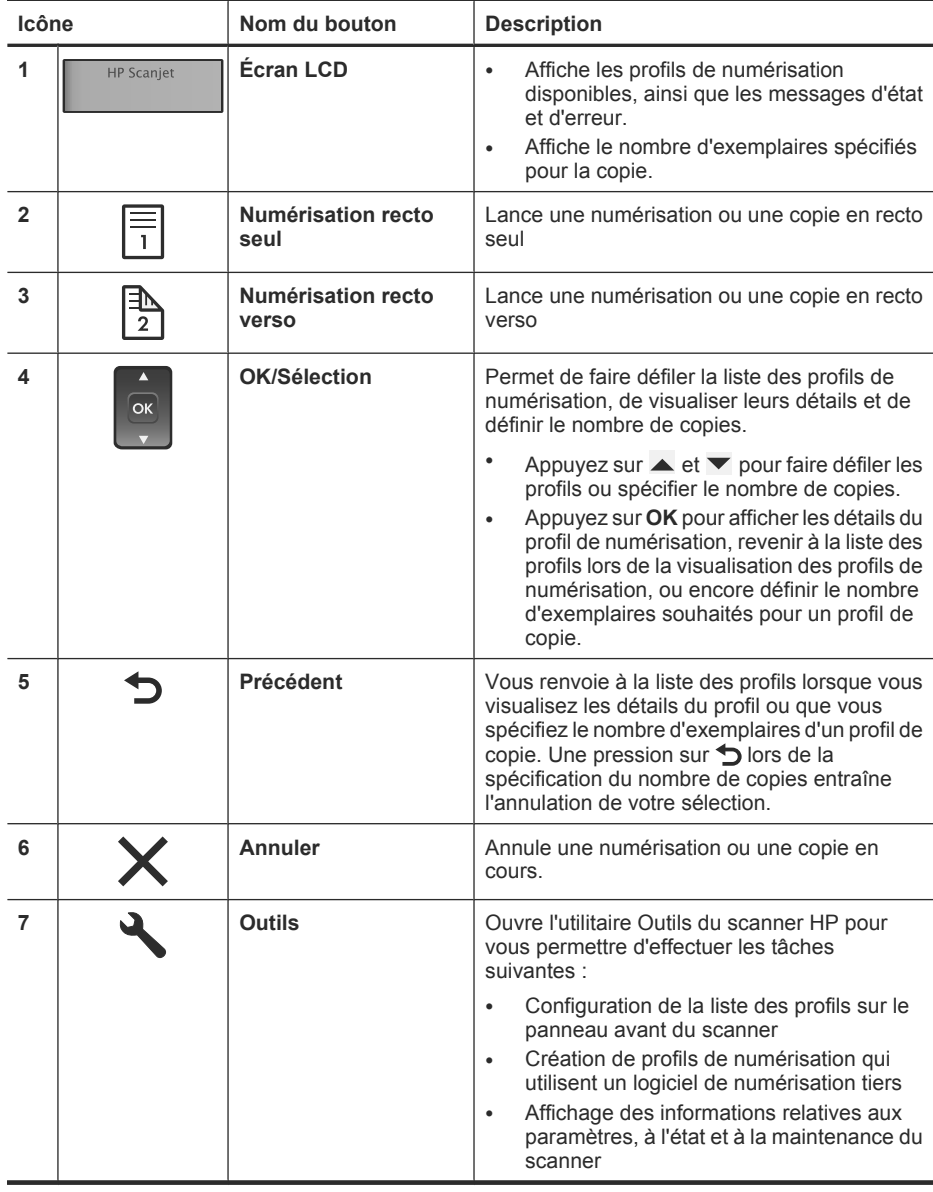

**Remarque** Pour plus d'informations sur les messages d'état et d'erreur, consultez les informations d'identification des incidents dans le guide d'utilisation du scanner.

### **Logiciel du scanner**

Le scanner est équipé du logiciel suivant, qui vous permet d'effectuer des numérisations et de créer ou gérer des profils.

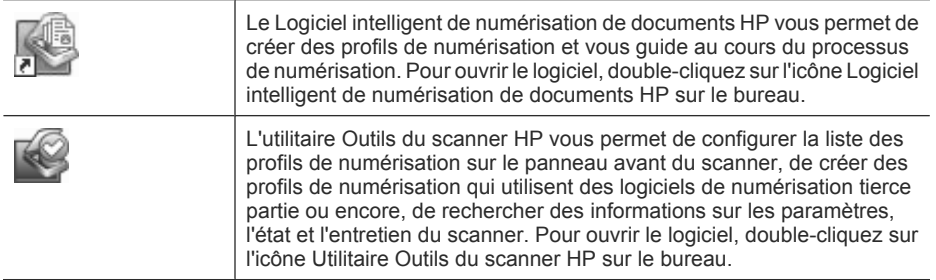

Pour plus d'informations sur ces applications logicielles, reportez-vous à leur aide en ligne respective.

### **Chargement d'originaux**

Pour plus d'informations sur le chargement correct de vos documents, consultez les rubriques suivantes.

### **Conseils pour le chargement de documents**

- La capacité maximale du chargeur de documents et du bac de sortie varient suivant le format et le grammage du papier. Pour du papier de  $75$  g/m<sup>2</sup> (20 lb), c'est-à-dire le grammage standard de la plupart des papiers pour imprimantes et photocopieurs, la capacité maximale est de 150 feuillets. Lorsque le grammage du papier est plus élevé, la capacité maximale est réduite. Pour les cartes, la capacité maximale du chargeur de documents est de 10 cartes.
- Dans de nombreux cas, la numérisation des documents a lieu plus rapidement lorsque le bord long est inséré en premier dans le chargeur de documents. Toutefois, il convient d'éviter de charger un document dont le bord d'attaque a été plié ou endommagé. L'option de chargement de page qui est associée au profil sélectionné doit être adaptée au bord que vous introduisez en premier.

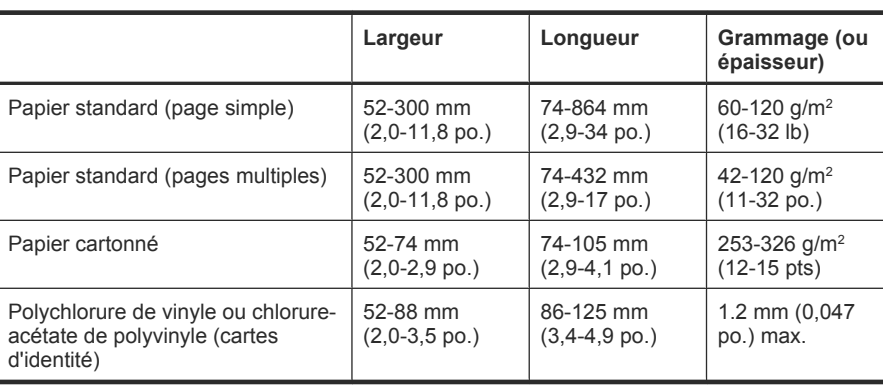

• Assurez-vous que vos documents sont conformes aux directives suivantes :

- Précisez toujours les éléments suivants dans le logiciel de numérisation :
	- Définissez le format du papier de sorte qu'il corresponde à la longueur et à la largeur du papier que vous numérisez.
	- Sélectionnez un profil dont le mode de chargement de page correspond au bord que vous chargez en premier.
- La numérisation des types de documents suivants peut entraîner des bourrages papier ou la détérioration des documents.

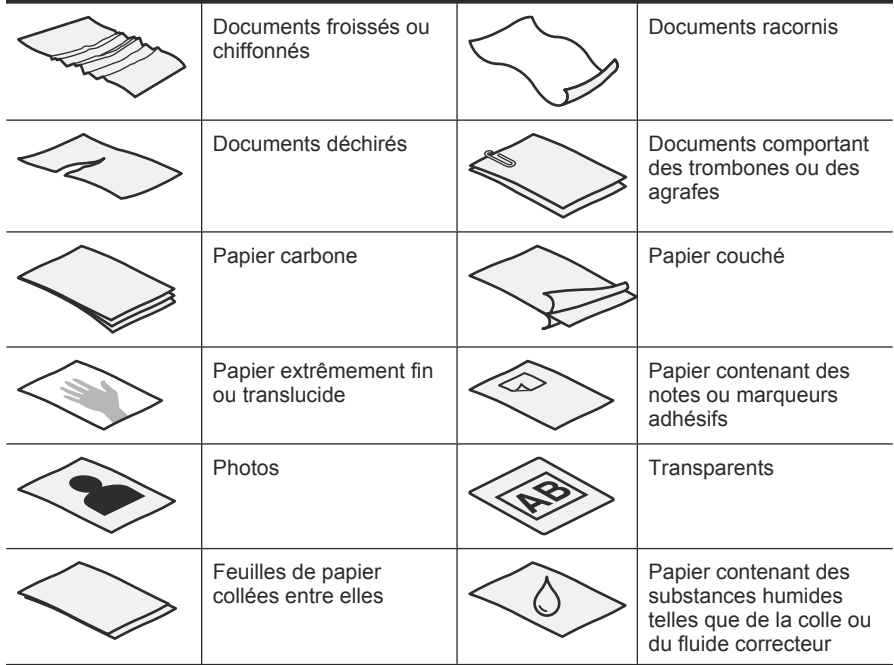

- Aplanissez les pliures ou courbures éventuelles des documents avant de les positionner dans le chargeur. Si le bord d'attaque d'un document est courbé ou plié, il risque de provoquer un bourrage papier.
- Lors du chargement de feuillets dont l'une des dimensions est inférieure à 74 mm (2,9 pouces), tels que les cartes de visite, placez les pages en orientant le bord long parallèlement aux guide-papier.
- Pour numériser des documents fragiles (tels que des photos ou documents imprimés sur du papier froissé ou de grammage très faible), insérez-les dans un protègedocument transparent et épais dont la largeur ne dépasse pas 300 mm (11,8 pouces), avant de les placer dans le chargeur de documents.
	- **Conseil** Si vous ne disposez pas de protège-document de taille appropriée, utilisez une pochette transparente destinée au rangement dans un classeur. Découpez le bord comportant les perforations, afin que la pochette ne dépasse pas 300 mm (11,8 pouces) en largeur.
- Assurez-vous que le loquet du chargeur de documents est correctement fixé. Pour refermer correctement le loquet, exercez une pression jusqu'à ce que vous entendiez un déclic.
- Réglez les guide-papier en fonction de la largeur des documents. Assurez-vous que les guide-papier touchent les bords de l'original. S'il existe un jeu entre les guidepapier et le bord des documents, l'image risque d'être numérisée de travers.
- Lorsque vous placez une pile de documents dans le chargeur, positionnez-la avec précaution. Ne lâchez pas la pile dans le chargeur et ne tapez pas dessus après l'avoir placée dans le chargeur de documents.
- Pour éviter toute introduction en biais, chargez toujours des piles de documents dont le format est identique. Toutefois, si vous chargez des piles de documents dont les dimensions sont variées, centrez ceux-ci dans la pile suivant leur largeur avant de les insérer dans le chargeur de documents.

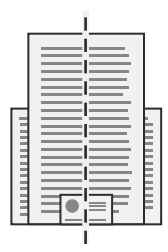

• Nettoyez les rouleaux de numérisation s'ils présentent des salissures visibles, ou après la numérisation d'un document comportant une écriture au stylo.

### **Chargement de documents**

**1.** Tirez l'extension du chargeur de documents vers le haut et réglez le bac de sortie en fonction du format et de l'orientation du bord d'attaque ( $\Box$  ou  $\Box$ ) du document.

Assurez-vous que le bac de sortie n'est pas déployé au-delà de la surface sur laquelle repose le scanner.

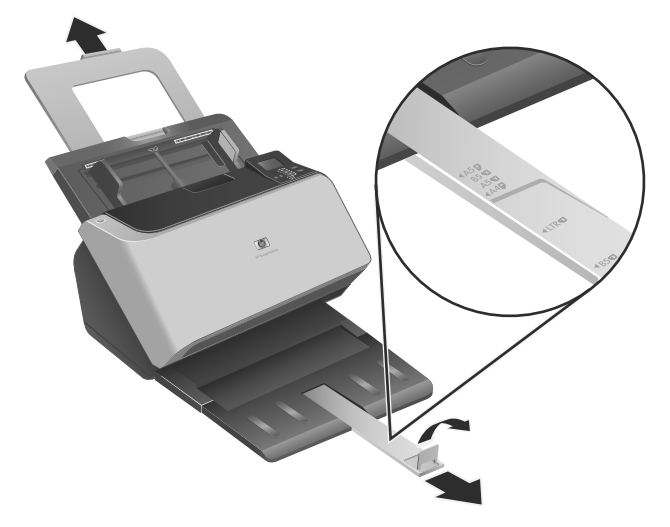

**2.** Réglez les guide-papier en fonction de la largeur des documents, d'après l'orientation suivant laquelle vous chargez le document ( ou ). Pour régler les guide-papier vers l'extérieur, tirez sur le curseur de couleur grise situé sur le guide-papier. Prenez garde à ne pas serrer excessivement les guides, au risque de gêner l'alimentation en papier.

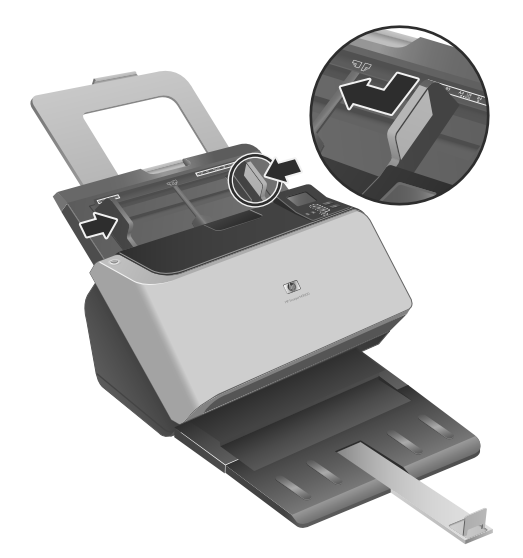

Lors de la numérisation d'originaux de format réduit, tels que des chèques, il est particulièrement important d'adapter parfaitement les guide-papier aux bords de l'original.

**3.** Ventilez la pile de documents afin de vous assurer que les pages n'adhèrent pas les unes aux autres. Ventilez la pile par le bord du document destiné à être introduit dans le chargeur dans une direction, puis ventilez le même bord dans la direction opposée.

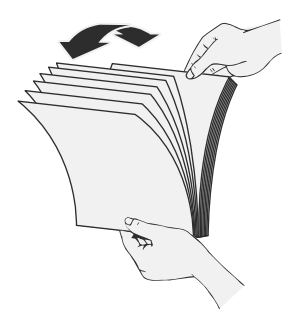

**4.** Alignez les bords des documents en tapant légèrement la partie inférieure de la pile contre le bord de la table. Faites pivoter la pile de 90 degrés et répétez ce mouvement.

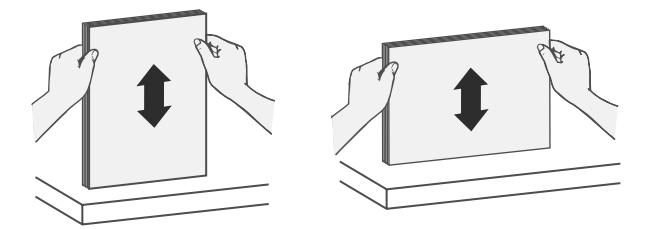

- **5.** Introduisez avec précaution la pile de papier dans le chargeur de documents. Chargez les pages orientées vers le bas, le haut des pages pointant vers l'intérieur du chargeur.
	- **Remarque** Pour obtenir les meilleurs résultats, ne lâchez pas la pile dans le chargeur et ne tapez pas dessus après l'avoir placée dans le chargeur de documents.

**Français**

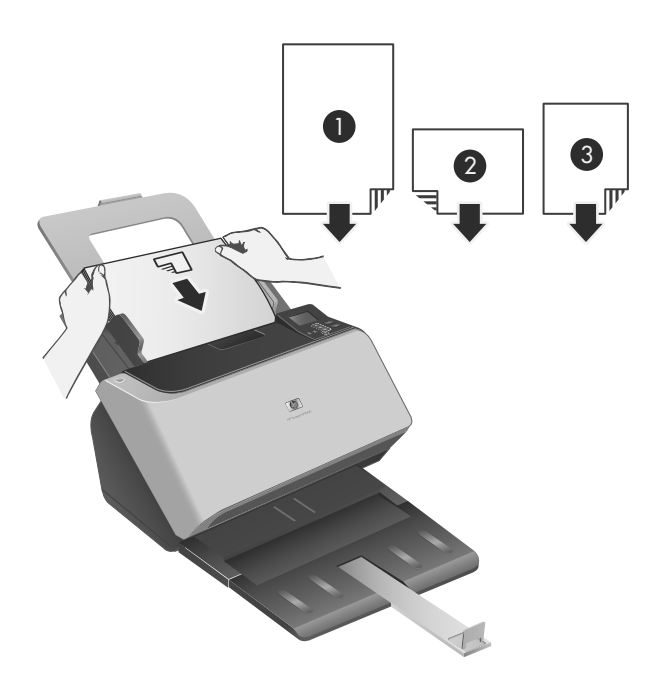

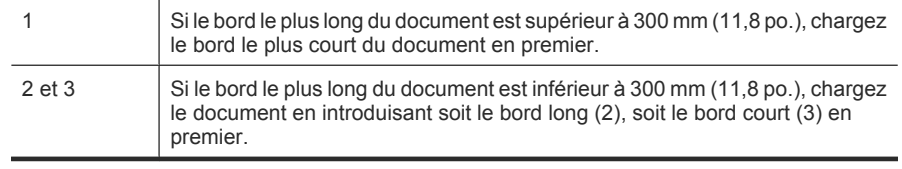

- **Conseil** Dans de nombreux cas, la numérisation des documents a lieu plus rapidement lorsque le bord long est inséré en premier dans le chargeur de documents. Toutefois, il convient d'éviter de charger un document dont le bord d'attaque a été plié ou endommagé. Au moment où vous démarrez la numérisation, sélectionnez un profil dont l'option de chargement de page correspond au bord que vous chargez en premier, afin de vous assurer que la numérisation respecte l'orientation du document original.
- **6.** Vérifiez que les guide-papier sont alignés sur les bords de la pile.

### **Chargement des cartes**

Pour charger les cartes dans le chargeur de documents, procédez comme suit :

**1.** Placez la pile de papier face à imprimer orientée vers le bas, en orientant la dimension la plus longue parallèlement aux guide-papier.

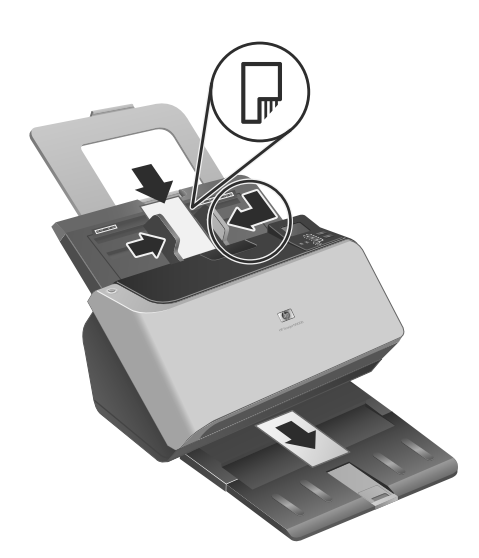

- **Français**
- **2.** Ajustez les guide-papier pour centrer l'original. Assurez-vous que les guide-papier touchent les bords de l'original.

### **Numérisation et copie**

La présente section contient des méthodes et astuces pour effectuer la numérisation et la copie.

### **Astuces pour la numérisation et la copie**

- Si aucun profil de numérisation ou de copie ne s'affiche sur l'écran LCD du scanner, ouvrez l'utilitaire Outils du scanner HP pour charger les profils dans le scanner.
- Afin de réduire les risques de bourrage papier, utilisez des paramètres de numérisation qui définissent les dimensions réelles des pages que vous numérisez.
- Vous pouvez créer des profils de numérisation qui utilisent un logiciel de numérisation tiers. Pour plus d'informations, reportez-vous à l'aide sur l'utilitaire Outils du scanner HP.

### **Numérisation à partir des boutons du scanner**

Pour effectuer la numérisation à l'aide des boutons du scanner, procédez comme suit :

- **1.** Chargez les originaux.
- **2.** Appuyez sur ▲ et ▼ pour sélectionner le profil de numérisation ou de copie souhaité.

- **3.** Si vous avez sélectionné un profil de copie, appuyez sur **OK**, utilisez les boutons **et ▼** pour définir le nombre de copies souhaité, puis appuyez sur OK.
	- **Conseil** Si vous avez sélectionné un profil de numérisation, une pression sur le bouton **OK** permet d'afficher le type de fichier, le mode de couleurs et la résolution de ce profil. Pour revenir à la liste des profils, appuyez sur  $\bigcirc$ .
- **4.** Appuyez soit sur **Numérisation recto seul** ( **同**) dans le cas des numérisations en mode recto seul, soit sur **Numérisation recto verso** (s) pour les numérisations en mode recto verso.

### **Numérisation à partir du logiciel intelligent de numérisation de documents HP.**

- **1.** Cliquez sur **Démarrer**, pointez sur **Programmes** ou **Tous les programmes**, puis sur **HP**, **numérisation de documents intelligente HP** et cliquez sur **Logiciel intelligent de numérisation de documents HP**.
- **2.** Sélectionnez un profil et cliquez sur **Numériser**.

**Conseil** Une description du profil sélectionné s'affiche sous la liste.

**3.** Suivez les instructions qui s'affichent à l'écran pour exécuter la numérisation.

Pour plus d'informations, reportez-vous à l'aide du logiciel intelligent de numérisation de documents HP.

### **Numérisation à partir d'un logiciel compatible ISIS ou TWAIN**

Vous pouvez numériser une image ou un document directement dans un logiciel si celuici est compatible ISIS ou TWAIN. En règle générale, le logiciel est compatible avec ce format s'il dispose d'une option de menu telle que **Acquérir**, **Numériser**, **Importer nouvel objet** ou **Insérer**. Si vous n'êtes pas certain de la compatibilité du logiciel ou de l'option à utiliser, reportez-vous à la documentation fournie avec le logiciel.

- **1.** Démarrez le logiciel de numérisation et sélectionnez la source de données ISIS ou TWAIN.
- **2.** Sélectionnez les paramètres appropriés suivant les documents que vous numérisez.
- **3.** Appliquez les procédures appropriées pour effectuer la numérisation.

Pour plus d'informations, reportez-vous à l'aide en ligne du logiciel de numérisation.

# **3 Informations supplémentaires**

Plusieurs sources d'information décrivent l'utilisation du scanner et du logiciel de numérisation.

## **Guide de l'utilisateur**

Le guide de l'utilisateur du scanner constitue la principale source d'informations sur celuici. Ce guide fournit des informations relatives à l'utilisation, à l'entretien et à la résolution des incidents sur le scanner.

Pour ouvrir le guide de l'utilisateur, cliquez sur **Démarrer**, pointez sur **Programmes** ou **Tous les programmes**, puis sur **HP**, **Scanjet**, **9000** et cliquez sur **Guide de l'utilisateur**.

Pour ouvrir le guide de l'utilisateur dans une autre langue, procédez comme suit :

**1.** Insérez le CD du logiciel HP fourni avec le scanner dans le lecteur de CD de l'ordinateur.

Attendez que la boîte de dialogue d'installation s'affiche.

- **2.** Cliquez sur **Afficher ou imprimer les guides**. Une liste de langues s'affiche.
- **3.** Cliquez sur la langue souhaitée.

## **Aide du logiciel intelligent de numérisation de documents HP**

L'aide sur le logiciel intelligent de numérisation de documents HP permet d'en apprendre davantage sur les fonctions de ce logiciel, notamment la création et la modification des profils.

Pour ouvrir l'aide sur le logiciel intelligent de numérisation de documents HP, doublecliquez sur l'icône **Logiciel intelligent de numérisation de documents HP** sur le bureau, puis cliquez sur **Aide** dans la barre de menus.

### **Utilitaires Outils du scanner HP - Aide**

L'aide sur l'utilitaire Outils du scanner HP décrit les paramètres du scanner, les informations relatives à l'état et à la maintenance du scanner, ainsi que la procédure permettant d'associer des profils à la liste affichée sur le panneau frontal du scanner.

Pour ouvrir l'aide sur l'utilitaire Outils du scanner HP, appuyez sur le bouton **Outils** ( ) du panneau frontal du scanner et cliquez sur **Aide** dans la boîte de dialogue Utilitaire Outils du scanner HP.

**Français**

 $\circledcirc$ 

# **Ressources techniques**

Visitez le site **www.hp.com/support** pour obtenir des informations actualisées sur le scanner.

۱

◈

46 Scanner HP Scanjet Enterprise 9000

 $\circledcirc$ 

# **4 Entretien et assistance produits**

Cette section décrit les options de l'Assistance produits.

## **Erreurs du scanner**

Pour répondre à une erreur, reportez-vous aux rubriques correspondantes ci-dessous.

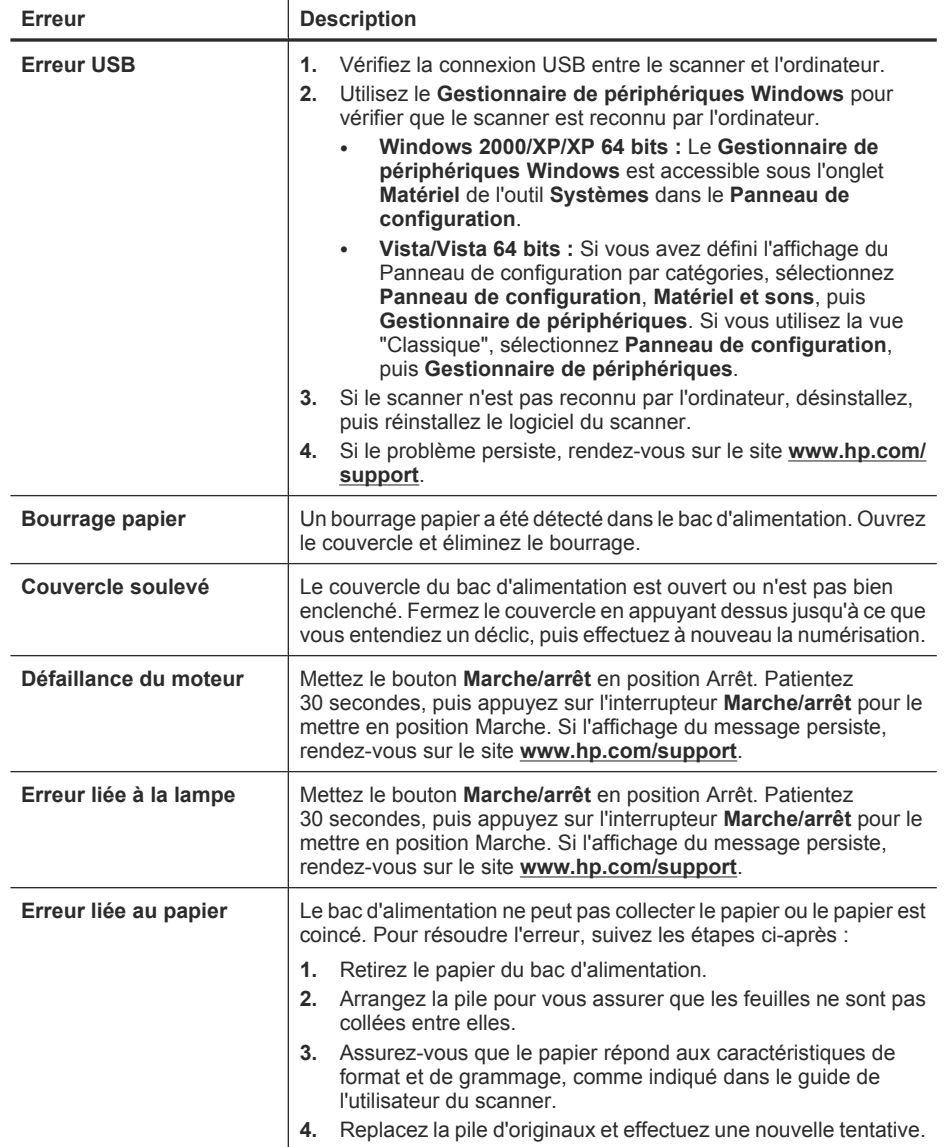

**Français**

 $(c$ uite)

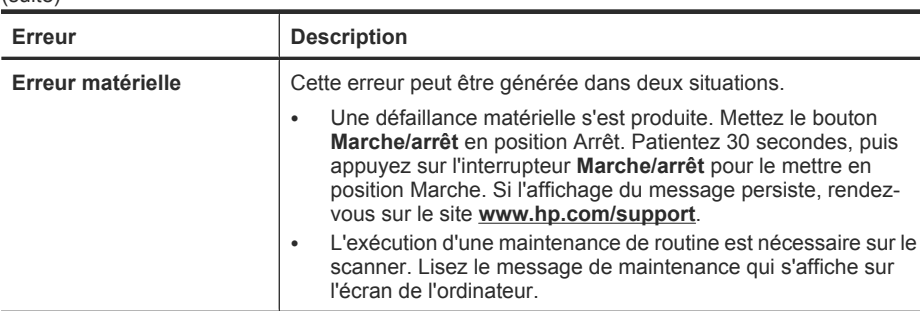

### **Maintenance, dépannage et assistance**

Un nettoyage régulier du scanner garantit des numérisations de qualité optimale. L'entretien nécessaire dépend de plusieurs facteurs, notamment du taux d'utilisation et de l'environnement. Il est conseillé d'effectuer un nettoyage de base lorsque cela s'avère nécessaire.

Il convient que le nettoyage et l'entretien de base comprennent le nettoyage de la vitre et des rouleaux d'alimentation du scanner. Vous pouvez utiliser l'utilitaire Outils du scanner HP pour effectuer un suivi régulier des tâches de maintenance.

Pour des instructions détaillées sur l'entretien du scanner, reportez-vous au guide de l'utilisateur du scanner.

**Attention** Évitez de placer des objets comportant des bords acérés, trombones, agrafes, ou d'introduire de la colle liquide, du fluide de correction ou toute autre substance dans le scanner. Les pages de document ne doivent être ni gondolées, ni froissées, ni collées ensemble.

*Voir aussi*

« Logiciel du scanner, » page 37

### **Dépannage de l'installation**

Si le scanner ne fonctionne pas après son installation, il se peut qu'un message similaire à l'un des suivants s'affiche sur l'ordinateur :

- L'initialisation du scanner a échoué.
- Scanner introuvable.
- Une erreur interne s'est produite.
- Pas de communication entre l'ordinateur et le scanner.

Pour résoudre le problème, vérifiez les câbles et le logiciel du scanner comme décrit ici.

**Remarque** Pour plus d'informations sur la résolution des problèmes liés à l'utilisation du scanner, consultez les informations de résolution des incidents dans le guide de l'utilisateur du scanner.

### **Vérification du fonctionnement correct de l'alimentation électrique**

Un voyant de couleur verte situé sur le bloc d'alimentation est allumé lorsque l'alimentation électrique fonctionne correctement.

Le câble d'alimentation relie le scanner à une prise secteur.

- **1.** Vérifiez que le voyant vert situé sur le bloc d'alimentation est allumé.
- **2.** Si ce voyant est éteint, assurez-vous qu'une alimentation électrique est présente sur la prise secteur ou le parasurtenseur sur lequel le câble d'alimentation est branché.
- **3.** Vérifiez que l'interrupteur **Marche/arrêt** est en position Marche.
- **4.** Si la prise électrique ou le parasurtenseur est alimenté(e), mais que le voyant vert est toujours éteint, le cordon d'alimentation est peut-être défectueux. Visitez le site **www.hp.com/support** pour obtenir de l'aide.

Si le problème persiste après vérification des points précités, tentez de procéder comme suit :

- **1.** Appuyez sur l'interrupteur **Marche/arrêt** pour le mettre en position Arrêt, puis débranchez le câble d'alimentation du scanner.
- **2.** Patientez 30 secondes.
- **3.** Rebranchez le câble d'alimentation sur le scanner et mettez l'interrupteur **Marche/ arrêt** en position Marche.

Un câble secteur est également connecté au cordon d'alimentation à une extrémité et branché sur une prise électrique ou sur un parasurtenseur à l'autre extrémité.

### **Vérification de la connexion USB**

Vérifiez la connexion physique au scanner.

- Utilisez le câble fourni avec le scanner. Il se peut qu'un autre câble USB ne soit pas compatible avec le scanner.
- Assurez-vous que le câble USB relie correctement le scanner à l'ordinateur. Lorsque le câble USB est correctement connecté à l'ordinateur, l'icône représentant un trident est orientée vers le haut.

Si le problème persiste après vérification des points précités, tentez de procéder comme suit :

- **1.** Procédez de l'une des manières suivantes selon la façon dont le scanner est connecté à l'ordinateur :
	- Si le câble USB est connecté à un concentrateur (hub) USB ou à une station d'accueil pour ordinateur portable, déconnectez le câble USB du concentrateur USB ou de la station d'accueil, puis connectez le câble USB à un port USB situé à l'arrière de l'ordinateur.
	- Si le câble USB est connecté directement à l'ordinateur, branchez-le sur un autre port USB à l'arrière de l'ordinateur.
	- Déconnectez tous les autres périphériques USB de l'ordinateur, à l'exception du clavier et de la souris.
- **2.** Mettez l'interrupteur **Marche/arrêt** en position Arrêt, patientez 30 secondes, puis mettez l'interrupteur **Marche/arrêt** en position Marche.

**Français**

- **3.** Redémarrez l'ordinateur.
- **4.** Une fois l'ordinateur redémarré, essayez d'utiliser le scanner.
	- Si le scanner fonctionne, rebranchez les autres périphériques USB un par un, puis essayez d'utiliser le scanner après chaque nouvel ajout de périphérique. Déconnectez tout périphérique USB empêchant le scanner de fonctionner.
	- Si le scanner ne fonctionne pas, désinstallez, puis réinstallez les pilotes et utilitaires HP Scanjet.

### **Désinstallez, puis réinstallez les pilotes et utilitaires HP Scanjet.**

Si le problème persiste une fois les connexions du scanner vérifiées, il se peut qu'il soit dû à une installation incomplète. Essayez de désinstaller, puis de réinstaller les pilotes et utilitaires de numérisation HP.

- **1.** Mettez l'interrupteur **Marche/arrêt** en position Arrêt, puis débranchez le câble USB et le câble d'alimentation du scanner.
- **2.** Pour désinstaller les éléments suivants, utilisez la fonction **Ajouter/supprimer** (ou **Programmes et fonctions** sous Windows Vista) depuis le **Panneau de configuration** :
	- Logiciel ISIS/TWAIN
	- **HP Scanjet Enterprise 9000 Utilitaires**
- **3.** Redémarrez l'ordinateur.
- **4.** Utilisez le CD du logiciel de numérisation (HP Scanning Software) fourni avec le scanner pour réinstaller les pilotes et outils HP Scanjet.
- **5.** Rebranchez le câble USB et le câble d'alimentation sur le scanner et mettez l'interrupteur **Marche/arrêt** en position Marche.

# **Obtention d'assistance**

Afin de tirer le meilleur parti de votre produit HP, consultez les offres d'assistance HP standard suivantes :

- **1.** Consultez les informations de dépannage dans ce guide de démarrage rapide, ainsi que le guide de l'utilisateur du scanner
- **2.** Visitez le site **Assistance en ligne HP** à l'adresse **www.hp.com/support** ou contactez votre revendeur.

L'assistance en ligne HP est disponible pour tous les clients HP. Il s'agit de la source la plus rapidement accessible pour obtenir des informations à jour sur le produit et l'assistance d'experts, notamment les fonctionnalités suivantes :

- Accès à la discussion en ligne et au courrier électronique avec des spécialistes chevronnés du service d'assistance
- Mises à jour des logiciels, du microprogramme et des pilotes destinés à votre produit
- Informations précieuses relatives à la résolution des problèmes et au produit pour les problèmes techniques
- Mises à jour des produits proactives, bulletins d'assistance et lettres d'information HP (disponibles lorsque vous enregistrez votre produit)

### **3. Assistance HP par téléphone**

- Les options d'assistance et les frais varient en fonction du produit, du pays/de la région et de la langue.
- Les frais et les règles sont sujets à modification sans préavis. Consultez les informations les plus récentes sur le site **www.hp.com/support**.

### **4. Période post-garantie**

Après la période de garantie limitée, l'aide est disponible en ligne à l'adresse **www.hp.com/support**.

### **5. Prolongation ou extension de votre garantie**

Si vous souhaitez prolonger ou étendre la garantie du produit, contactez votre revendeur ou vérifiez les offres du service HP Care Pack à l'adresse **www.hp.com/ support**.

**6.** Si vous avez déjà acheté un **service HP Care Pack**, vérifiez les conditions d'assistance dans votre contrat.

# **5 Caractéristiques et garantie**

La présente section contient les informations réglementaires et les caractéristiques relatives à votre scanner.

# **Caractéristiques du scanner**

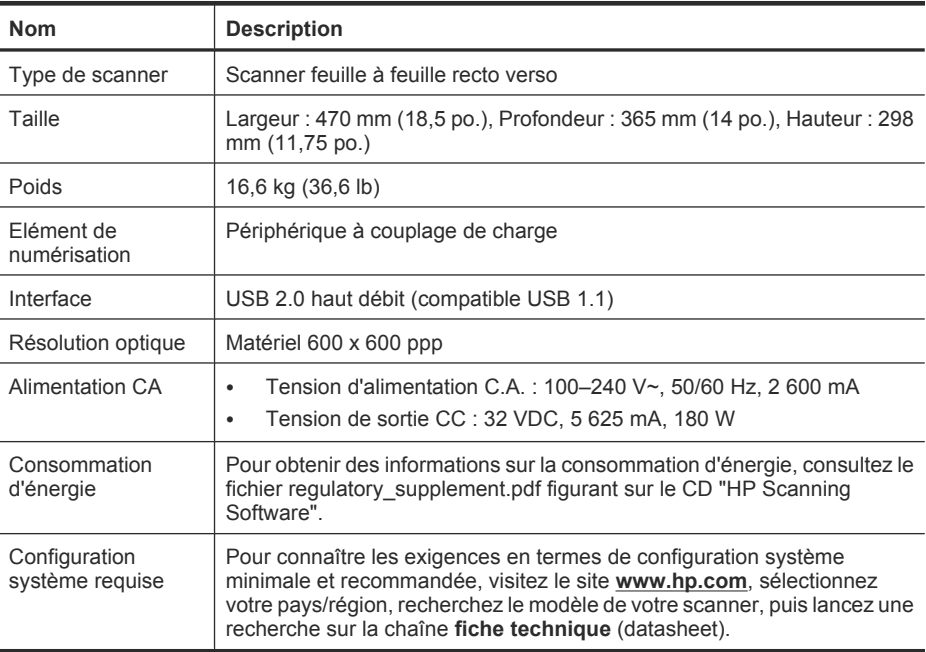

### **Caractéristiques du chargeur de documents**

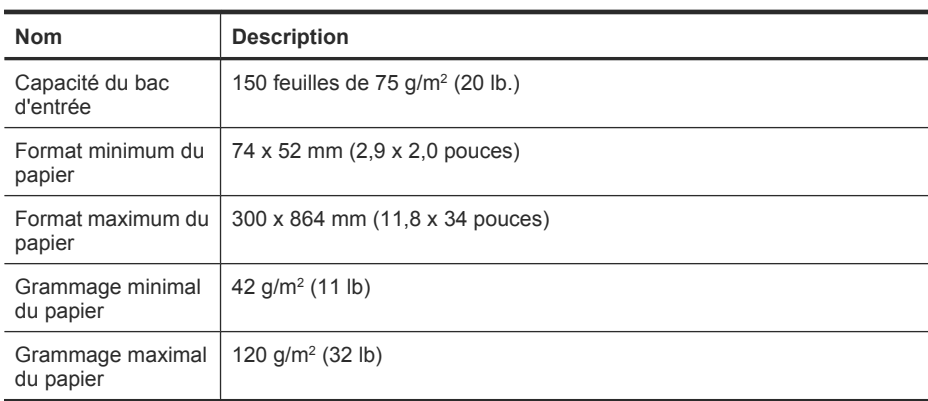

# **Conditions d'environnement**

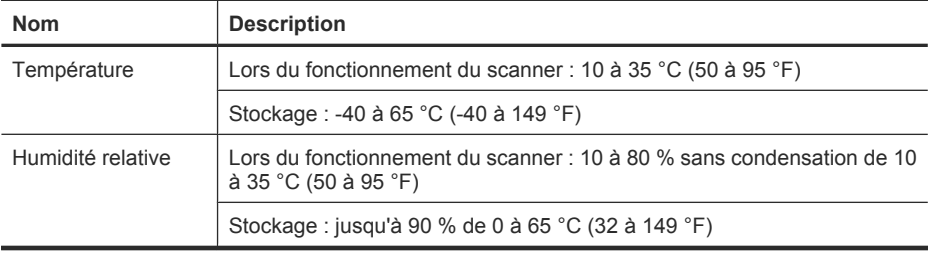

**Remarque** En présence de champs électromagnétiques puissants, il est possible que l'élément numérisé avec le scanner HP présente une légère distorsion.

**Remarque** HP s'engage à informer ses clients sur les substances chimiques utilisées dans ses produits conformément aux obligations légales telles que REACH (Réglementation européenne EC N° 1907/2006 sur les substances chimiques du Parlement et du Conseil Européen). Une note d'information chimique sur ce produit peut être consultée sur le site **www.hp.com/go/reach**.

# **Informations juridiques**

**Numéro de modèle légal** : Afin de permettre son identification sur le plan juridique, un numéro de modèle légal a été attribué à votre produit. Le numéro de votre produit est FCLSD-0801. Ne confondez pas le numéro réglementaire et le nom marketing (HP Scanjet Enterprise 9000) ou le numéro de produit (L2712A). Vous trouverez des informations juridiques supplémentaires concernant votre scanner dans le fichier regulatory supplement.pdf sur le CD "HP Scanning Software".

# **Informations relatives à l'énergie**

Les équipements d'impression et de numérisation Hewlett-Packard comportant le logo ENERGY STAR® sont qualifiés au regard des spécifications ENERGY STAR de l'Agence américaine pour la protection de l'environnement (U.S. Environmental Protection Agency) relatives aux équipements d'imagerie. Les produits d'imagerie conformes à la norme ENERGY STAR comportent le marquage suivant :

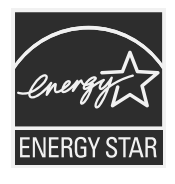

Des informations complémentaires sur les produits conformes à la norme ENERGY STAR sont disponibles sur le site : **http://www.hp.com/go/energystar**

## **Élimination des matériaux**

Ce matériel HP contient les matériaux suivants qui peuvent nécessiter un traitement spécial en fin de vie :

Mercure contenu dans la lampe fluorescente du scanner et l'adaptateur de supports transparents.

L'élimination de ces matériaux peut être soumise à une réglementation sur la protection de l'environnement. Pour plus d'informations sur l'élimination ou le recyclage des matériaux, veuillez contacter les autorités locales ou l'EIA (Electronic Industries Alliance) (**www.eiae.org**).

# **Collecte des déchets des particuliers au sein de l'Union européenne**

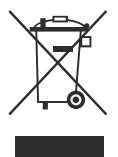

Ce symbole, apposé sur le produit ou sur son emballage, indique que ce produit ne doit pas être jeté avec les ordures ménagères. C'est à vous de le déposer dans un point de collecte des déchets spécialisé dans le recyclage du matériel électrique et électronique. La collecte et le recyclage séparés des déchets permettent de préserver les ressources naturelles et de protéger la santé des individus. Pour plus d'informations sur les points de collecte des déchets et sur le recyclage, contactez votre revendeur, la mairie, le service local de ramassage des ordures ou le magasin dans lequel vous avez acheté le produit.

## **Déclaration de garantie limitée de Hewlett-Packard**

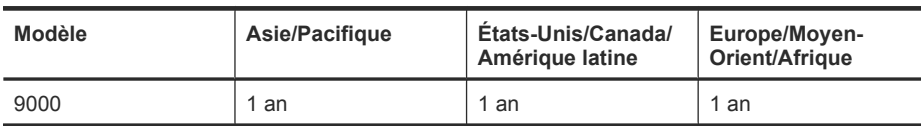

**HP Scanjet Enterprise 9000 scanner**

1. HP vous garantit, en tant que client utilisateur final, que le matériel, les accessoires et les fournitures HP sont exempts de défauts matériels et de malfaçons à partir de la date d'achat par le client et pour la période spécifiée ci-dessus. Si de tels défauts sont portés à sa connaissance pendant la période de garantie, HP s'engage, à sa convenance, à remplacer ou à réparer les produits établis comme défectueux. Les produits de remplacement pourront être neufs ou équivalents dans leur fonctionnement à des produits neufs.

2. HP vous garantit que les logiciels HP ne manqueront pas d'exécuter leurs instructions de programmation à partir de la date d'achat, pendant la période indiquée ci-dessus, en

#### 54 Scanner HP Scanjet Enterprise 9000

raison de défauts matériels et de malfaçons s'ils ont été correctement installés et utilisés. Si HP a connaissance de tels défauts pendant la période de garantie, la société remplacera les logiciels qui n'exécutent pas leurs instructions de programmation en raison de ces défauts.

3. HP ne garantit pas que le fonctionnement des produits HP sera exempt d'interruptions ou d'erreurs. Si HP ne peut, dans un délai raisonnable, réparer ou remplacer le produit quel qu'il soit dans le cadre de la garantie, vous aurez droit au remboursement du produit à son prix d'achat après retour rapide du produit.

4. Les produits HP peuvent comporter des pièces remanufacturées présentant des performances équivalentes à celles de pièces neuves ou qui peuvent avoir été utilisées de façon fortuite.

5. La présente garantie ne s'applique pas aux défauts résultant (a) d'une procédure de maintenance ou d'étalonnage incorrecte ou inadéquate, (b) de logiciels, d'interfaces, de pièces ou fournitures non fournis par HP, (c) de modifications non autorisées ou d'un mauvais usage, (d) d'une utilisation non conforme aux spécifications d'environnement indiquées pour le produit, ou (e) d'une préparation ou d'une maintenance incorrecte du site.

6. DANS LES LIMITES AUTORISEES PAR LA LEGISLATION LOCALE EN VIGUEUR, LES GARANTIES CI-DESSUS SONT EXCLUSIVES ET AUCUNE AUTRE GARANTIE OU CONDITION, ECRITE OU ORALE, N'EST ACCORDEE DE FACON EXPRESSE OU IMPLICITE. HP REJETTE SPECIFIQUEMENT TOUTES GARANTIES OU CONDITIONS IMPLICITES DE COMMERCIALISATION, DE QUALITE SATISFAISANTE ET D'ADAPTATION A UN USAGE PARTICULIER. Certain(e)s pays/ régions, états ou provinces n'autorisant pas de limitations de durée de la garantie implicite, il se peut que la limitation ou l'exclusion ci-dessus ne s'applique pas à vous. La présente garantie vous donne des droits spécifiques et vous pouvez également disposer d'autres droits selon votre pays, état ou province.

7. La garantie limitée de HP est valable dans tout(e) pays/région ou localité où HP dispose d'un centre d'assistance et une présence commerciale pour ce produit. Le niveau des services de garantie offerts dépend des réglementations locales. HP ne modifiera pas la forme, l'adaptation ou la fonction du produit pour le rendre opérationnel dans un pays/ une région où il n'a jamais été destiné à fonctionner pour des raisons juridiques ou réglementaires.

8. DANS LES LIMITES AUTORISEES PAR LA LEGISLATION EN VIGUEUR, LES RECOURS DE CETTE DECLARATION DE GARANTIE CONSTITUENT VOS SEULS ET UNIQUES RECOURS. A L'EXCEPTION DES CAS MENTIONNES PLUS HAUT, HP OU SES FOURNISSEURS NE SERONT EN AUCUN CAS RESPONSABLES DES PERTES DE DONNEES OU DES DOMMAGES DIRECTS, PARTICULIERS, FORTUITS, CONSECUTIFS (Y COMPRIS LES PERTES DE PROFITS OU DE DONNEES) OU AUTRES, FONDES SUR UN CONTRAT, UN PREJUDICE OU AUTRE. Certain(e)s pays/régions, états ou provinces n'autorisant pas les exclusions ou les limitations de dommages fortuits ou consécutifs, les limitations ou les exclusions cidessus peuvent ne pas s'appliquer à vous.

9. HORMIS DANS LES LIMITES AUTORISEES PAR LA LOI, LES CONDITIONS DE GARANTIE CONTENUES DANS CETTE DECLARATION, N'EXCLUENT, NE RESTREIGNENT NI NE MODIFIENT LES DROITS STATUTAIRES OBLIGATOIRES APPLICABLES A LA VENTE DE CE PRODUIT A VOUS-MEME, MAIS VIENNENT S'Y AJOUTER.

 $\circledcirc$ 

 $\bigcirc$ 

</u>

 $\bigcirc$ 

### **Copyright y licencia**

© 2009 Copyright Hewlett-Packard Development Company, L.P. Está prohibida la reproducción, adaptación o traducción sin permiso previo por escrito, excepto por lo que permitan las leyes del copyright.

La información contenida aquí está sujeta a cambios sin previo aviso.

Las únicas garantías para los productos y servicios de HP se exponen en las declaraciones de garantía expresa que se adjuntan a dichos productos y servicios. No se debe interpretar que la información contenida en el presente documento constituye una garantía adicional. HP no será responsable de los errores u omisiones técnicos o de edición que incluya el presente documento.

### **Créditos de marcas comerciales**

ENERGY STAR es una marca de servicio registrada en EE.UU. de la Agencia para la Protección del Medio Ambiente de Estados Unidos. Microsoft y Windows son marcas comerciales registradas de Microsoft Corporation.

**Español**

# Contenido

 $\circledcirc$ 

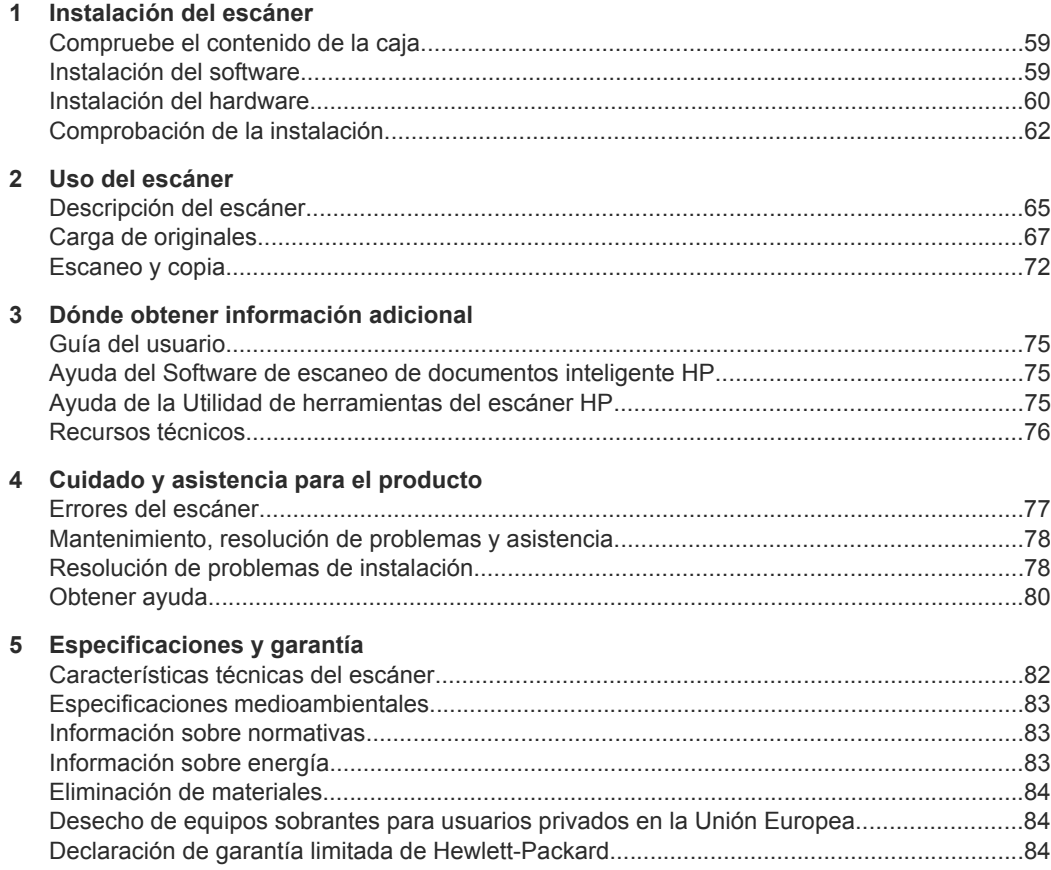

 $\circledcirc$ 

</u>

# **1 Instalación del escáner**

Siga estos pasos para instalar el escáner.

## **Compruebe el contenido de la caja**

Desembale el hardware del escáner. Asegúrese de quitar cualquier cinta de embalaje.

**Nota** Los contenidos de la caja, incluido en número de CD con el software de escaneado, puede variar según el país/región.

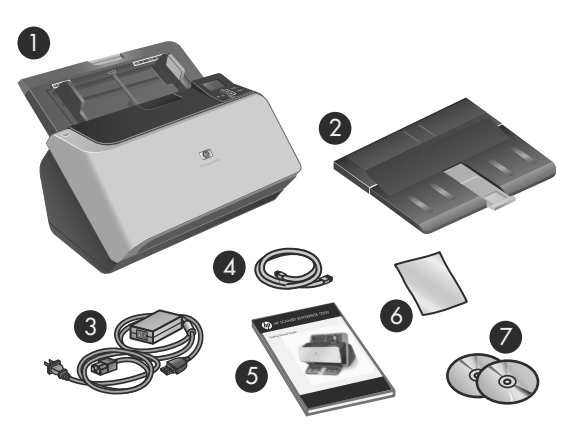

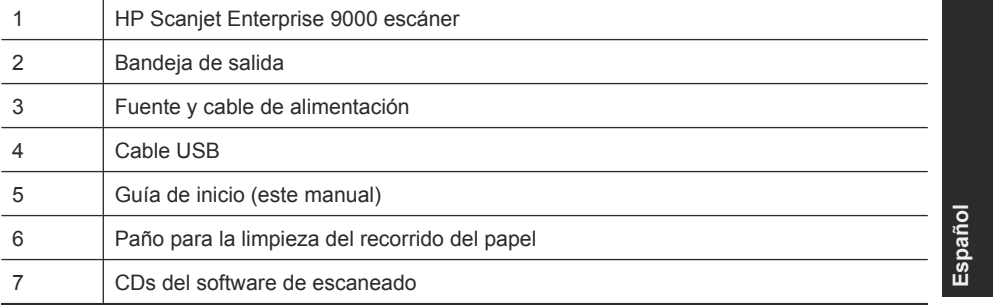

## **Instalación del software**

**Precaución** No conecte el cable USB hasta que se le indique durante la instalación del software.

```
Capítulo 1
```
- **1.** Decida qué software va a instalar.
	- Si va a utilizar el escáner con software de gestión de documentos y de escaneo propio, sólo tiene que instalar los controladores y herramientas del software de escaneado HP.
	- Si aún no tiene software de gestión de documentos y de escaneo, puede utilizar el software que se incluye con el escáner. Durante la instalación lea las descripciones en pantalla del software para decidir qué software va a instalar. (El software y el número de CD que se incluyen con el escáner pueden variar por país/región.)
- **2.** Inserte el HP Scanning Software CD en la unidad de CD del equipo. Espere a que aparezca el cuadro de diálogo de instalación.
- **3.** Haga clic en **Instalar software** y siga las instrucciones que aparecerán en la pantalla.

# **Instalación del hardware**

Lleve a cabo las tareas siguientes para instalar el hardware del escáner y prepararlo para su uso.

### **Conexión de la fuente de alimentación**

Si la fuente de alimentación funciona correctamente, el LED verde del conector de la misma está encendido.

- **1.** Conecte la fuente de alimentación al cable de la misma y, seguidamente, enchufe dicho cable a un protector de sobrevoltaje.
- **2.** Compruebe que el LED verde de la fuente de alimentación está encendido.
	- Si el LED verde no está encendido, asegúrese de que la toma de corriente o el protector de sobretensión al que está conectado el cable de la fuente de alimentación recibe alimentación.
	- Si la toma de corriente o el protector de sobretensión recibe alimentación pero el LED verde sigue sin encenderse, es posible que la fuente de alimentación sea defectuosa. Póngase en contacto con el soporte técnico de HP para obtener asistencia.

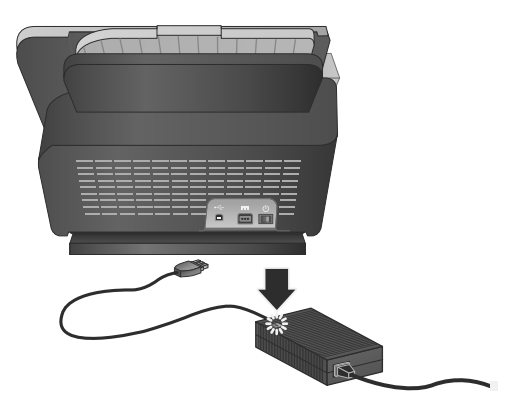

**3.** Si el LED verde está encendido, enchufe la fuente de alimentación a la parte trasera del escáner (1) y, a continuación, ponga el interruptor de **alimentación** de la parte trasera del escáner en la posición de encendido (2).

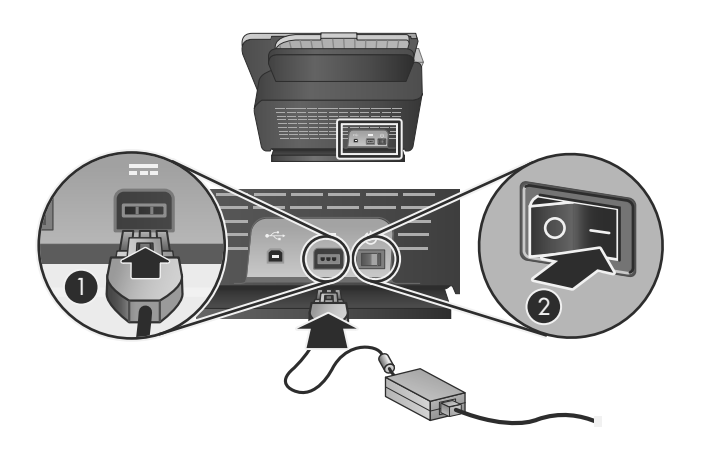

### **Conexión del cable USB**

**Precaución** Asegúrese de instalar el software de escaneo HP antes de conectar el escáner al equipo con el cable USB. Consulte la sección "Instalación del software" en la página 59.

Utilice el cable USB suministrado con el escáner para conectar el escáner al equipo. Conecte el extremo cuadrado del cable al escáner y el extremo rectangular al equipo.

**Y** Nota HP recomienda el empleo de un puerto USB de la parte posterior del equipo para conseguir una conexión más fiable del escáner.

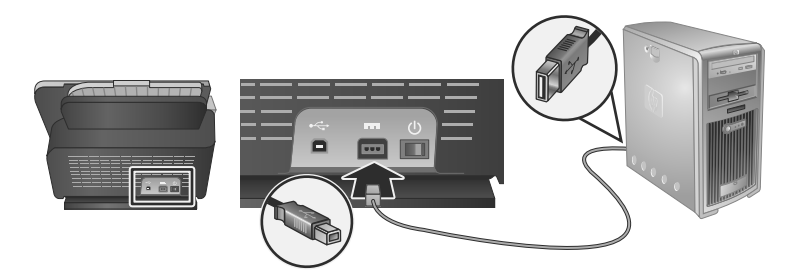

### Capítulo 1

### **Preparación del escáner para su uso**

**1.** Coloque la bandeja de salida deslizando su parte posterior en la ranura situada en el frontal del escáner.

Asegúrese de que la bandeja de salida no se extienda más allá de la superficie donde reposa el escáner.

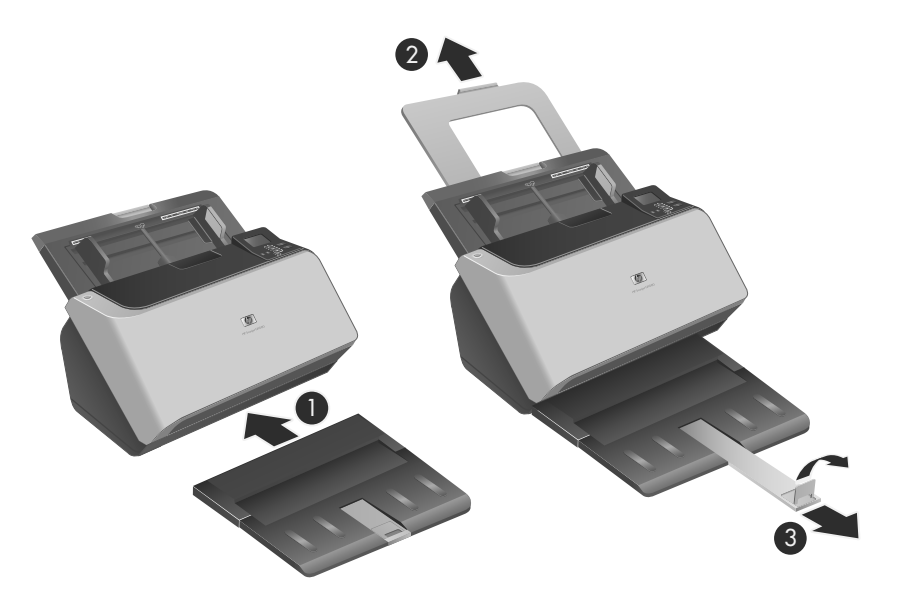

- **2.** Extienda el alimentador de documentos.
- **3.** Deslice la guía de papel exterior y eleve la lengüeta para extender la bandeja de salida.

## **Comprobación de la instalación**

**Precaución** Antes de colocar un elemento en el alimentador de documentos, asegúrese de que éste no contiene pegamento húmedo, líquido corrector o cualquier otra sustancia que pueda transferirse al interior del escáner.

Asegúrese de que no haya ondulaciones, arrugas, grapas, clips ni cualquier otro material adherido. Las hojas no deben estar pegadas entre sí.

Siga los pasos que se indican a continuación para comprobar una instalación estándar.

- **1.** Coloque una sola página con la cara hacia abajo en el alimentador de documentos.
	- **Sugerencia** Coloque las páginas A3 (o Tabloide de 11 x 17 pulgadas) con el borde corto hacia abajo, como muestra la ilustración. Puede colocar A4 (o Carta de 8,5 x 11 pulgadas) y páginas más pequeñas, ya sea con el borde largo (horizontal) o el borde corto (vertical) hacia abajo.

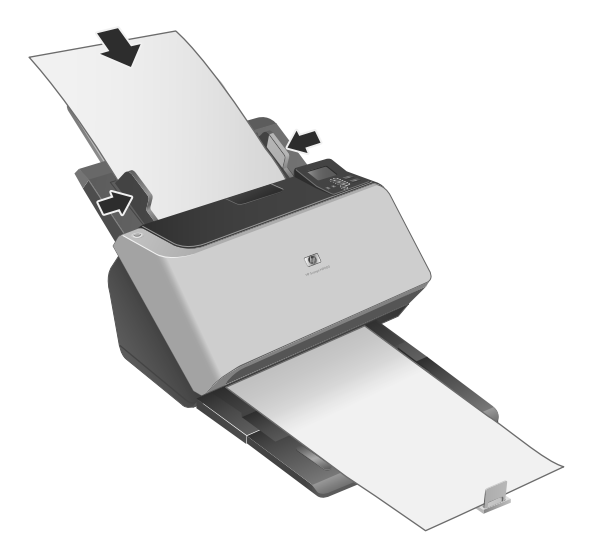

- **2.** Ajuste las guías del papel del alimentador de documentos hasta que toquen ambos lados de la página. Asegúrese de que la página quede recta y que las guías toquen los bordes de la página.
- **3.** Ajuste el extensor de la bandeja de salida hasta el tamaño y la orientación de la página que vaya a cargar y eleve la lengüeta.
- **4.** Despliegue las guías del papel de la bandeja de salida.
- **5.** Cargue los perfiles del exploración predefinidos.
	- **a**. Inicie la Utilidad de herramientas del escáner de HP realizando una de las acciones siguientes:
		- Pulse el botón **Herramientas** () en el panel frontal del escáner.
		- Haga clic en **Inicio**, elija **Programas** o **Todos los programas**, seleccione **HP**, elija **9000** y a continuación haga clic en **Utilidad de herramientas del escáner**.
	- **b**. Haga clic en la ficha **Perfiles**.
	- **c**. Resalte un perfil en los cuadros de lista **Perfiles del software de escaneo HP**, **Perfiles de copia de HP** o **Perfiles de otras aplicaciones**, y haga clic en **Agregar**.
		- **Sugerencia** Al resaltar un perfil, su descripción aparece en el cuadro de lista **Detalles de perfil** para que pueda verificar que el perfil es el que desea.
	- **d**. Siga añadiendo tantos perfiles como necesite.
	- **e**. Cuando haya terminado, haga clic en **Aplicar** para actualizar la lista del panel frontal del escáner. Para cerrar la Utilidad de herramientas del escáner HP, haga clic en **Aceptar**.

**Español**

### Capítulo 1

- **6.** Inicie el escaneo.
	- Si ha instalado el Software de escaneado de documentos inteligente HP, pulse el botón **Escanear a una cara** ( ) o **Escanear a doble cara** ( ). La página pasará por el escáner.

En la pantalla del equipo aparecerá un escaneo de la página. Si no aparece un escaneo en la pantalla, consulte "Resolución de problemas de instalación" en la página 78.

- Si no tiene instalado el Software de escaneo de documentos inteligente HP, escanee desde la aplicación de software que va a usar para escanear. Si el escaneo se procesa de forma normal para esta aplicación, la instalación del software es correcta. Si el procesamiento no es normal, consulte la ayuda del software de la aplicación.
- **7.** Instale cualquier software adicional que desee usar.
- **Sugerencia** Para comprobar únicamente la instalación de los controladores, pulse el botón Herramientas (**)** para abrir la Utilidad de herramientas del escáner. Esto indicará que el controlador ISIS se instaló correctamente.

# **2 Uso del escáner**

# **Descripción del escáner**

En este capítulo se explica lo que hay que saber para escanear y copiar con el escáner.

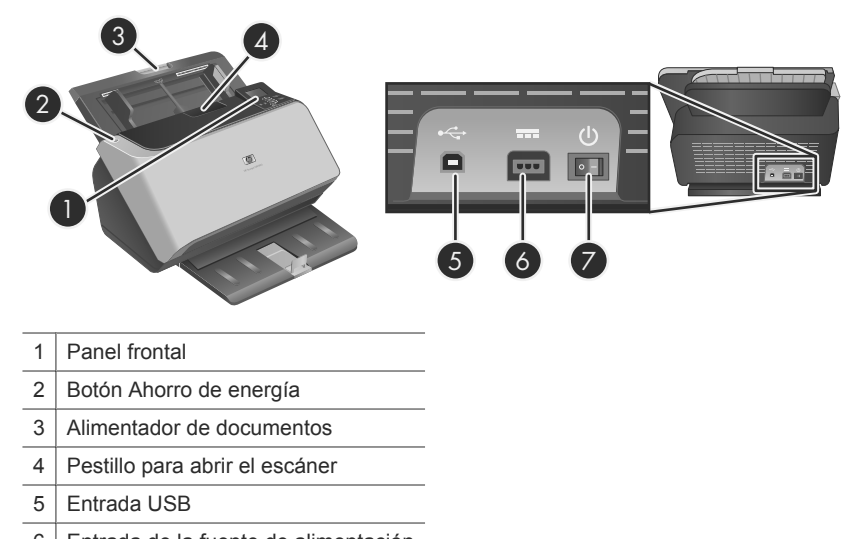

- Entrada de la fuente de alimentación
- Interruptor de alimentación

### **Botones del panel frontal del escáner**

Use los botones del panel frontal del escáner para iniciar un escaneo y para configurar algunos valores del escáner.

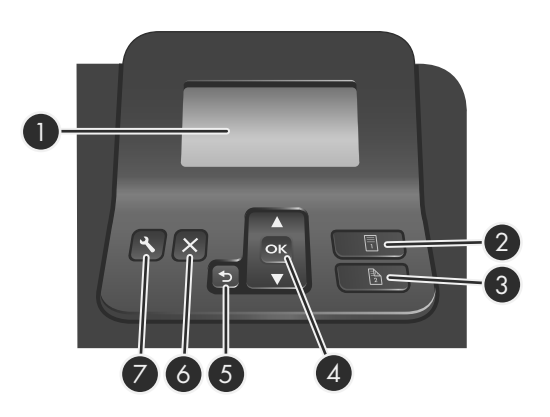

</u>

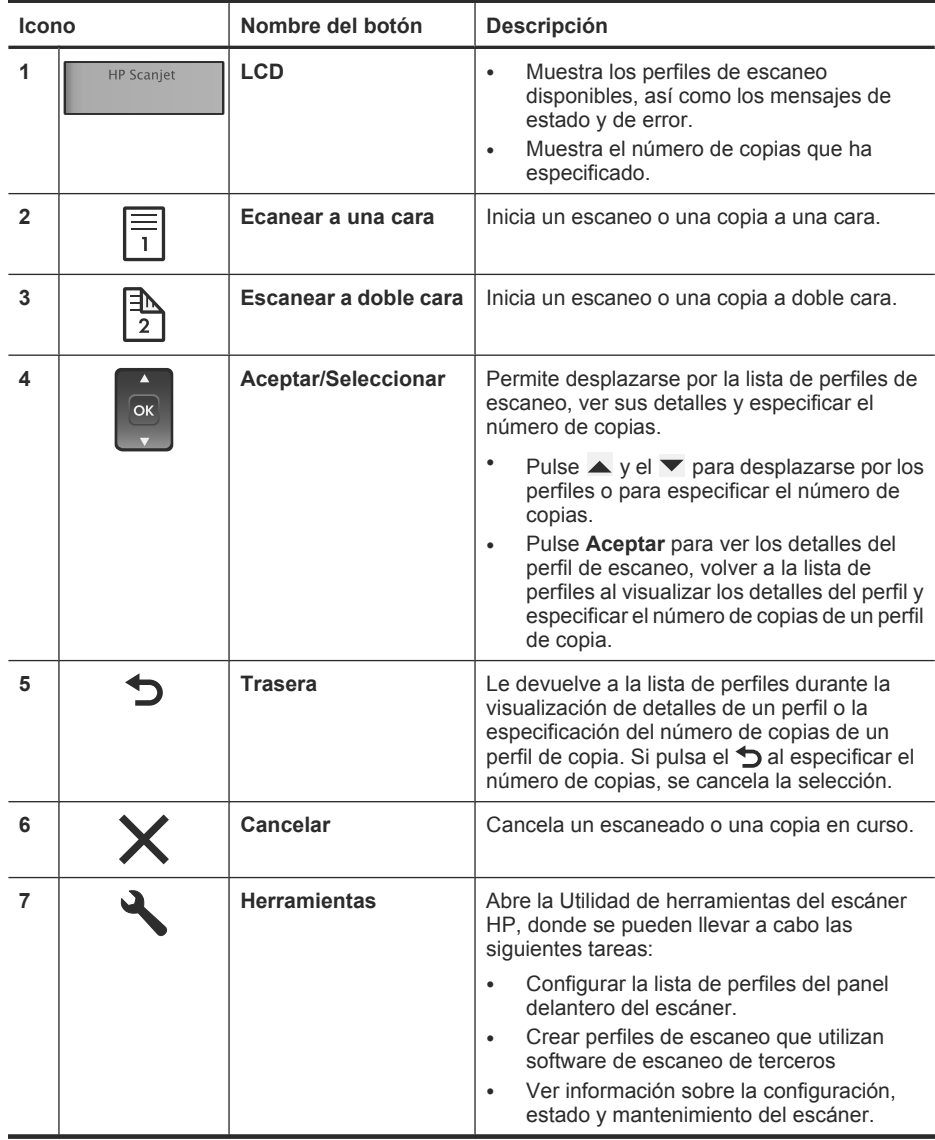

**Nota** Para obtener información sobre los mensajes de estado y de error, consulte la información para la resolución de problemas en la guía de usuario del escáner.

### **Software del escáner**

El escáner tiene el siguiente software, que permite escanear, así como crear y gestionar perfiles.

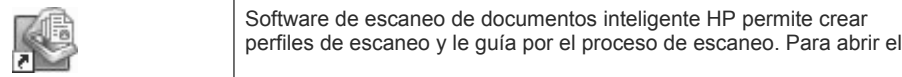

 $\circledcirc$ 

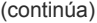

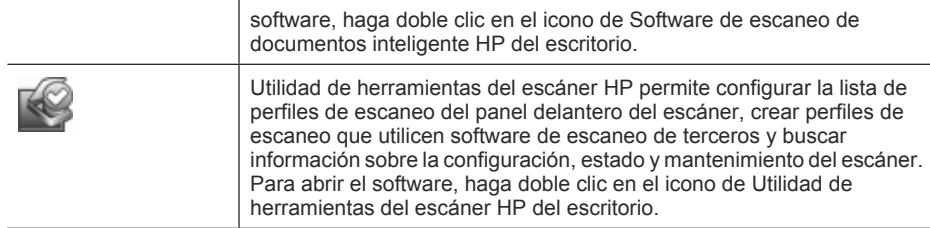

Si desea más información sobre estas aplicaciones de software, consulte la ayuda en línea.

### **Carga de originales**

Para obtener información útil sobre cómo cargar correctamente sus documentos, consulte las siguientes secciones.

### **Consejos para cargar documentos**

- La capacidad máxima del alimentador de documentos y la bandeja de salida varía en función del tamaño de papel y el peso. La capacidad máxima para papeles de 75 g/m2 (20 libras, el peso estándar para la mayoría de papeles de impresión y fotocopia) es de 150 hojas. La capacidad máxima será inferior para papeles de menor grosor. El alimentador de documentos admite un máximo de 10 cartulinas.
- Hay documentos que se escanean mejor si se introduce primero el borde más ancho en el alimentador de documentos. Sin embargo, no se recomienda cargar documentos si el borde delantero está doblado o desgastado. La selección de carga de papel del perfil que desee debe coincidir con el primer borde que vaya a cargar.

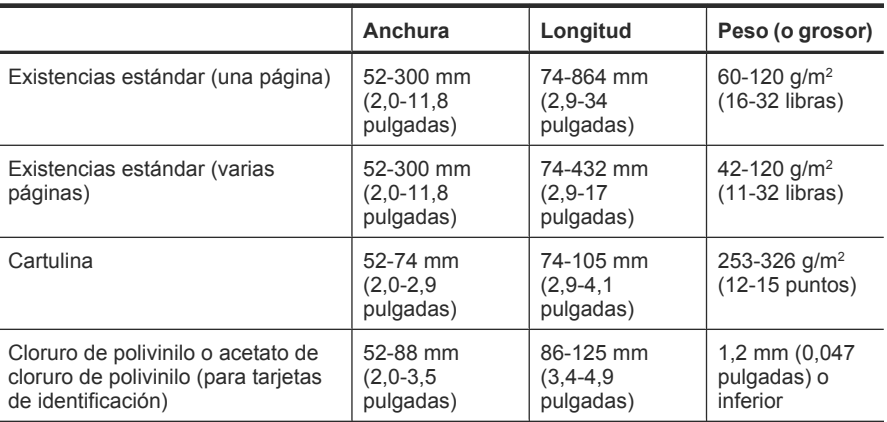

• Asegúrese de que sus documentos siguen estas pautas:

- Debe especificar los siguientes elementos en el software del escáner:
	- Defina el tamaño de la página para que coincida con la anchura y la longitud del papel que vaya a escanear.
	- Seleccione el perfil de carga de papel que coincida con el borde que vaya a cargar primero.

**Español**

• Escanear los siguientes tipos de documentos puede provocar atascos de papel o daños en los propios documentos.

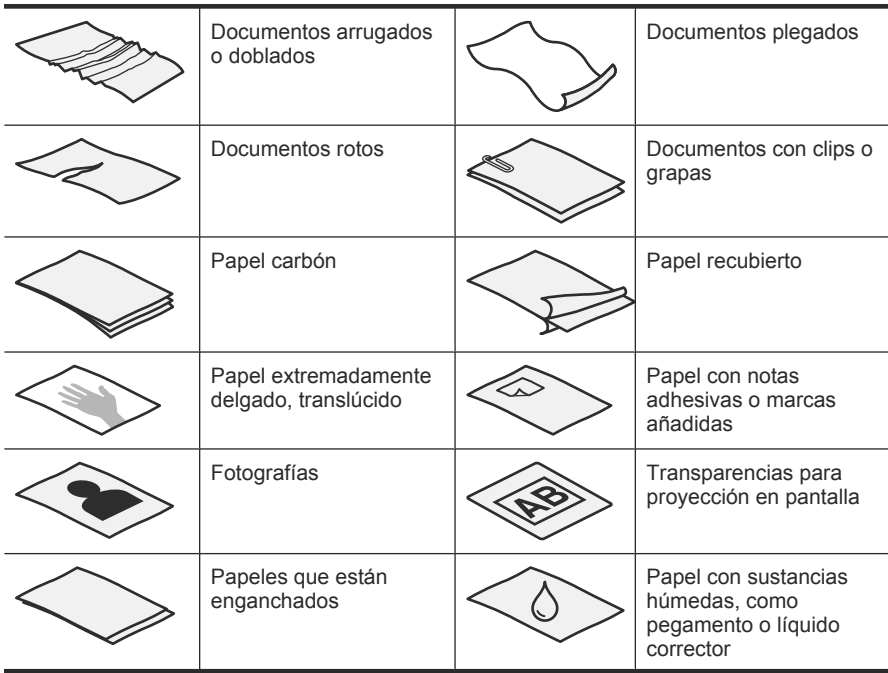

- Alise todos los pliegues y dobleces que haya en sus documentos antes de colocarlos en el alimentador. Si el borde delantero de un documento está plegado o doblado, puede causar un atasco de papel.
- Si carga papel menor de 74 mm (2,9 pulgadas) en una dimensión (como tarjetas de visita), coloque las páginas de tal modo que el lado largo vaya paralelo a las guías del papel.
- Para escanear documentos frágiles (como fotografías o documentos arrugados o de papel muy fino), coloque el documento en una funda para documentos clara y dura con una anchura inferior a 300 mm (11,8 in) antes de cargarlos en el alimentador de documentos.
	- **Sugerencia** Si no tiene una funda para documentos del tamaño adecuado, puede utilizar una funda de las que se emplean en las carpetas de anillas. Recorte el lado de los agujeros hasta que la anchura de la carpeta sea inferior a 300 mm (11,8 pulgadas).
- Asegúrese de que la compuerta existente en el alimentador de documentos esté cerrada de manera segura. Para cerrar correctamente la compuerta, haga presión hasta que oiga un clic.
- Ajuste las guías del papel a la anchura de los documentos. Asegúrese de que las guías del papel tocan los bordes del original. Si existe algún espacio libre entre las guías del papel y los bordes de los documentos, la imagen escaneada podría salir inclinada.
- Cuando se coloca una pila de documentos en el alimentador de documentos, introdúzcala suavemente. No deje caer la pila en el alimentador y no golpee el borde superior de la pila una vez que la haya colocado en el alimentador de documentos.
- Cargue siempre pilas de documentos del mismo tamaño para evitar sesgados. Sin embargo, si debe cargar pilas de diferentes tamaños de papel, centre todos los documentos en la pila por el ancho antes de introducirlos en el alimentador de documentos.

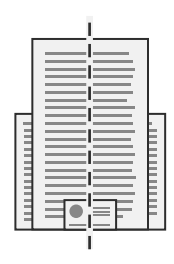

Limpie de los rodillos de escaneado si están visiblemente sucios o si, tras escanear un documento, éste presenta escritura de lápiz.

#### **Cargar documentos**

**1.** Eleve la extensión del alimentador de documentos y ajuste la bandeja de salida para que coincida con el tamaño y la orientación del borde delantero ( $\lceil \cdot \rceil$ o  $\lceil \cdot \rceil$ ) del documento. Asegúrese de que la bandeja de salida no se extienda más allá de la superficie donde reposa el escáner.

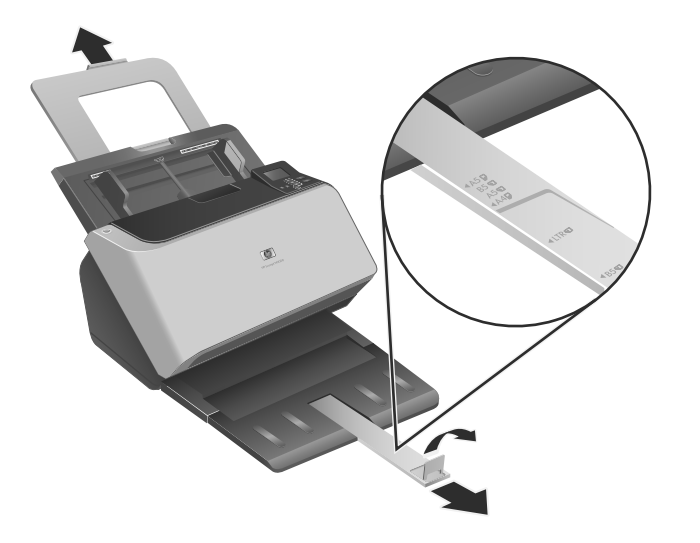

**2.** Ajuste las guías de papel al ancho de los documentos en función de la orientación con la que cargue el documento ( o ). Para ajustar las guías de papel hacia fuera,

**Español**

despliegue el regulador gris de la guía del papel. Ponga cuidado en no apretar demasiado las guías, lo que puede restringir la alimentación de papel.

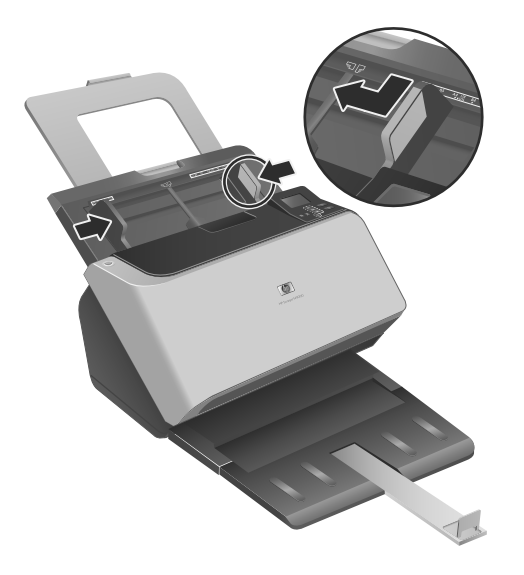

Cuando escanee originales pequeños, como los cheques, es especialmente importante que las guías del papel estén bien ajustadas a los bordes del original.

**3.** Abanique la pila de páginas del documento para asegurarse de que no se pegan entre sí. Abanique el borde que estará apuntando hacia el alimentador en una dirección y, a continuación, abaníquelo en la dirección opuesta.

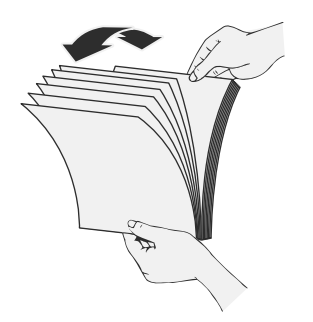

**4.** Alinee los bordes de los documentos dando pequeños golpes con la pila contra la superficie de la mesa. Gire la pila 90 grados y repita la acción.

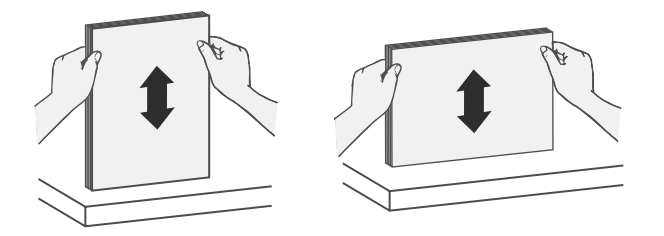

- **5.** Introduzca suavemente la pila en el alimentador de documentos. Cargue las páginas boca abajo con la parte superior de las páginas apuntando hacia el alimentador.
	- **Y** Nota Para obtener los mejores resultados, no deje caer la pila en el alimentador y no golpee el borde superior de la pila una vez que la haya colocado en el alimentador de documentos.

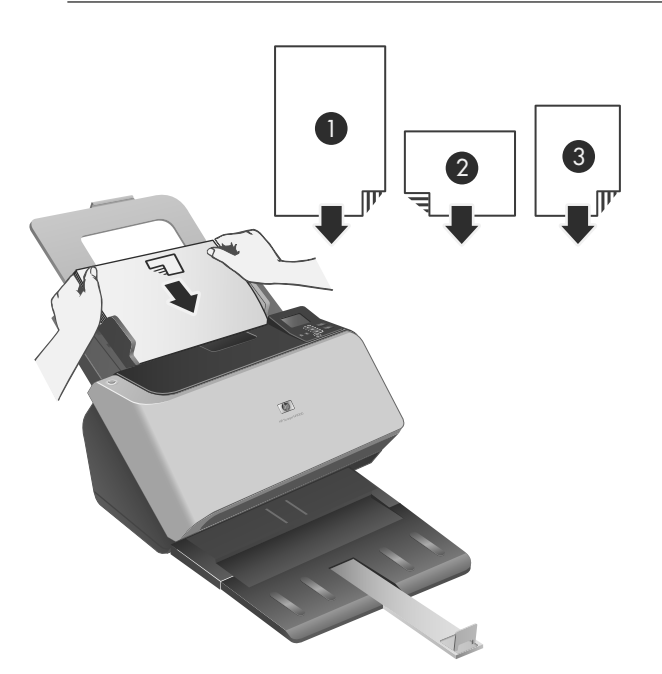

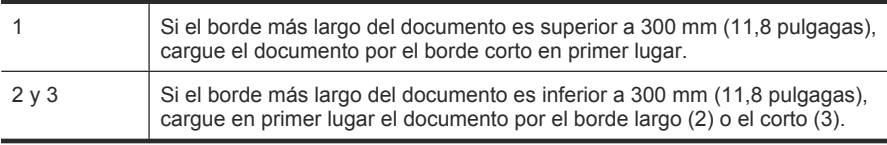

- **Sugerencia** Hay documentos que se escanean mejor si se introduce primero el borde más ancho en el alimentador de documentos. Sin embargo, no se recomienda cargar documentos si el borde delantero está doblado o desgastado. Cuando comience a escanear, seleccione un perfil cuya selección de carga de página coincida con el borde que esté cargando primero para garantizar que el escáner refleja la orientación del documento original.
- **6.** Compruebe que las guías del papel están alineadas con los bordes de la pila.

#### **Cargar tarjetas**

Para cargar tarjetas en el alimentador de documentos, siga estos pasos:

**1.** Coloque la pila de tarjetas boca abajo con el lado más largo paralelo a las guías del papel.

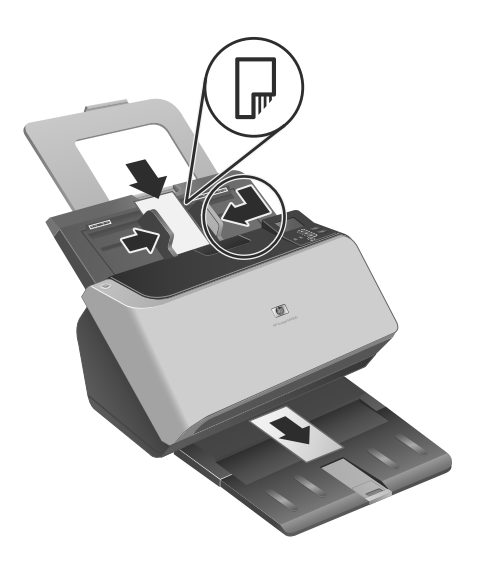

**2.** Ajuste las guías del papel para centrar el original. Asegúrese de que las guías de papel tocan los bordes del original.

## **Escaneo y copia**

En esta sección se ofrecen varios métodos y consejos para escanear y copiar.

#### **Consejos para escanear y copiar**

- Si el LCD del escáner no muestra ningún perfil de escaneo ni copia, abra Utilidad de herramientas del escáner HP para cargar los perfiles en el escáner.
- Para reducir los atascos de papel, utilice la configuración de escaneo que especifique las dimensiones reales de las páginas que va a escanear.
- Puede crear perfiles de escaneo que utilicen software de escaneo de terceros. Para obtener más información, consulte la ayuda de Utilidad de herramientas de escaneo HP.

#### **Escaneo desde los botones del escáner**

Para escanear con los botones del escáner, siga estos pasos:

- **1.** Cargar los originales.
- **2.** Utilice  $\blacktriangle y \blacktriangledown$  para seleccionar el perfil de escaneo o de copia que desee.
- **3.** Si ha seleccionado un perfil de copia, pulse **Aceptar**, utilice  $\blacktriangle$  y  $\blacktriangledown$  para especificar el número de copias que desea y pulse **Aceptar**.
	- **Sugerencia** Si ha seleccionado un perfil de escaneo, al pulsar **Aceptar** se muestra el tipo de archivo, modo de color y resolución del perfil de escaneo. Para volver a la lista de perfiles, pulse el  $\bigcirc$ .
- **4.** Pulse **Escanear a una cara** (,) si desea escanear a una cara, o bien **Escanear a** doble cara (A) para escanear a dos caras.

#### **Escaneado desde el Software de escaneado de documentos inteligente HP**

- **1.** Haga clic en **Inicio**, elija **Programas** o **Todos los programas**, seleccione **HP**, elija **escaneo de documentos inteligente de HP** y, a continuación, haga clic en **Software de escaneo de documentos inteligente HP**.
- **2.** Seleccione un perfil y haga clic en **Escanear**.

**Sugerencia** Debajo de la lista aparece una descripción del perfil seleccionado.

**3.** Siga las instrucciones en pantalla para completar el escaneo.

Si desea más información, consulte la ayuda del Software de escaneo de documentos inteligente HP.

#### **Escaneo desde un software de escaneo compatible con ISIS o TWAIN**

Una imagen o un documento se puede escanear directamente en un programa de software, siempre que dicho programa sea compatible con ISIS o TWAIN. Por lo general, el programa es compatible si incluye una opción de menú del tipo **Adquirir**, **Escanear**, **Importar nuevo objeto** o **Insertar**. Si no está seguro de si el programa es compatible o de qué opción debe utilizar, consulte la documentación de dicho programa.

- **1.** Inicie el software de escaneo y, a continuación, seleccione el origen de datos ISIS o TWAIN.
- **2.** Seleccione la configuración que sea más adecuada para los documentos que va a escanear.
- **3.** Lleve a cabo las acciones apropiadas para completar el escaneo.

**Español**

 $\circledcirc$ 

Para obtener más información, consulte la ayuda en línea del software de escaneo.

 $\bigcirc$ 

</u>

◈

# **3 Dónde obtener información adicional**

Existen varias fuentes de información que describen cómo utilizar el escáner y el software de escaneo.

## **Guía del usuario**

La Guía del usuario del escáner es la fuente principal de información sobre éste. Proporciona información sobre el uso, mantenimiento y solución de problemas del escáner.

Para abrir la guía del usuario, haga clic en **Inicio**, elija **Programas** o **Todos los programas**, seleccione **HP**, elija **Scanjet**, señale **9000** y a continuación haga clic en **Guía del usuario**.

Para abrir la Guía del usuario en otro idioma, siga estos pasos:

**1.** Inserte el CD con el software de HP que acompaña al escáner en la unidad de CD del equipo.

Espere a que aparezca el cuadro de diálogo de instalación.

- **2.** Haga clic en **Ver o imprimir las guías**. Se mostrará una lista de idiomas.
- **3.** Haga clic en el idioma que desee.

## **Ayuda del Software de escaneo de documentos inteligente HP**

La ayuda del software de escaneo inteligente HP explica cómo usar las características de este programa, como por ejemplo, la creación y edición de perfiles.

Para abrir la ayuda del Software de escaneo de documentos inteligente HP, haga doble clic en el icono del **Software de escaneo inteligente HP** en el escritorio del equipo, y haga clic en **Ayuda** en la barra de menú.

## **Ayuda de la Utilidad de herramientas del escáner HP**

La ayuda de Utilidad de herramientas del escáner HP explica la configuración del escáner, información sobre el estado y mantenimiento del mismo, y cómo asignar perfiles a la lista de perfiles del panel de control.

Para abrir la ayuda de Utilidad de herramientas del escáner HP, pulse el botón Herramientas (**)** del panel frontal del escáner y haga clic en Ayuda en el cuadro de diálogo de la utilidad.

 $\circledcirc$ 

# **Recursos técnicos**

Para obtener información actualizada sobre el escáner, visite **www.hp.com/support**.

 $\circledcirc$ 

</u>

۱

# **4 Cuidado y asistencia para el producto**

Esta sección describe las opciones de asistencia para el producto.

## **Errores del escáner**

Para saber cómo actuar ante un error, consulte el tema apropiado a continuación.

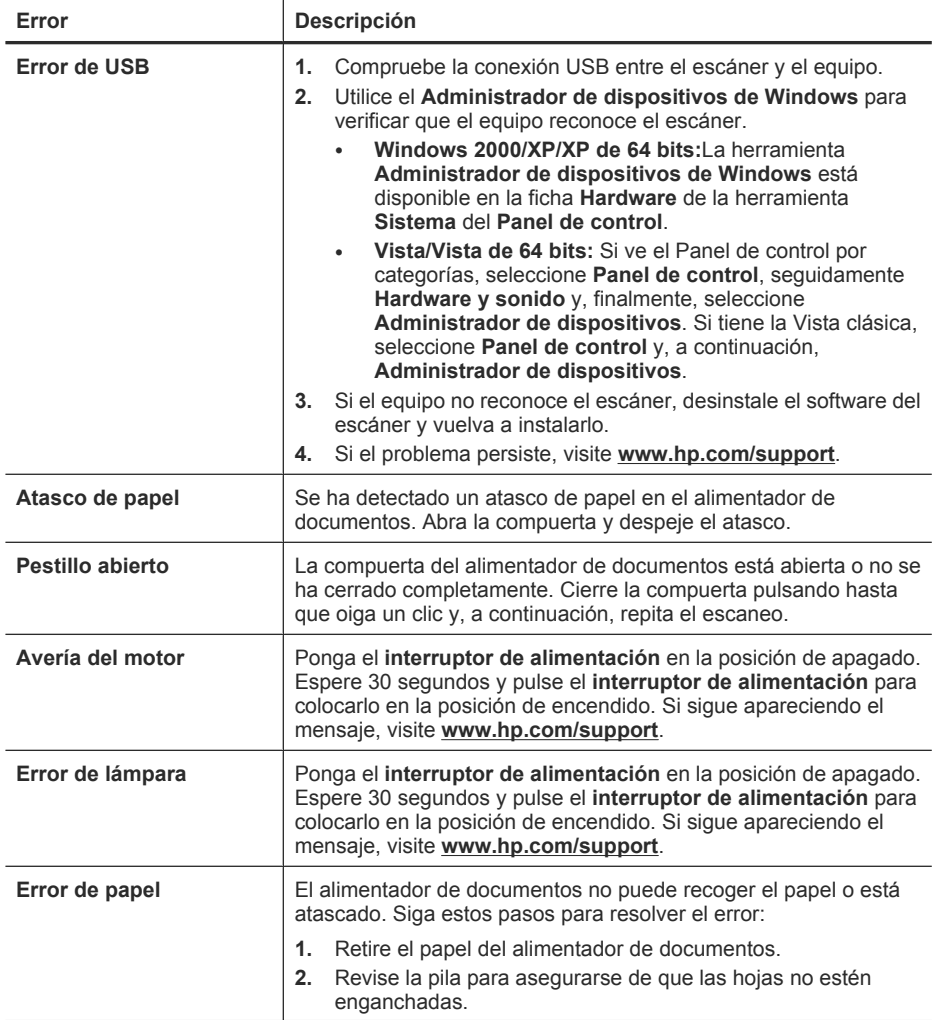

**Español**

(continúa)

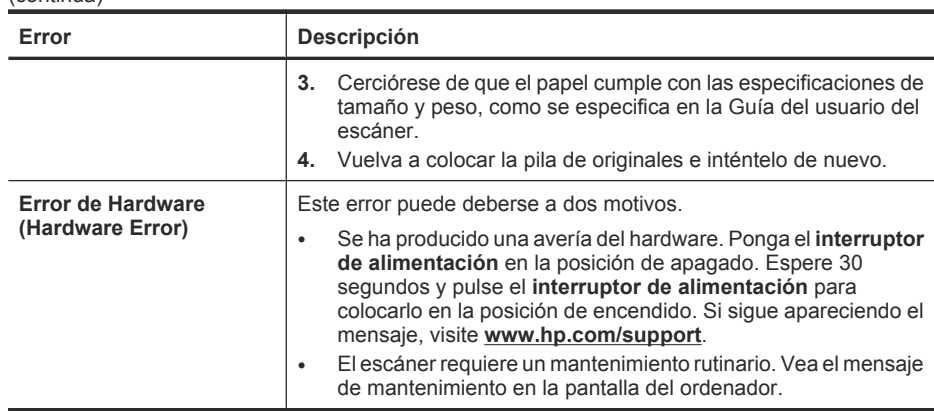

## **Mantenimiento, resolución de problemas y asistencia**

La limpieza de vez en cuando del escáner ayudará a conseguir escaneos de mayor calidad. El nivel de cuidado necesario depende de varios factores, como el nivel de uso y el entorno. Cuando sea necesario, debería realizar una limpieza de rutina.

La limpieza y el mantenimiento rutinarios deben incluir el cristal del escáner y los rodillos de alimentación. Para hacer un mantenimiento regular de las tareas de mantenimiento puede utilizar Utilidad de herramientas del escáner HP.

Para obtener instrucciones detalladas acerca del mantenimiento del escáner, consulte la guía del usuario del escáner.

**Precaución** Evite colocar objetos con bordes afilados, clips, grapas, cola húmeda, líquido corrector y otras sustancias en el escáner. Se debe evitar también que las páginas de los documentos estén dobladas, arrugadas o enganchadas.

#### *Vea también*

"Software del escáner" en la página 66

## **Resolución de problemas de instalación**

Si el escáner no funciona después de la instalación, es posible que vea un mensaje en la pantalla del ordenador similar a uno de los siguientes:

- No se ha podido inicializar el escáner.
- No se encuentra el escáner.
- Se ha producido un error interno.
- El equipo no se puede comunicar con el escáner.

Para solucionar el problema, compruebe los cables del escáner y el software tal como se describe aquí.

**Nota** Para obtener información sobre cómo solucionar los problemas del escáner, consulte la información para la resolución de problemas de la guía de usuario del escáner.

#### **Compruebe que llega alimentación al escáner**

Si la fuente de alimentación funciona correctamente, uno de los LED verdes del conector de la misma está encendido.

El cable de alimentación conecta el escáner a una toma de corriente.

- **1.** Compruebe que el LED verde de la fuente de alimentación está encendido.
- **2.** Si el LED verde no está encendido, asegúrese de que la toma de corriente o el protector de sobretensión al que está conectado el cable de la fuente de alimentación recibe alimentación.
- **3.** Compruebe que el interruptor de **alimentación** está en la posición de encendido.
- **4.** Si la toma o el protector recibe alimentación pero el LED verde sigue sin estar encendido, es posible que la fuente de alimentación sea defectuosa. Si necesita ayuda, visite **www.hp.com/support**.

Si el problema continúa después de haber comprobado lo anterior, intente lo siguiente:

- **1.** Pulse el **interruptor de alimentación** para apagar el escáner y desconecte el cable de alimentación.
- **2.** Espere 30 segundos.
- **3.** Vuelva a conectar el cable de alimentación al escáner y coloque el **interruptor de alimentación** en posición de encendido.

La fuente de alimentación tiene un cable de CA que se conecta a la fuente de alimentación en un extremo y a una toma de corriente o protector de sobretensión en el otro extremo.

#### **Compruebe la conexión USB**

Compruebe la conexión física con el escáner.

- Utilice el cable que se suministra con el escáner. Cualquier otro cable USB puede no ser compatible con el escáner.
- Compruebe que el cable USB está conectado correctamente al escáner y al equipo. El icono de tridente del cable USB está hacia arriba cuando el cable está correctamente conectado con el escáner.

Si el problema continúa después de haber comprobado lo anterior, intente lo siguiente:

- **1.** Realice una de las siguientes tareas dependiendo de cómo esté conectado el escáner al equipo:
	- Si el cable USB está conectado a un concentrador USB o a una estación de acoplamiento para portátiles, desconecte el cable USB del concentrador o de la estación de acoplamiento y conéctelo directamente al equipo en un puerto USB en la parte posterior.
	- Si el cable USB ya estaba conectado directamente con el ordenador, conéctelo a otro puerto USB de la parte posterior del equipo.
	- Desconecte todos los otros dispositivos USB del equipo excepto el teclado y el ratón.
- **2.** Coloque el **interruptor de encendido** en la posición de apagado, espere 30 segundos y vuelva a colocar el **interruptor de encendido** en la posición de encendido.

- **3.** Reinicie el equipo.
- **4.** Tras reiniciar el equipo, intente utilizar el escáner.
	- Si el escáner funciona, vuelva a conectar los restantes dispositivos USB uno a uno; pruebe el escáner tras conectar cada uno de los dispositivos. Desconecte todos los dispositivos USB que impidan el buen funcionamiento del escáner.
	- Si el escáner no funciona, desinstale y reinstale los controladores y las utilidades HP Scanjet.

#### **Desinstale y reinstale las utilidades y controladores HP Scanjet**

Si la comprobación de las conexiones de los cables no ha solucionado el problema, puede que éste se deba a una instalación incompleta. Desinstale y reinstale los controladores y utilidades de escaneo de HP.

- **1.** Ponga el **interruptor de alimentación** en posición de apagado y desconecte el cable USB y el cable de alimentación del escáner.
- **2.** Utilice **Agregar o quitar** (en Windows Vista, **Programas y características**) del **Panel de control** para desinstalar los siguientes elementos:
	- Software de ISIS/TWAIN
	- **HP Scanjet Enterprise 9000 Empresas de servicios públicos**
- **3.** Reinicie el equipo.
- **4.** Utilice el HP Scanning Software CD que se incluye con el escáner para reinstalar los controladores y herramientas de HP Scanjet.
- **5.** Vuelva a conectar tanto el cable USB como el cable de alimentación al escáner y coloque el **interruptor de alimentación** en posición de encendido.

## **Obtener ayuda**

Para sacar el máximo partido de su producto HP, consulte las siguientes ofertas de asistencia estándar de HP:

- **1.** Consulte tanto la información para la solución de problemas de esta guía como la guía de usuario del escáner
- **2.** Visite la **asistencia técnica en línea de HP** en **www.hp.com/support** o póngase en contacto con su punto de compra.

La asistencia técnica en línea de HP está disponible para todos los clientes de HP. Es la fuente más rápida para obtener información actualizada de productos y asistencia de expertos, incluyendo las siguientes características:

- Comunicación directa online y mediante correo electrónico con especialistas de asistencia técnica cualificados
- Actualizaciones de controladores y software para su producto
- Información útil de solución de problemas y sobre el producto para problemas técnicos
- Actualizaciones proactivas de productos, alertas de asistencia técnica y boletines de HP (disponibles cuando registra su producto)

#### **3. Asistencia técnica de HP por teléfono**

- Existen distintas opciones de asistencia técnica y tarifas para cada producto, país/región e idioma.
- Las tarifas y las directivas están sujetas a cambio sin previo aviso. Visite **www.hp.com/support** para consultar la información más reciente.

#### **4. Período posterior a la garantía**

Tras el período de garantía limitada puede obtener ayuda en línea en **www.hp.com/ support**.

#### **5. Ampliación o mejora de su garantía**

Si desea ampliar o mejorar la garantía del producto, póngase en contacto con su punto de compra o consulte las ofertas de HP Care Pack en **www.hp.com/ support**.

**6.** Si ya ha comprado un **servicio HP Care Pack**, consulte las condiciones de asistencia técnica en su contrato.

# **5 Especificaciones y garantía**

Esta sección contiene información sobre normativas y las especificaciones de producto del escáner.

# **Características técnicas del escáner**

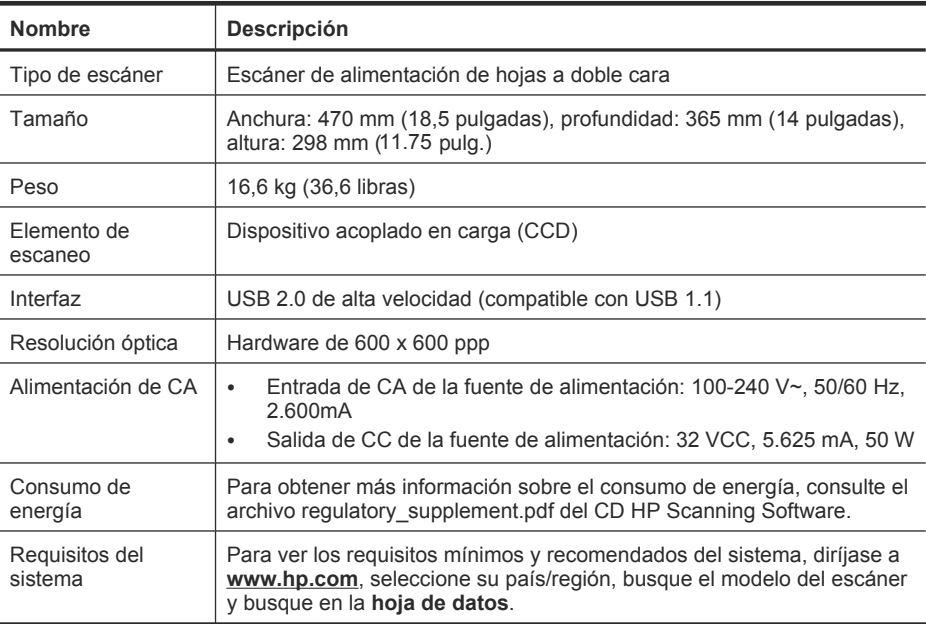

#### **Especificaciones del alimentador de documentos**

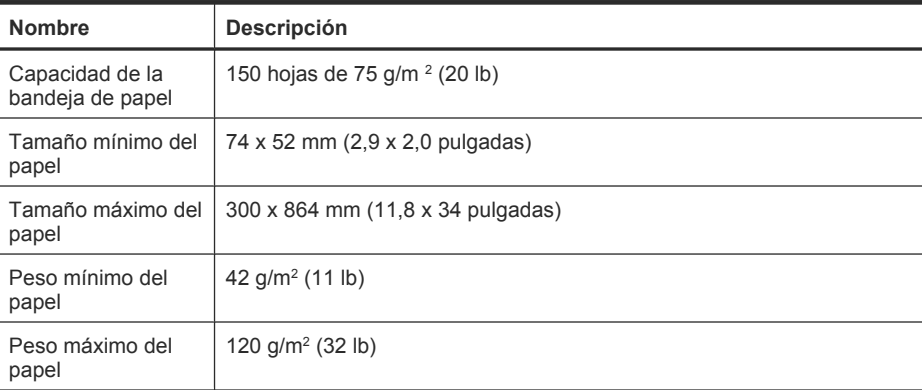

## **Especificaciones medioambientales**

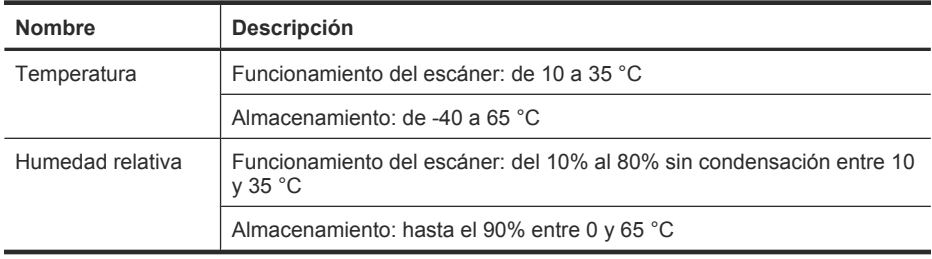

**Nota** En presencia de campos electromagnéticos altos, es posible que la salida del escáner HP aparezca ligeramente distorsionada.

**Nota** HP se compromete a proporcionar información a sus clientes acerca de las sustancias químicas que se encuentran en nuestros productos de forma adecuada para cumplir con requisitos legales tales como REACH (Regulación CE Nº 1907/2006 del Parlamento Europeo y del Consejo Europeo). En **www.hp.com/go/reach** encontrará un informe químico sobre este producto.

## **Información sobre normativas**

**Número de identificación reglamentario del modelo**: Para la identificación reglamentaria, a su producto se le asigna un número de modelo reglamentario. El número reglamentario de modelo para este producto es el FCLSD-0801. No debe confundirse este número reglamentario con el nombre comercial (HP Scanjet Enterprise 9000) o el número de producto (L2712A). En el archivo regulatory\_supplement.pdf del HP Scanning Software CD encontrará más información reglamentaria sobre su escáner.

# **Información sobre energía**

Los equipos de formación de imágenes de Hewlett-Packard que incluyen el logotipo ENERGY STAR® han sido aceptados en las especificaciones ENERGY STAR para equipos de formación de imágenes de la Agencia para la Protección del Medio Ambiente de Estados Unidos. La siguiente marca aparecerá en los productos de formación de imágenes reconocidos por ENERGY STAR:

**Español**

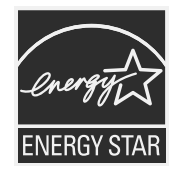

Encontrará información adicional sobre los modelos de productos de formación de imágenes reconocidos por ENERGY STAR en: **http://www.hp.com/go/energystar**

## **Eliminación de materiales**

Este producto de HP contiene los siguientes materiales, que pueden precisar un tratamiento especial cuando se agote su vida útil:

Mercurio en la lámpara fluorescente del escáner y/o el adaptador de transparencias.

La eliminación de este material puede estar regularizada debido a consideraciones ambientales. Si precisa información al respecto o sobre reciclaje, póngase en contacto con las autoridades locales competentes o con la Electronic Industries Alliance (EIA) **www.eiae.org**.

## **Desecho de equipos sobrantes para usuarios privados en la Unión Europea**

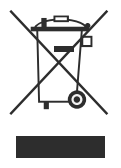

Este símbolo, si aparece en el producto o en su embalaje, indica que el producto no debe desecharse junto con el resto de desechos particulares. En vez de ello, es su responsabilidad desechar su equipo sobrante llevándolo a un punto de recogida designado para el reciclaje de equipos eléctricos y electrónicos de desecho. La recogida y reciclaje por separado de su equipo en el momento de su desecho, ayudará a conservar los recursos naturales y asegurará que se recicla de tal forma que protega la salud humana y el medio ambiente. Para más información acerca de dónde puede dejar su equipo de desecho para su reciclaje, póngase en contacto con la administración local de su ciudad, con el servicio de recogida de basuras de su hogar o con la tienda donde compró el producto.

## **Declaración de garantía limitada de Hewlett-Packard**

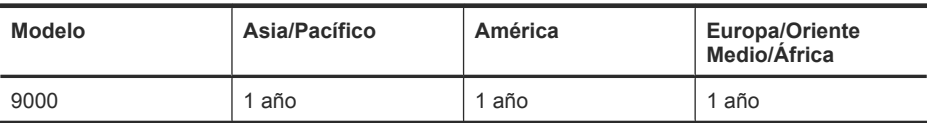

**HP Scanjet Enterprise 9000 escáner**

1. HP le garantiza a usted, el cliente usuario final, que el hardware, los accesorios y los suministros de HP estarán exentos de defectos materiales y de fabricación a partir de la fecha de compra durante el periodo indicado anteriormente. Si HP recibe un aviso informándole de la existencia de tales defectos durante el periodo de garantía, HP, a su entera discreción, podrá optar por reparar o sustituir los productos que resulten ser defectuosos. Los productos de recambio podrán ser nuevos o de rendimiento equivalente al de los productos nuevos.

2. HP garantiza que el software HP ejecutará sus instrucciones de programación a partir de la fecha de compra, durante el periodo indicado anteriormente, sin defectos en materiales y de fabricación, siempre y cuando se instale y se utilice correctamente. Si HP recibe un aviso informándole de la existencia de tales defectos durante el periodo de garantía, HP sustituirá el software que no ejecute sus instrucciones de programación debido a tales defectos.

3. HP no garantiza que los productos HP funcionarán ininterrumpidamente o sin errores. Si HP fuese incapaz de reparar o sustituir un producto en un plazo de tiempo razonable y restablecerlo al estado garantizado, usted tendría derecho a recibir un reembolso del precio de compra previa devolución del producto.

4. Los productos HP pueden incluir piezas remanufacturadas cuyo funcionamiento sea equivalente al de las piezas nuevas o que hayan sido utilizadas sólo ocasionalmente.

5. La garantía no cubre defectos ocasionados por (a) mantenimiento o calibración incorrectos o inadecuados, (b) software, interfaces, piezas o suministros no proporcionados por HP, (c) modificación no autorizada o uso incorrecto, (d) utilización fuera de las especificaciones ambientales publicadas del producto, o (e) preparación o mantenimiento incorrecto del lugar de instalación.

6. EN LA MEDIDA EN QUE ESTÉ PERMITIDO POR LA LEGISLACIÓN LOCAL, LAS GARANTÍAS ANTERIORES SON EXCLUSIVAS, Y NO SE OFRECEN OTRAS GARANTÍAS O CONDICIONES, YA SEAN ESCRITAS U ORALES, EXPRESAS O TÁCITAS. ASIMISMO, HP RECHAZA ESPECÍFICAMENTE TODA GARANTÍA O CONDICIÓN IMPLÍCITA DE COMERCIABILIDAD, CALIDAD SATISFACTORIA E IDONEIDAD PARA UN FIN CONCRETO. Algunos países, regiones, estados o provincias no permiten que se limite la duración de una garantía determinada, por tanto es posible que la siguiente limitación o exclusión no tenga aplicación en su caso. Esta garantía le confiere derechos legales específicos, y también podrán corresponderle otros derechos que varían según cada país/región, estado o provincia.

7. La garantía limitada de HP es válida en cualquier país/región donde HP cuente con recursos de asistencia para este producto y donde HP haya comercializado este producto. El nivel del servicio de garantía que usted reciba podrá variar de acuerdo con las normas locales. HP no modificará la forma, adecuación o función del producto para que pueda funcionar en un país/región en el que no esté previsto su funcionamiento por razones legales o reglamentarias.

8. EN LA MEDIDA EN QUE ESTÉ PERMITIDO POR LA LEGISLACIÓN LOCAL, LOS RECURSOS INDICADOS EN ESTA DECLARACIÓN DE GARANTÍA SON SUS RECURSOS ÚNICOS Y EXCLUSIVOS. A EXCEPCIÓN DE LO INDICADO ANTERIORMENTE, EN NINGÚN CASO SE HARÁN RESPONSABLES HP O SUS PROVEEDORES DE LA PÉRDIDA DE DATOS O DE DAÑOS DIRECTOS, ESPECIALES, FORTUITOS, CONSECUENTES (INCLUIDA LA PÉRDIDA DE BENEFICIOS O DE DATOS) O DE OTRO TIPO, INDEPENDIENTEMENTE DE QUE ESTÉN BASADOS EN CONTRATO, NEGLIGENCIA U OTRA TEORÍA JURÍDICA. Algunos países, regiones, estados o provincias no permiten que se limite la duración de una garantía determinada, por tanto es posible que la siguiente limitación o exclusión no tenga aplicación en su caso.

9. EN LA MEDIDA EN QUE ESTÉ PERMITIDO LEGALMENTE, LOS TÉRMINOS DE GARANTÍA CONTENIDOS EN ESTA DECLARACIÓN NO EXCLUYEN, RESTRINGEN NI MODIFICAN, SINO QUE SE UNEN A LOS DERECHOS ESTATUTARIOS OBLIGATORIOS APLICABLES A LA VENTA DE ESTE PRODUCTO A USTED.

**Español**

 $\circledcirc$ 

 $\bigoplus$ 

 $\bigcirc$ 

 $\bigcircledast$ 

#### **Direitos autorais e licença**

© 2009 Copyright Hewlett-Packard Development Company, L.P. É proibida a reprodução, a adaptação ou a tradução sem permissão prévia por escrito, exceto sob as formas permitidas pelas leis de direitos autorais.

As informações contidas neste documento estão sujeitas a alterações sem aviso prévio.

As únicas garantias para produtos e serviços HP estão estabelecidas nas declarações de garantia expressa que acompanham esses produtos e serviços. Nenhuma informação neste documento deve ser interpretada como garantia adicional. A HP não será responsável por omissões ou erros técnicos ou editoriais contidos neste documento.

#### **Créditos de marcas registradas**

 $\circledcirc$ 

ENERGY STAR é uma marca de serviço registrada nos EUA da Environmental Protection Agency. Microsoft e Windows são marcas registradas da Microsoft Corporation.

۱

# Conteúdo

 $\circledcirc$ 

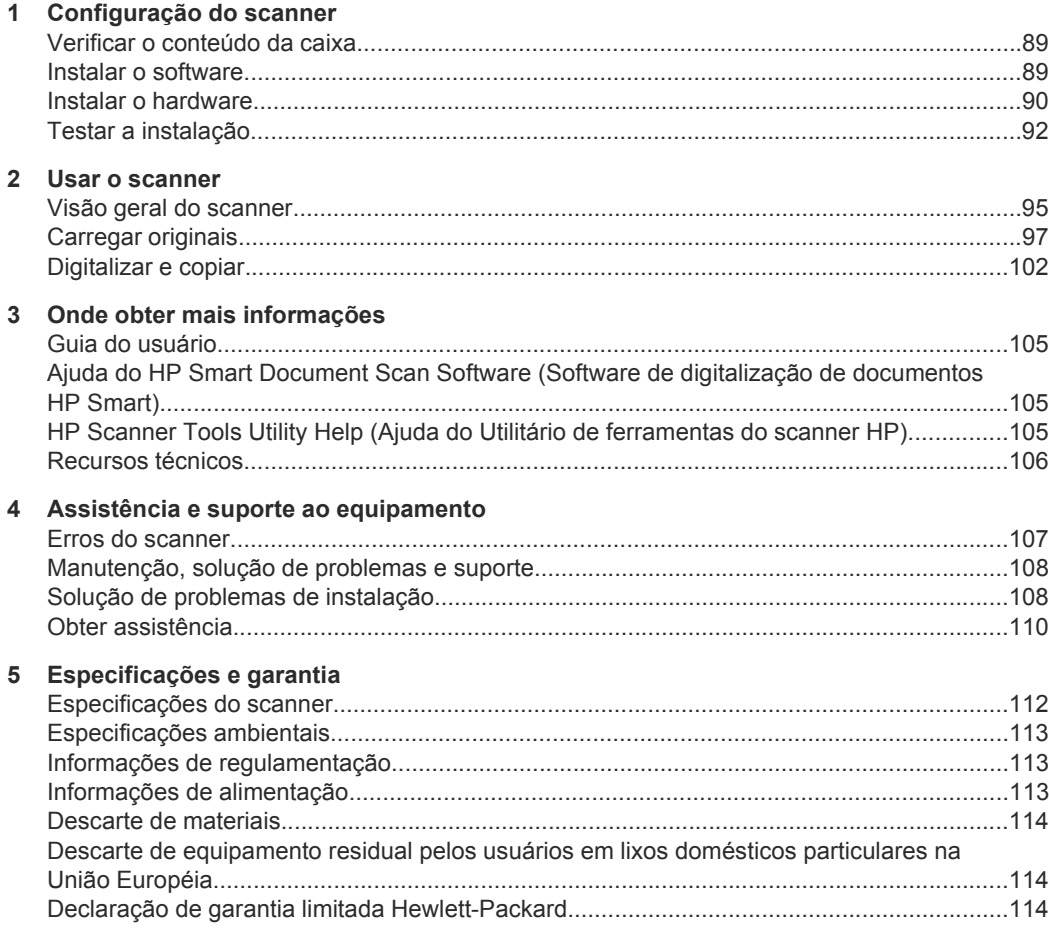

 $\circledcirc$ 

</u>

# **1 Configuração do scanner**

Siga estas instruções para instalar o scanner.

## **Verificar o conteúdo da caixa**

Desembale o hardware do scanner. Remova todas as fitas de embalagem.

**Nota** O conteúdo da caixa, inclusive o número de CDs do software de digitalização, pode variar entre países/regiões.

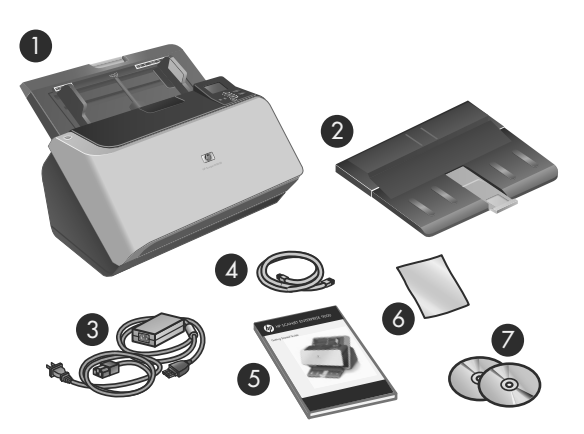

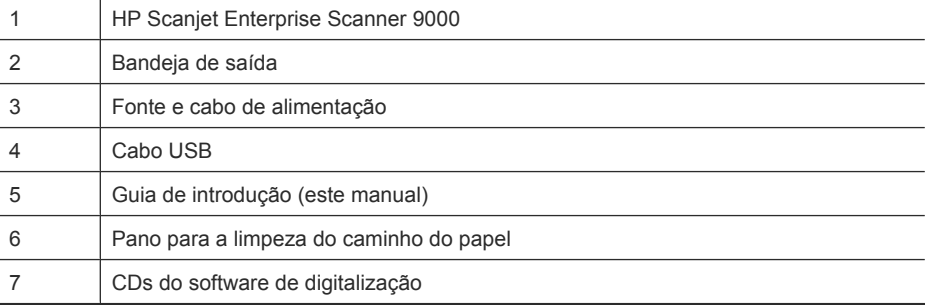

## **Instalar o software**

**Cuidado** Não conecte o cabo USB até que seja solicitado durante a instalação do software.

- **1.** Escolha qual software será instalado.
	- Se você for usar o scanner com um software de digitalização e gerenciamento de documentos que já tenha, só é preciso instalar o HP Scanjet Drivers and Tools (Ferramentas e drivers do HP Scanjet).
	- Caso não disponha de um software de digitalização e gerenciamento de documentos, pode usar o que acompanha o scanner. Leia as descrições na tela do software durante a instalação para decidir qual software instalará. (O software e o número de CDs que acompanham o scanner podem variar conforme o país ou a região.)
- **2.** Insira o HP Scanning Software CD (CD do software HP Scanning) na unidade de CD-ROM do computador. Aguarde até que a caixa de diálogo da instalação apareça.
- **3.** Clique em **Instalar software** e siga as instruções na tela.

## **Instalar o hardware**

Execute estas tarefas, nesta ordem, para instalar o hardware do scanner e prepará-lo para o uso.

#### **Conectar a fonte de alimentação**

O LED verde na fonte de alimentação fica acesso quando a fonte está funcionando corretamente.

- **1.** Conecte a fonte de alimentação ao cabo correspondente e conecte esse cabo a uma tomada elétrica ou estabilizador.
- **2.** Verifique se o LED verde na fonte de alimentação está aceso.
	- Se o LED não estiver aceso, verifique se há energia na tomada ou estabilizador a que o cabo da fonte de alimentação está conectado.
	- Se houver energia na tomada ou filtro de linha, mas o LED verde ainda estiver aceso, a fonte de alimentação poderá estar com defeito. Entre em contato com o Suporte HP para obter assistência.

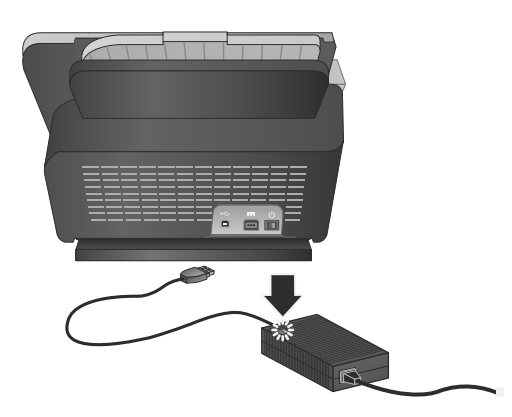

**3.** Se o LED verde estiver aceso, conecte a fonte de alimentação à parte de trás do scanner (1) e pressione o botão **Liga/Desliga**, também na parte de trás do scanner, para a posição de Ligado (2).

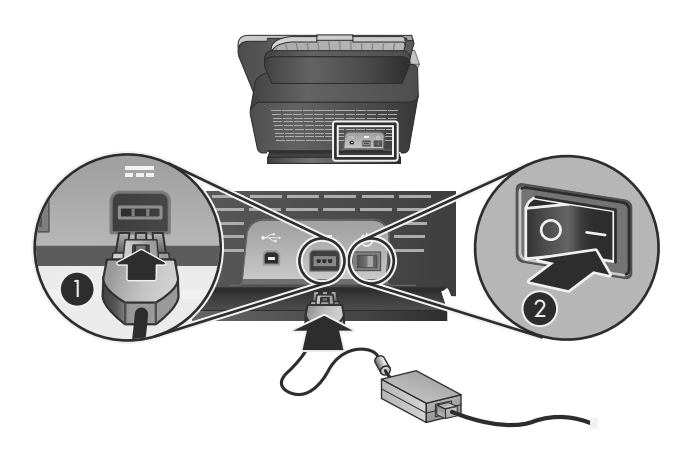

### **Conectar o cabo USB**

**Cuidado** Instale o software para digitalização HP antes de conectar o scanner ao computador com o cabo USB. Consulte "Instalar o software" na página 89.

Use o cabo USB fornecido com o scanner para conectá-lo ao computador. Conecte a extremidade quadrada do cabo ao scanner e a extremidade retangular ao computador.

**Y** Nota A HP recomenda usar uma porta USB na parte de trás do computador para que a conexão ao scanner seja mais confiável.

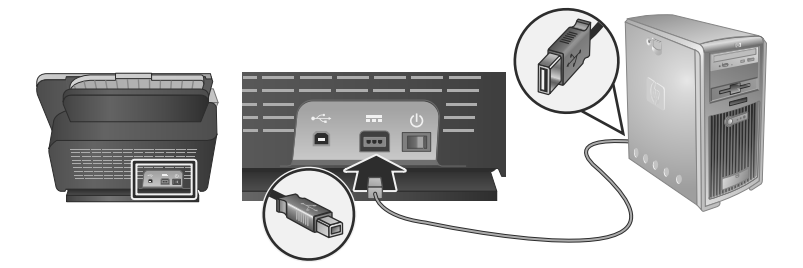

#### **Preparar o scanner para uso**

**1.** Instale a bandeja de saída inserindo a parte de trás da bandeja no orifício inferior na frente do scanner.

Assegure-se de que a bandeja de saída não se estenda além da superfície em que o scanner está.

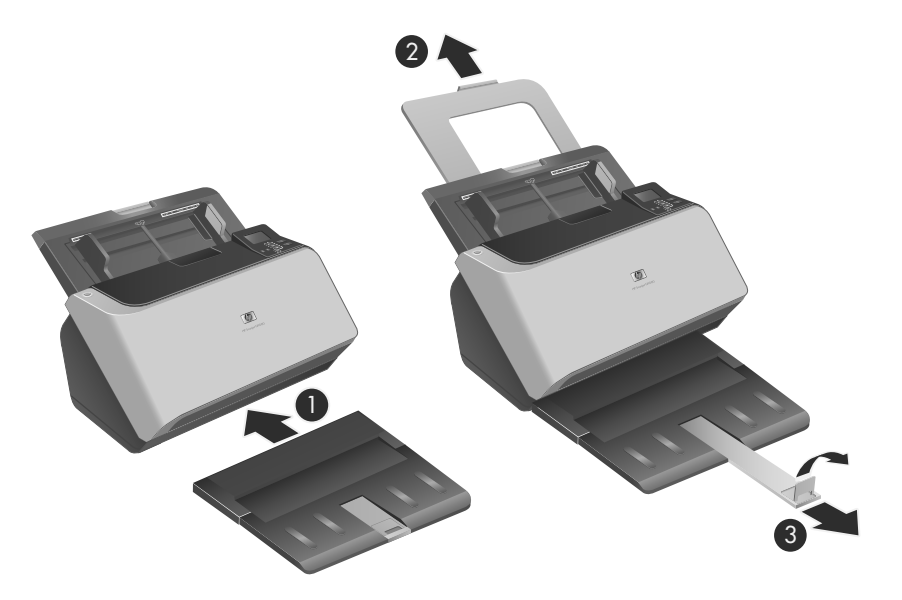

- **2.** Estenda o alimentador de documentos.
- **3.** Estenda a bandeja de saída, deslizando a guia de papel e levantando a aba.

## **Testar a instalação**

 $\triangle$  **Cuidado** Antes de colocar um item no alimentador de documentos, certifique-se de que o item não possua cola fresca, líquidos corretivos ou outras substâncias que possam ser transferidas para o interior do scanner.

Certifique-se de que não haja dobras, grampos, clipes de papel ou qualquer outro material anexado. As folhas não devem estar presas juntas.

Para testar uma instalação-padrão, siga estas instruções.

- **1.** Coloque uma única página com a face para baixo, no alimentador de documentos.
	- **Dica** Coloque folhas A3 (ou Tablóide de 28 x 43 cm) com a borda curta para baixo, conforme mostrado. Você pode colocar folhas A4 (ou carta 22 x 28 cm) ou menores com a borda longa (paisagem) ou a curta (retrato) para baixo.

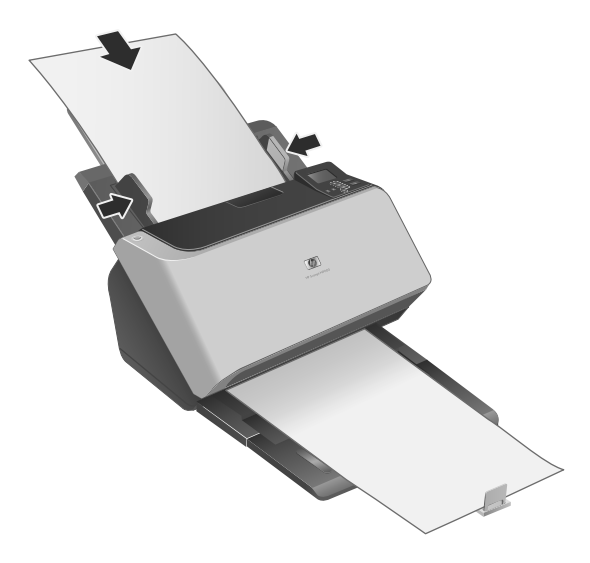

- **2.** Ajuste as guias de papel no alimentador de documentos de modo que elas toquem os dois lados da página. Certifique-se de que a página esteja alinhada e de que as guias estejam contra as bordas da página.
- **3.** Ajuste a extensão da bandeja de saída de acordo com o tamanho e a orientação da página que você está carregando e levante a aba.
- **4.** Abra as guias de papel na bandeja de saída.
- **5.** Carregue os perfis de digitalização pré-definidos.
	- **a**. Para abrir o HP Scanner Tools Utility (Utilitário de ferramentas do scanner HP), siga uma destas instruções:
		- Pressione o botão **Ferramentas ()** no painel frontal do scanner.
		- Clique em **Iniciar**, aponte para **Programas** ou **Todos os programas**, **HP**, **9000** e clique em **Scanner Tools Utility** (Utilitário Ferramentas do Scanner).
	- **b**. Clique na guia **Profiles** (Perfis).
	- **c**. Destaque um perfil na lista **HP scan software profiles** (Perfis do software de digitalização HP), **HP copy profiles** (Perfis de cópia HP) ou **Other application profiles** (Outros perfis de aplicativo) e clique em **Add** (Adicionar).
		- **Dica** Quando você destacar um perfil, a descrição dele aparece na lista **Profile details** (Detalhes do perfil), de modo que você pode verificar se o perfil é o que você quer.
	- **d**. Adicione mais perfis, conforme o necessário.
	- **e**. Quando terminar, clique em **Apply** (Aplicar) para atualizar a lista no painel frontal do scanner. Para fechar o HP Scanner Tools Utility (Utilitário de ferramentas do scanner HP), clique em **OK**.

- **6.** Inicie a digitalização.
	- Se você tiver instalado o HP Smart Document Scan Software (Software de digitalização de documentos HP Smart), pressione o botão **Digitalização** simples (**i**) ou Digitalização dúplex (**b**). A página será alimentada no scanner. Uma digitalização da página irá aparecer na tela do computador. Se a digitalização não aparecer na tela do computador, consulte "Solução de problemas de instalação" na página 108.
	- Se o HP Smart Document Scan Software (software de digitalização de documentos HP Smart) não estiver instalado, utilize o software que deseja usar para digitalização. Se a digitalização for processada normalmente nesse aplicativo, é porque a instalação do software funcionou. Se ela não for processada normalmente, consulte a ajuda do software do aplicativo.
- **7.** Instale o software adicional desejado.
- $\hat{\gamma}$ : **Dica** Para testar uma instalação de drivers, pressione o botão **Ferramentas** (4) para abrir o Scanner Tools Utility (Utilitário de ferramentas do scanner). Isso indica que o driver ISIS foi instalado com êxito.

# **2 Usar o scanner**

## **Visão geral do scanner**

Este capítulo trata do que você precisa saber para digitalizar e copiar usando o scanner.

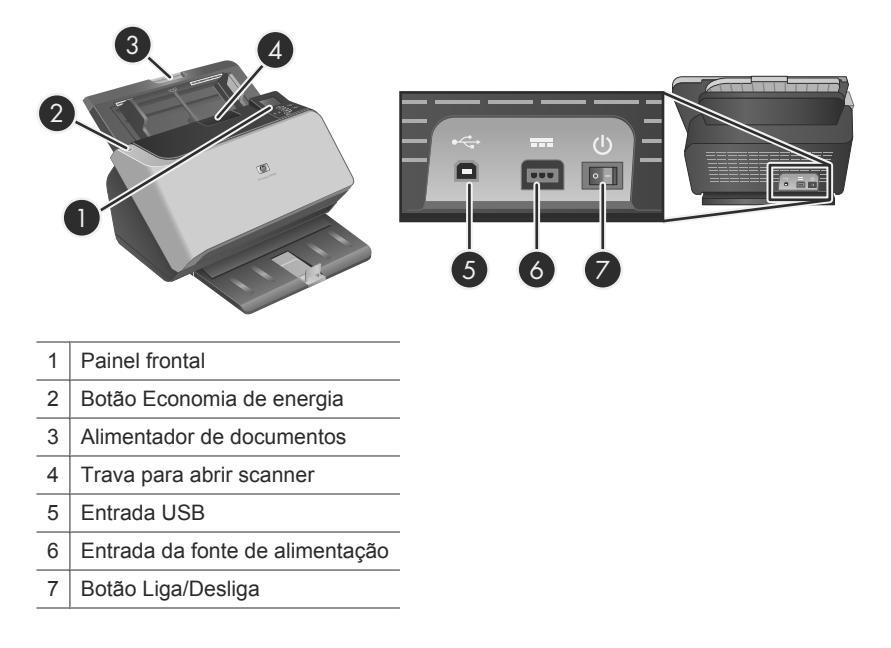

### **Botões do painel frontal do scanner**

Use os botões do painel frontal do scanner para iniciar uma digitalização e definir algumas configurações do scanner.

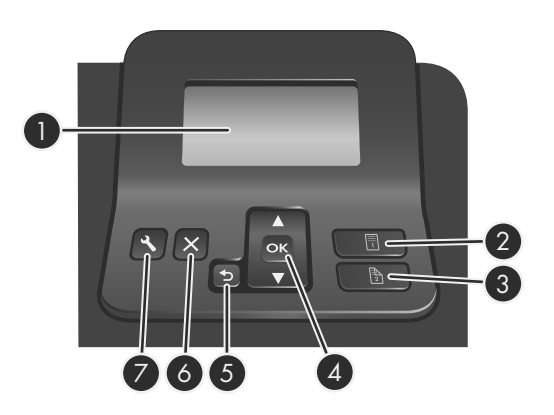

Português **Português**

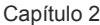

 $\circledcirc$ 

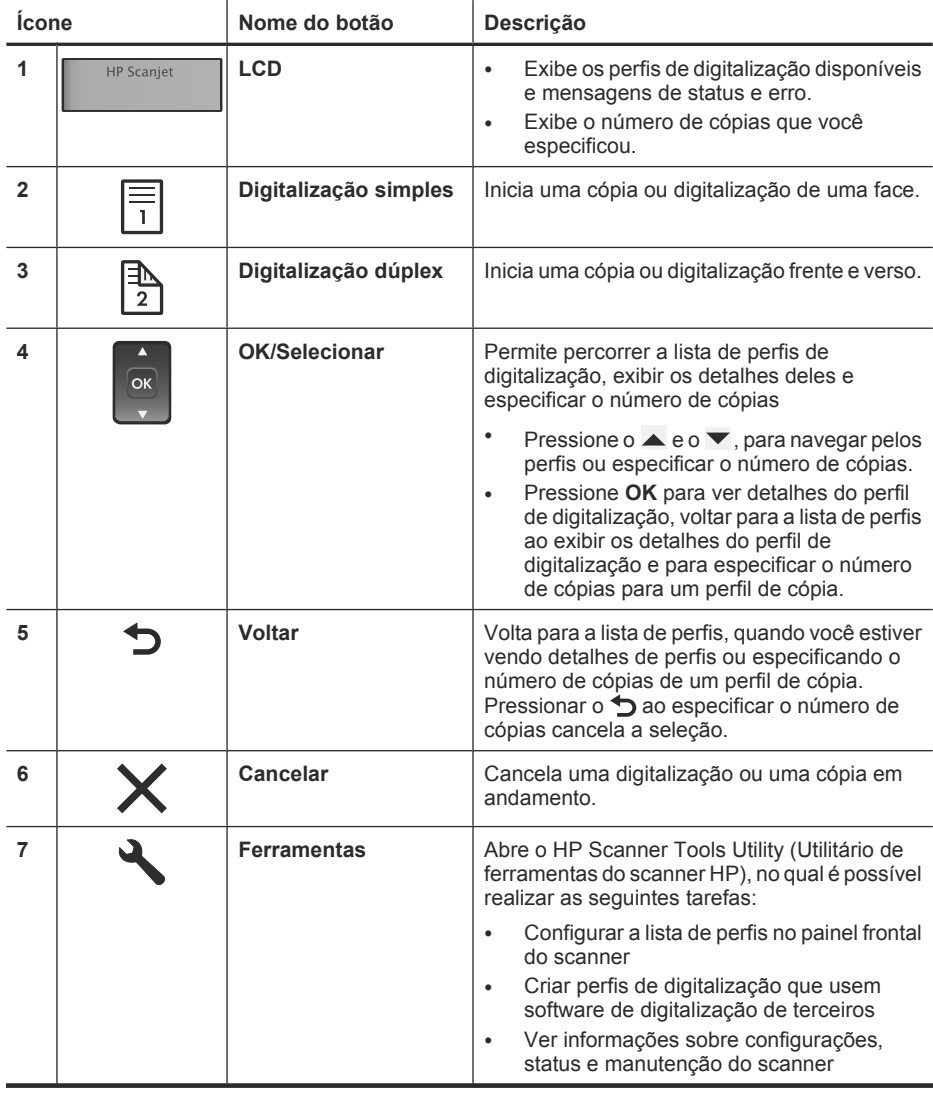

**Nota** Para informações sobre mensagens de status e erro, consulte as soluções de problemas no Guia do Usuário do scanner.

#### **Software do scanner**

O scanner vem com os seguintes softwares para você digitalizar e para criar e gerenciar perfis.

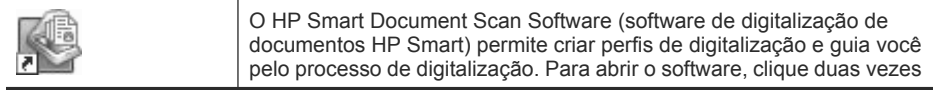

 $\circledcirc$ 

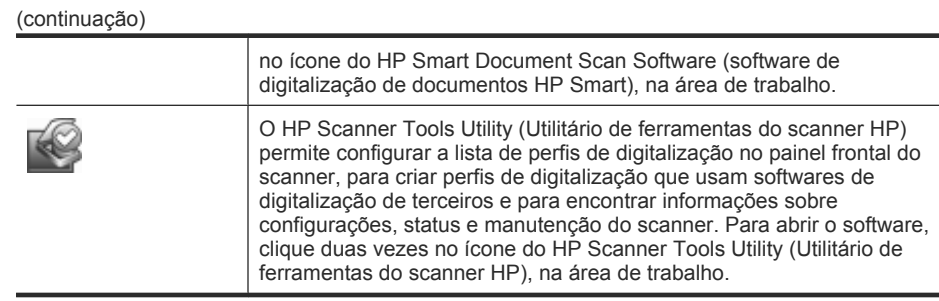

Para mais informações sobre como instalar esses aplicativos, consulte a Ajuda on-line.

## **Carregar originais**

Para informações úteis sobre colocar os documentos adequadamente, consulte estes tópicos.

#### **Dicas para colocar documentos**

- A capacidade máxima do alimentador de documentos e da bandeja de saída varia de acordo com o papel e a gramatura do papel. Para papel de 75 g/m<sup>2</sup> (20 lb) (a gramatura-padrão para a maioria dos papéis para impressoras e fotocopiadoras), a capacidade máxima é de 150 folhas. Para papéis de gramatura maior, a capacidade máxima é menor. Para papel de cartão, a capacidade do alimentador de documentos é de 10 cartões.
- Muitos documentos são digitalizados mais rapidamente se a borda mais longa for inserida primeiro no alimentador de documentos. Entretanto, evite alimentar um documento com a primeira de entrada dobrada ou amassada. A seleção de carregamento da página para o perfil que você selecionar deve combinar com a primeira borda que você estiver alimentando.

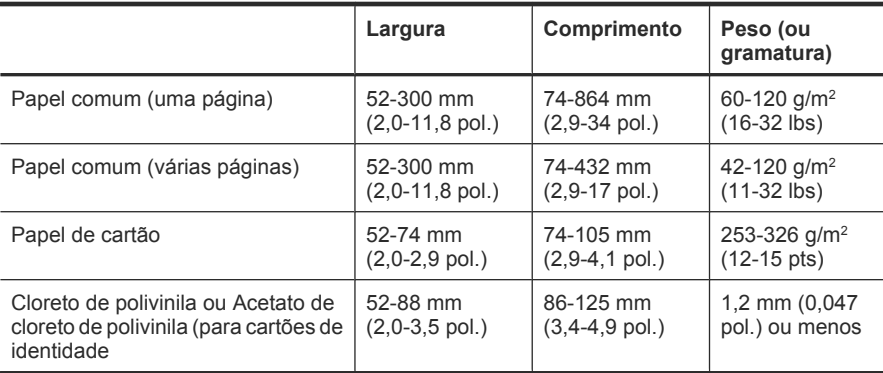

• Certifique-se de que seus documentos estejam de acordo com estas diretrizes:

- No software de digitalização, sempre especifique estes itens:
	- Configure o tamanho da página para corresponder à largura e ao comprimento do papel que será digitalizado.
	- Selecione um perfil cuja seleção de colocação da página combine com a borda que está entrando primeiro.
- Digitalizar os tipos de documentos a seguir pode resultar em congestionamentos de papel ou danos aos documentos.

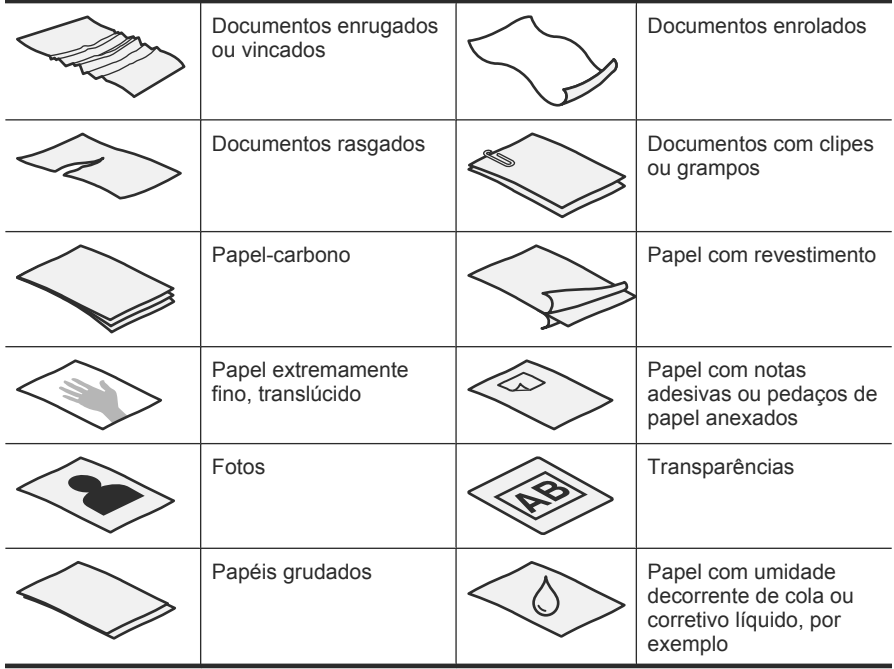

- Suavize quaisquer dobras ou curvaturas nos documentos, antes de colocá-los no documento. Se a borda de um documento estiver curvada ou dobrada, poderá haver um congestionamento de papel.
- Ao carregar papel menor que 74 mm (2,9 in) em uma dimensão (como cartões de visita), coloque as páginas com o lado comprido paralelo às guias de papel.
- Para digitalizar documentos frágeis (como fotos ou documentos em papel amassado ou muito leve), coloque o documento em um envelope transparente, com gramatura maior, que não seja mais largo que 300 mm (11,8 pol.), antes de colocá-los no alimentador de documentos.
	- **Dica** Se você não tiver um envelope no tamanho apropriado, considere usar um envelope para uso em um fichário. Corte a borda no lado dos orifícios, de modo que o envelope não tenha mais que 300 mm (11,8 pol.) de largura.
- Certifique-se de que o acesso ao alimentador de documentos esteja bem fechado. Para fechar adequadamente o acesso, pressione até você ouvir um clique.
- Ajuste as guias de papel de acordo com a largura dos documentos. Certifique-se de que as guias do papel toquem as bordas do original. Se houver algum espaço entre as guias de papel e as bordas dos documentos, a imagem digitalizada pode sair torta.
- Ao colocar uma pilha de documentos no alimentador, coloque-a com cuidado. Não jogue a pilha no alimentador e não bata na borda superior da pilha, após colocar a pilha no alimentador de documentos.
- Para evitar que a digitalização fique torta, sempre coloque pilhas de documentos de tamanho igual. Entretanto, se você precisar colocar pilhas de documentos de tamanhos diferentes, centralize todos os documentos da pilha de acordo com a largura, antes de inseri-los no alimentador de documentos.

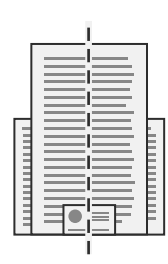

• Limpe os roletes de digitalização, se eles estiverem visivelmente sujos ou após se digitalizar um documento escrito a lápis.

### **Carregar documentos**

**1.** Puxe a extensão do alimentador de documentos e ajuste a bandeja de saída de acordo com o tamanho e a orientação da borda de entrada ( $\Box$  ou  $\Box$ ). Assegure-se de que a bandeja de saída não se estenda além da superfície em que o scanner está.

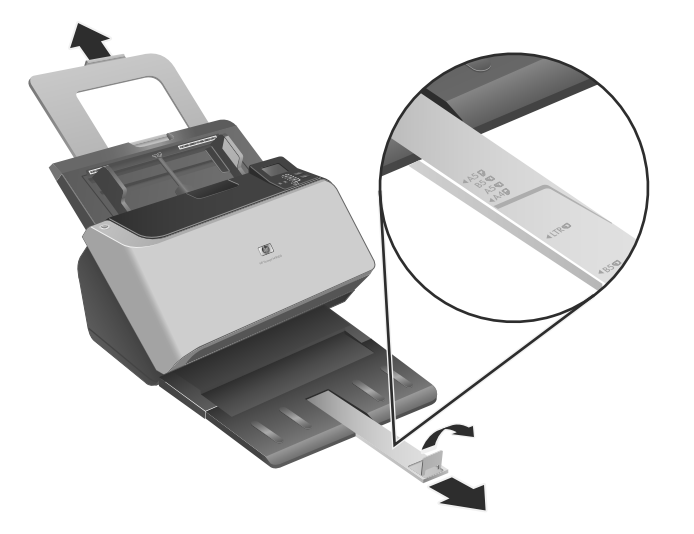

**2.** Ajuste as guias de papel de acordo com a largura dos documentos, baseado na orientação em que você está colocando o documento (o ou ). Para ajustar as guias

de papel para fora, puxe para baixo a peça deslizante cinza da guia de papel. Cuidado para não apertar demais as guias, o que pode prejudicar a alimentação de papel.

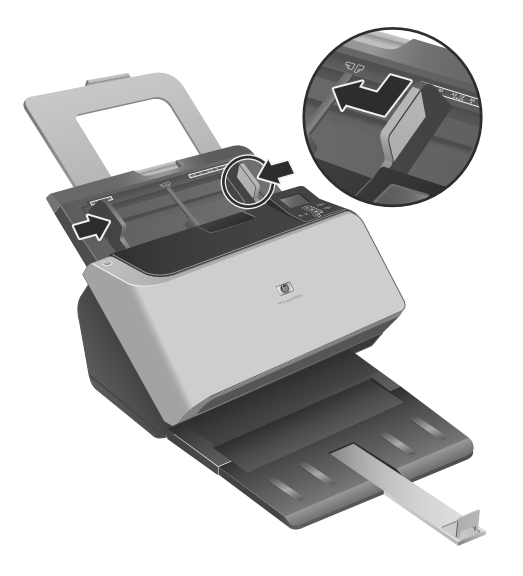

Ao se digitalizarem originais pequenos, como cheques, é muito importante que as guias do papel ajustem-se bem às margens do original.

**3.** Sacuda a pilha de documentos, para garantir que as folhas não fiquem grudadas. Sacuda a borda que entrará no alimentador em uma direção e, depois, na direção oposta.

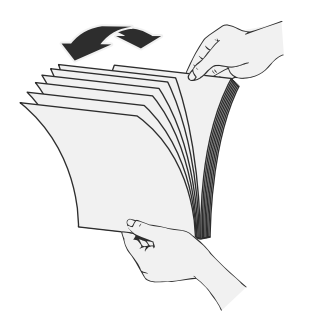

**4.** Alinhe as bordas dos documentos, batendo a base da pilha em uma mesa. Vire a pilha em 90 graus e repita.

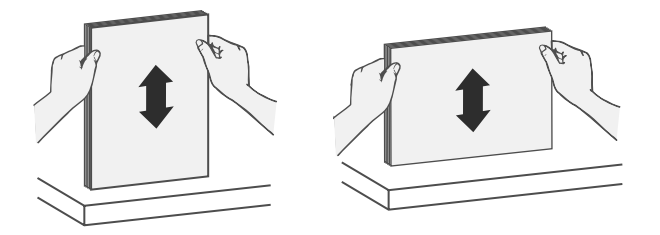

- **5.** Cuidadosamente, coloque a pilha no alimentador de documentos. Coloque as folhas voltadas para baixo, com a parte de cima apontando para o alimentador.
	- **E** Nota Para melhores resultados, não jogue a pilha no alimentador e não bata na borda superior da pilha, após colocar a pilha no alimentador de documentos.

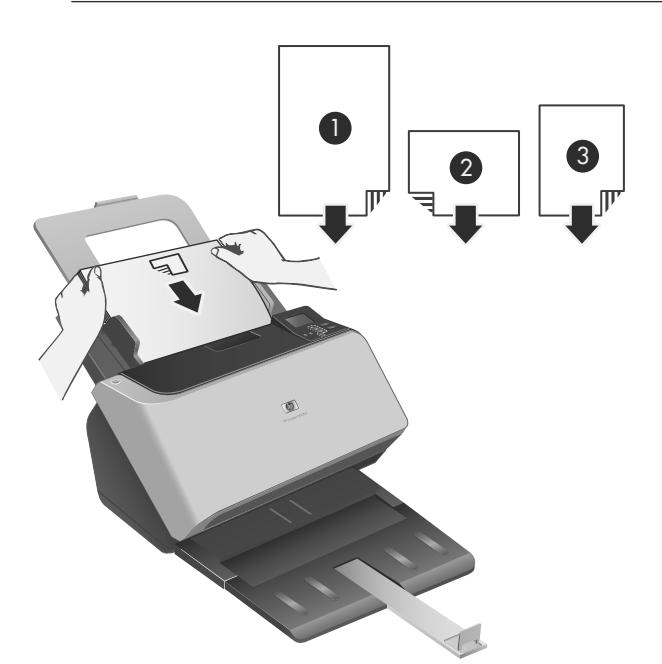

Português **Português**

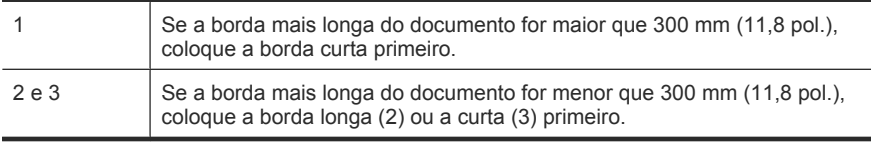

- **Dica** Muitos documentos são digitalizados mais rapidamente se a borda mais longa for inserida primeiro no alimentador de documentos. Entretanto, evite alimentar um documento com a primeira de entrada dobrada ou amassada. Quando você começar a digitalizar, selecione um perfil cuja seleção de colocação combine com a borda que você está alimentando primeiro, para garantir que a digitalização reflita a orientação do documento original.
- **6.** Verifique se as guias de papel estão alinhadas com as bordas da pilha.

#### **Colocar cartões**

Para colocar cartões no alimentador de documentos, siga estas instruções:

**1.** Coloque a pilha de cartões voltada para baixo com o lado comprido paralelo às guias do papel.

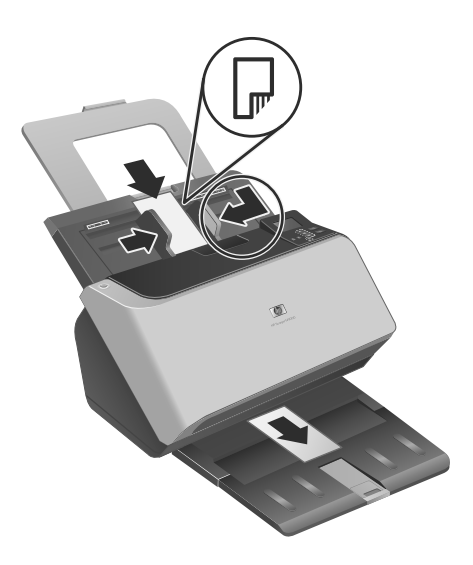

**2.** Ajuste as guias do papel para centralizar o original. Certifique-se de que as guias do papel toquem as bordas do original.

## **Digitalizar e copiar**

Esta seção contém métodos e dicas para digitalizações e cópias.

#### **Dicas de digitalização e cópia**

- Se o LCD do scanner não exibir perfis de digitalização ou cópia, abra o HP Scanner Tools Utility (Utilitário de ferramentas do scanner HP) para carregar os perfis no scanner.
- Para reduzir congestionamentos de papel, use as configurações de digitalização que definem as dimensões atuais das páginas que estão sendo digitalizadas.
- Você pode criar perfis de digitalização que usem software de digitalização de terceiros. Para mais informações, consulte a HP Scanning Tools Utility help (Ajuda do utilitário de ferramentas de digitalização HP).

#### **Digitalizar a partir dos botões do scanner**

Para digitalizar usando os botões do scanner, siga estas instruções:

- **1.** Coloque os originais.
- **2.** Utilize os botões ▲ e ▼ para selecionar o perfil de digitalização ou cópia desejado.
- **3.** Se você selecionar um perfil de cópia, pressione **OK**, use  $\blacktriangle$  e  $\blacktriangledown$  para especificar o número de cópias desejado e pressione **OK**.
	- **Dica** Se você tiver selecionado um perfil de digitalização, pressionar **OK** exibe o tipo de arquivo, modo de cores e resolução do perfil de digitalização. Para voltar à lista de perfis, pressione o  $\bigcirc$ .
- 4. Pressione Digitalização Simples (**)** para digitalizações de um só lado ou **Digitalização Dúplex** (**b**) para digitalizações de frente e verso.

#### **Digitalizar no HP Smart Document Scan Software (Software de digitalização de documentos HP Smart)**

- **1.** Clique em **Iniciar**, aponte para **Programas** ou **Todos os programas**, aponte para **HP**, aponte para **HP Smart Document Scan** e clique em **HP Smart Document Scan Software** (Software de digitalização de documentos HP Smart).
- **2.** Selecione um perfil e clique em **Digitalizar**.

**Dica** Uma descrição do perfil selecionado aparecerá após a lista.

**3.** Siga as instruções exibidas na tela para concluir a digitalização.

Para obter mais informações, consulte a HP Smart Document Scan Software Help (Ajuda do software de digitalização de documentos HP Smart).

#### **Digitalizar a partir de software de digitalização compatível com ISIS ou TWAIN**

É possível digitalizar uma imagem ou documento diretamente em um programa de software se o programa for compatível com ISIS ou TWAIN. Geralmente, o programa será compatível se tiver uma opção de menu como **Obter**, **Digitalizar**, **Importar novo objeto** ou **Inserir**. Se você não tiver certeza de que o aplicativo é compatível ou de qual opção usar, consulte a documentação do programa.

- **1.** Abra o software de digitalização e selecione a fonte de dados ISIS ou TWAIN.
- **2.** Selecione as configurações corretas para os documentos que estão sendo digitalizados.
- **3.** Realize as ações apropriadas para concluir a digitalização.

**Português**Português

 $\circledcirc$ 

Para mais informações, consulte a ajuda on-line do software de digitalização.

 $\bigcirc$ 

</u>

◈

104 Scanner HP Scanjet Enterprise 9000
# **3 Onde obter mais informações**

Há várias fontes de informação com descrições sobre o uso do scanner e do software de digitalização.

## **Guia do usuário**

O Guia do usuário é a principal fonte de informações sobre o scanner. Ele fornece informações sobre como usar, cuidar e solucionar problemas do scanner.

Para abrir o Guia do Usuário, clique em **Iniciar**, aponte para **Programas** ou **Todos os Programas**, **HP**, **Scanjet**, **9000** e clique em **Guia do Usuário**.

Para abrir o Guia do usuário em outro idioma, siga estas etapas:

**1.** Insira na unidade de CD do computador o CD do software HP fornecido com o scanner.

Aguarde até que a caixa de diálogo da instalação apareça.

- **2.** Clique em **Exibir ou imprimir guias**. Uma lista de idiomas aparecerá.
- **3.** Clique no idioma desejado.

# **Ajuda do HP Smart Document Scan Software (Software de digitalização de documentos HP Smart)**

A HP Smart Document Scan Software Help (Ajuda do software de digitalização de documentos HP Smart) explica como usar os recursos do software, por exemplo, como criar e editar perfis.

Para abrir a HP Smart Document Scan Software Help (Ajuda do software de digitalização de documentos HP Smart), clique duas vezes no ícone **HP Smart Document Scan Software** (Software de digitalização de documentos HP Smart) na área de trabalho do computador e clique em **Help** (Ajuda) no menu da barra de ferramentas.

# **HP Scanner Tools Utility Help (Ajuda do Utilitário de ferramentas do scanner HP)**

A HP Scanner Tools Utility Help (Ajuda do Utilitário de ferramentas do scanner HP) explica as configurações do scanner, as informações sobre o status e a manutenção do equipamento e como atribuir funcionalidade à lista de perfis do painel de controle.

Para abrir a HP Scanner Tools Utility help (Ajuda do utilitário de ferramentas do scanner HP), pressione o botão **Ferramentas** (**)**, no painel frontal do scanner, e clique em **Help** (Ajuda) na caixa de diálogo do HP Scanner Tools Utility (Utilitário de ferramentas do scanner HP).

Capítulo 3

 $\circledcirc$ 

# **Recursos técnicos**

Acesse **www.hp.com/support** para informações atualizadas sobre o scanner.

 $\circledcirc$ 

</u>

◈

106 Scanner HP Scanjet Enterprise 9000

# **4 Assistência e suporte ao equipamento**

Esta seção descreve as opções de suporte do produto.

# **Erros do scanner**

Para ajuda na resposta a um código de erro, consulte os tópicos apropriados abaixo.

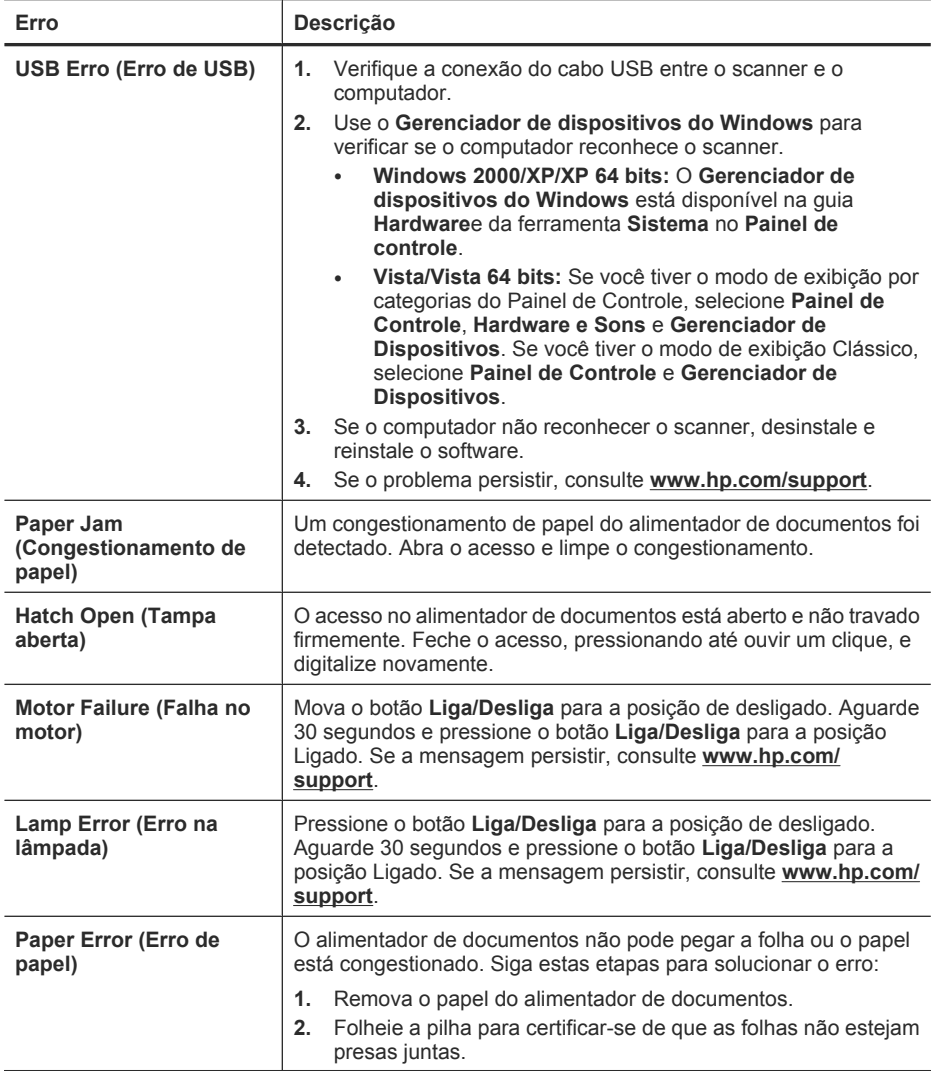

#### Capítulo 4

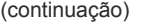

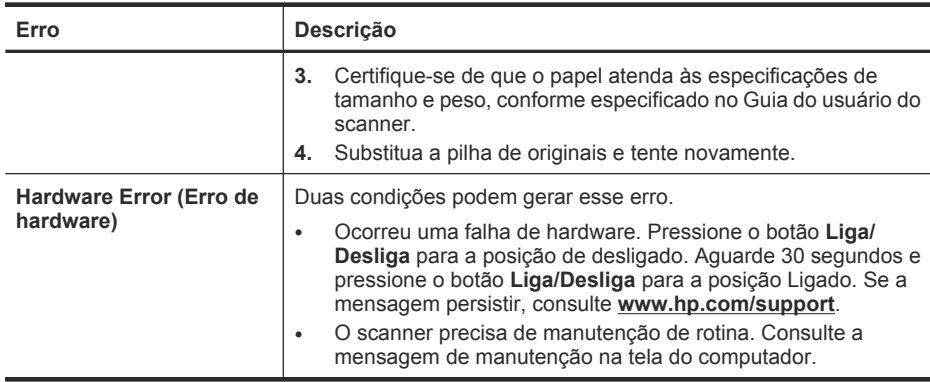

### **Manutenção, solução de problemas e suporte**

A limpeza regular do scanner ajuda a assegurar digitalizações de alta qualidade. A quantidade de cuidado necessária depende de vários fatores, incluindo a quantidade de uso e o ambiente. A limpeza de rotina deve ser feita de acordo com a necessidade.

A limpeza e a manutenção de rotina devem incluir a limpeza do vidro do scanner e dos roletes de alimentação. Você pode usar o HP Scanner Tools Utility (Utilitário de ferramentas do scanner HP) para manter um controle sobre as tarefas de manutenção rotineiras.

Para instruções mais detalhadas sobre a manutenção do scanner, consulte o Guia do Usuário.

 $\triangle$  **Cuidado** Evite colocar no scanner itens com pontas vivas, clipes de papel, grampos, cola fresca, corretor líquido, ou substâncias similares. As páginas do documento não devem estar enroladas, amassadas, nem grudadas.

#### *Veja também*

"Software do scanner" na página 96

### **Solução de problemas de instalação**

Se o scanner não funcionar após a instalação, poderá aparecer uma mensagem na tela do computador similar a esta:

- O scanner não pôde ser inicializado.
- O scanner não pôde ser localizado.
- Ocorreu um erro interno.
- O computador não pode se comunicar com o scanner.

Para corrigir o problema, verifique os cabos do scanner e o software, conforme descrito acima.

**Nota** Para informações sobre como resolver problemas com o uso do scanner, consulte a solução de problemas no Guia do Usuário do scanner.

#### **Verificar se o scanner está recebendo energia**

Um LED verde na fonte de alimentação fica acesso quando a fonte está funcionando corretamente.

O cabo de alimentação está conectado entre o scanner e uma tomada elétrica.

- **1.** Verifique se o LED verde na fonte de alimentação está aceso.
- **2.** Se o LED não estiver aceso, verifique se há energia na tomada ou estabilizador a que o cabo da fonte de alimentação está conectado.
- **3.** Verifique se o interruptor **Liga/Desliga** está na posição de Ligado.
- **4.** Se houver energia na tomada ou filtro de linha, mas o LED verde ainda estiver aceso, a fonte de alimentação poderá estar com defeito. Consulte **www.hp.com/support** para assistência.

Se o problema persistir após a verificação dos itens acima, tente o procedimento a seguir:

- **1.** Pressione o botão **Liga/Desliga** para a posição Desligado e desconecte o cabo de alimentação do scanner.
- **2.** Aguarde 30 segundos.
- **3.** Conecte novamente o cabo de alimentação ao scanner, depois pressione o botão **Liga/Desliga** para a posição Ligado.

A fonte de alimentação também tem um cabo AC conectado à fonte em uma extremidade e conectada a uma tomada ou protetor de pico em outra extremidade.

#### **Verificar a conexão USB**

Verifique a conexão física com o scanner.

- Use o cabo que acompanha o scanner. Outro cabo USB pode não ser compatível com o scanner.
- Certifique-se de que o cabo USB esteja firmemente conectado entre o scanner e o computador. O ícone de tridente no cabo USB fica voltado para cima quando o cabo está conectado corretamente ao scanner.

Se o problema persistir após a verificação dos itens acima, tente o procedimento a seguir:

- **1.** Execute uma das etapas a seguir dependendo do modo como o scanner está conectado ao computador:
	- Se o cabo USB estiver conectado a um hub USB ou a uma docking station para um laptop, desconecte o cabo USB do hub USB ou da docking station e, em seguida, conecte o cabo USB a uma porta USB na parte traseira do computador.
	- Se o cabo USB estiver conectado diretamente ao computador, conecte-o a outra porta USB na parte traseira do computador.
	- Remova todos os dispositivos USB do computador, com exceção do teclado e do mouse.
- **2.** Coloque o botão **Liga/Desliga** na posição Desligado, aguarde 30 segundos, depois coloque o botão **Liga/Desliga** na posição Ligado.

#### Capítulo 4

- **3.** Reinicie o computador.
- **4.** Depois de reiniciar o computador, tente usar o scanner.
	- Se o scanner funcionar, reconecte os dispositivos USB adicionais, um por vez; teste o scanner após conectar cada dispositivo adicional. Desconecte quaisquer dispositivos USB que impeçam o funcionamento do scanner.
	- Se o scanner não funcionar, desinstale e reinstale os drivers e utilitários HP Scanjet.

#### **Desinstalar e reinstalar os drivers e utilitários do HP Scanjet**

Se a verificação das conexões do cabo do scanner não tiver solucionado o problema, este pode ter ocorrido em decorrência de uma instalação incompleta. Experimente desinstalar e reinstalar os drivers e utilitários de digitalização HP.

- **1.** Mude o botão **Liga/Desliga** para a posição Desligado, depois desconecte o cabo USB e a fonte de alimentação do scanner.
- **2.** Use a ferramenta **Adicionar/remover** (no Windows Vista, a ferramenta **Programas e recursos**) no **Painel de controle** para desinstalar estes itens:
	- Software ISIS/TWAIN
	- **HP Scanjet Enterprise 9000 Utilitários**
- **3.** Reinicie o computador.
- **4.** Use o HP Scanning Software CD (CD do software HP Scanning) que acompanha o scanner para reinstalar o HP Scanjet Drivers and Tools (Ferramentas e drivers do HP Scanjet).
- **5.** Conecte novamente os cabos USB e de alimentação ao scanner, depois pressione o botão **Liga/Desliga** para a posição Ligado.

### **Obter assistência**

Para aproveitar ao máximo o seu produto HP, consulte as seguintes opções de suporte HP padrão:

- **1.** Veja as informações de solução de problemas no Guia de Introdução e consulte o Guia do Usuário do scanner
- **2.** Acesse o **suporte on-line HP** em **www.hp.com/support** ou entre em contato com seu representante.

O suporte on-line HP está disponível a todos os clientes HP. É a fonte mais rápida de informações atualizadas do produto e assistência de especialistas, incluindo os seguintes recursos:

- Chat on-line e acesso ao e-mail de especialistas de suporte qualificados
- Atualizações de software, firmware e drivers para o produto
- Informações importantes sobre o produto e solução para problemas técnicos
- Atualizações proativas do produto, alertas de suporte e boletins HP (disponíveis quando você registra o produto)

#### **3. Suporte HP por telefone**

- As opções e taxas de suporte variam de acordo com o produto, país/região e idioma.
- As taxas e as políticas estão sujeitas a alteração sem aviso prévio. Visite **www.hp.com/support** para obter informações atualizadas.

#### **4. Período de pós-garantia**

Após o período da garantia limitada, há ajuda disponível on-line em **www.hp.com/ support**.

#### **5. Prolongar ou atualizar a garantia**

Se você desejar estender ou atualizar a garantia do produto, entre em contato com seu ponto de compra ou verifique as opções do Pacote de assistência HP em **www.hp.com/support**.

**6.** Se você já tiver adquirido um **Pacote de assistência HP**, verifique as condições de suporte no seu contrato.

# **5 Especificações e garantia**

Esta seção contém as informações regulamentares e as especificações de produto do scanner.

# **Especificações do scanner**

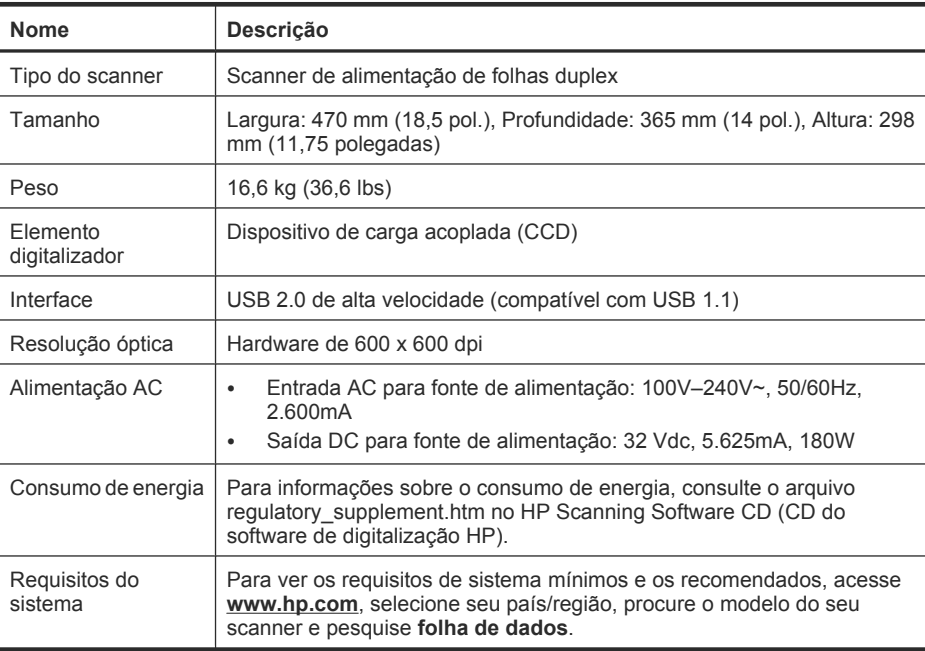

#### **Especificações do alimentador de documentos**

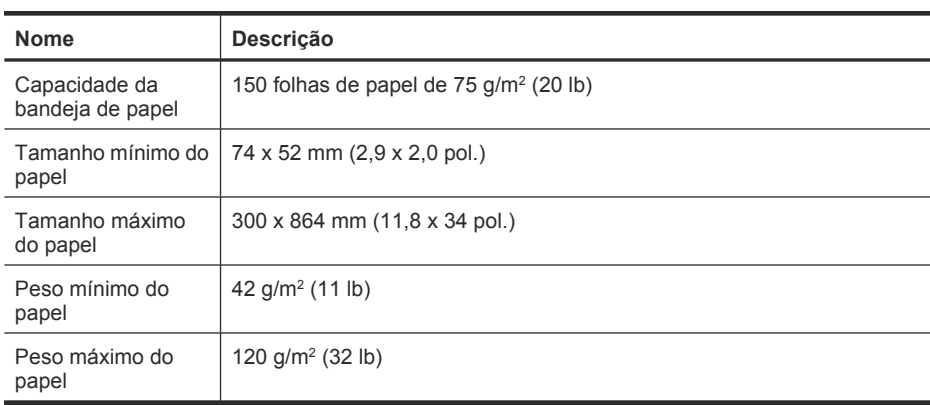

# **Especificações ambientais**

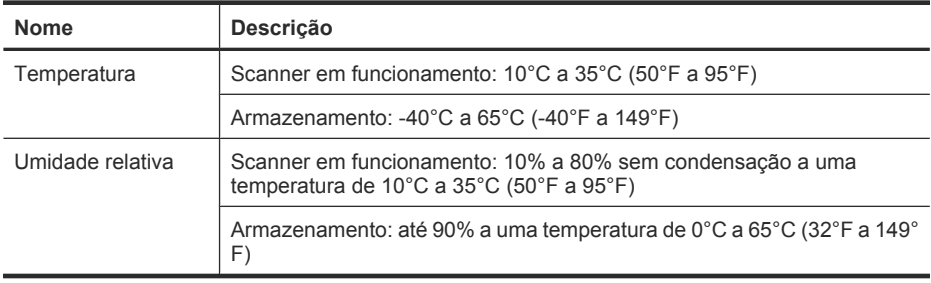

**The Nota** Na presença de campos eletromagnéticos de alta intensidade, é possível que a digitalização do scanner HP fique levemente distorcida.

**Nota** A HP tem o compromisso de oferecer, a seus clientes, informações sobre as substâncias químicas em nossos dispositivos, conforme o necessário para cumprir os requisitos legais, com o REACH (Regulation EC No 1907/2006 of the European Parliament and the Council). O relatório de informações químicas deste produto pode ser encontrada em **www.hp.com/go/reach** (em inglês).

# **Informações de regulamentação**

**Número de identificação regulamentar do modelo**: Com propósitos de identificação regulamentar, seu produto possui um Número regulamentar de modelo. O Número regulamentar de modelo do seu produto é FCLSD-0801. Este número de regulamentação não deverá ser confundido com o nome de marketing (HP Scanjet Enterprise 9000) ou número do produto (L2712A). Outras informações regulamentares do scanner podem ser encontradas no arquivo regulatory\_supplement.pdf, no HP Scanning Software CD (CD do software de digitalização HP).

## **Informações de alimentação**

Os equipamentos de impressão e imagem da Hewlett-Packard marcados com o logotipo ENERGY STAR® estão de acordo com as especificações ENERGY STAR da U.S. Environmental Protection Agency para equipamentos de processamento de imagem. Esta marca aparece nos produtos de imagens qualificados para o ENERGY STAR:

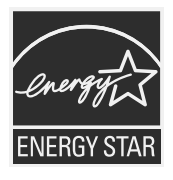

Mais informações sobre modelos de produto de imagem qualificados para o ENERGY STAR estão listados em: **http://www.hp.com/go/energystar**

**Português**

## **Descarte de materiais**

Este produto HP contém os materiais indicados a seguir que podem exigir tratamento especial no final da vida útil:

Mercúrio na lâmpada fluorescente do scanner e/ou do adaptador de materiais transparentes.

O descarte desse material pode ser regulamentado por conta de considerações ambientais. Para obter informações sobre descarte ou reciclagem, entre em contato com as autoridades locais ou com a Electronic Industries Alliance (EIA) **www.eiae.org**.

# **Descarte de equipamento residual pelos usuários em lixos domésticos particulares na União Européia**

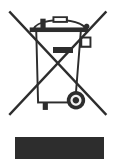

Esse símbolo no produto ou na embalagem indica que este produto não deverá ser descartado junto com o lixo doméstico. Em vez disso, é sua responsabilidade descartar o equipamento residual, levando-o a um ponto de coleta designado para reciclagem de equipamento residual eletroeletrônico. A coleta separada e a reciclagem do equipamento residual no momento do descarte ajudará a conservar os recursos naturais e garante que ele seja reciclado de forma a proteger a saúde humana e o meio ambiente. Para obter mais informações sobre o local onde você poderá deixar o equipamento residual para reciclagem, entre em contato com o escritório local da cidade, com o serviço de descarte de lixo residencial ou com a loja onde o produto foi adquirido.

# **Declaração de garantia limitada Hewlett-Packard**

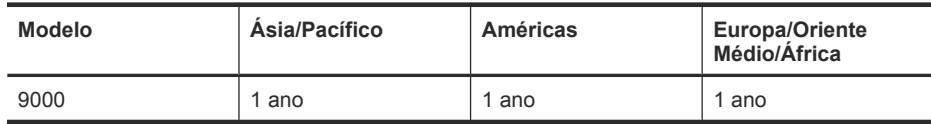

**HP Scanjet Enterprise 9000 scanner**

1. A HP garante a você, o cliente usuário final, que o hardware HP, os acessórios e os suprimentos não apresentarão defeitos de materiais e de fabricação após a data da compra, pelo período especificado acima. Se receber uma notificação de defeitos durante o período de garantia, a HP tem a opção de substituir ou consertar os produtos que comprovadamente estejam com defeito. Os produtos para substituição podem ser novos ou com desempenho equivalente aos novos.

2. A HP garante que o software HP não falhará ao executar as instruções de programação após a data da compra, pelo período especificado acima, devido a defeitos

#### 114 Scanner HP Scanjet Enterprise 9000

de materiais e fabricação, quando instalado e utilizado de forma correta. Se receber uma notificação de defeitos durante o período de garantia, a HP substituirá o software que não executar as instruções de programação relacionadas a esses defeitos.

3. A HP não garante que a operação dos produtos HP será ininterrupta ou sem erros. Se a HP não puder consertar ou substituir, em um período razoável, qualquer produto conforme a condição especificada na garantia, o cliente terá direito ao reembolso do preço de compra assim que o produto for devolvido.

4. Os produtos HP podem conter peças recondicionadas com desempenho equivalente ao de peças novas ou que tenham sido eventualmente usadas.

5. Essa garantia não se aplica aos defeitos resultantes de (a) manutenção ou calibração impróprias ou inadequadas, (b) software, interface, peças ou suprimentos não fornecidos pela HP, (c) modificação não autorizada ou uso incorreto, (d) operação fora das especificações ambientais publicadas para o produto ou (e) manutenção ou preparação inadequada do local.

6. DE ACORDO COM OS LIMITES PERMITIDOS PELA LEGISLAÇÃO LOCAL, AS GARANTIAS ACIMA SÃO EXCLUSIVAS E NENHUMA OUTRA GARANTIA OU CONDIÇÃO, ESCRITA OU ORAL, ESTÁ EXPRESSA OU IMPLÍCITA E A HP ESPECIFICAMENTE RECUSA QUALQUER CONDIÇÃO OU GARANTIA IMPLÍCITA DE COMERCIALIZAÇÃO, QUALIDADE SATISFATÓRIA E ADEQUAÇÃO A DETERMINADA FINALIDADE. Alguns países/regiões, estados ou municípios não permitem limitações na duração de uma garantia implícita, portanto a limitação ou exclusão acima poderá não se aplicar a você. Esta garantia concede direitos legais específicos e você também pode ter outros direitos que variam de acordo com o país/ região, estado ou município.

7. A garantia limitada da HP é válida em todos os países/regiões ou locais nos quais a HP ofereça suporte para este produto e nos quais ele tenha sido comercializado. O nível do serviço de garantia que você recebe pode variar de acordo com padrões locais. A HP não alterará formas, objetivos ou funções do produto para fazê-lo operar em um país/ região ao qual nunca foi destinado a funcionar por razões legais ou regulamentares.

8. DE ACORDO COM OS LIMITES PERMITIDOS PELA LEGISLAÇÃO LOCAL, AS SOLUÇÕES FORNECIDAS NESTA DECLARAÇÃO DE GARANTIA SÃO SOLUÇÕES EXCLUSIVAS E ÚNICAS DO CLIENTE. EXCETO CONFORME ACIMA ESPECIFICADO, EM HIPÓTESE ALGUMA A HP OU SEUS FORNECEDORES SERÃO RESPONSÁVEIS PELA PERDA DE DADOS OU POR DANOS DIRETOS, ESPECIAIS, INCIDENTAIS, CONSEQÜENTES (INCLUSIVE POR PERDA DE LUCROS OU DADOS) NEM POR QUAISQUER OUTROS DANOS, QUER SEJAM BASEADOS EM CONTRATO, OBRIGAÇÕES EXTRACONTRATUAIS OU EM QUALQUER OUTRO ASPECTO. Alguns países/regiões, estados ou municípios não permitem a exclusão ou limitação de danos incidentais ou conseqüentes, portanto a limitação ou exclusão acima pode não se aplicar a você.

9. OS TERMOS DE GARANTIA CONTIDOS NESTA DECLARAÇÃO, EXCETO PARA OS LIMITES LEGALMENTE PERMITIDOS, NÃO EXCLUEM, RESTRINGEM OU SE MODIFICAM E ESTÃO DE ACORDO COM OS DIREITOS LEGAIS APLICÁVEIS À VENDA DESTE PRODUTO AO CONSUMIDOR.

#### **Para clientes en México aplican las siguientes cláusulas:**

- 1. La sección 4 de la garantía de producto queda reemplazada por la siguiente: La garantía limitada de HP cubrirá sólo los defectos que surjan debido a un uso normal del producto y no cubrirá ningún otro problema, incluidos los derivados de los casos siguientes:
	- Cuando el producto se hubiese utilizado en condiciones distintas a las normales
	- Cuando el producto no hubiese sido operado de acuerdo con el instructivo de uso que se le acompaña
	- Cuando el producto hubiese sido alterado o reparado por personas no autorizadas por el fabricante nacional, importador o comercializador responsable respectivo.
- 2. Para mayor información comunicarse a:

Hewlett-Packard México, S. de R.L. de C.V. Prolongación Reforma No. 700, Col. Lomas de Sta. Fé Delegación Alvaro Obregón CP 91210 México, D.F. Consulte nuestra página Web: www.hp.com/support Centro de Asistencia Telefónica de HP: Ciudad de México: (55) 5258 9922 Para el resto del país: 01 800-474-68368

Para hacer válida su garantía, solo se deberá comunicar al Centro de Asistencia Telefónica de HP y seguir las instrucciones de un representante, quien le indicará el procedimiento a seguir.

3. Los gastos de transportación generados en lugares dentro de la red de servicios de HP en la República Mexicana, para dar cumplimiento a esta garantía, serán cubiertos por Hewlett-Packard.

#### **Información sobre la Garantía Limitada del Fabricante HP**

Estimado Cliente:

Adjunto puede encontrar el nombre y dirección de las entidades HP que proporcionan la Garantía Limitada de HP (garantía del fabricante) en su país.

Usted puede tener también frente al vendedor los derechos que la ley le conceda, conforme a lo estipulado en el contrato de compra, que son adicionales a la garantía del fabricante y no quedan limitados por ésta.

España: Hewlett-Packard Española S.L., C/ Vicente Aleixandre 1, Parque Empresarial Madrid - Las Rozas, 28230 Las Rozas, Madrid

© 2009 Hewlett-Packard Development Company, L.P.

www.hp.com

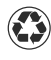

Printed on at least 50% total recycled fiber with at least 10% post-consumer paper

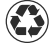

Imprimé sur du papier contenant au moins 50 % de fibres recyclées et au moins 10 % de papier recyclé après consommation

Impreso con un mínimo de 50 % de fibra reciclada con al menos un 10 % de papel post-consumo

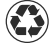

Impresso com pelo menos 50% de fibra totalmente reciclada, com pelo menos 10% de aparas pós-consumo

Printed in China Imprimé en Chine Impreso en China Impresso na China

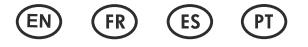

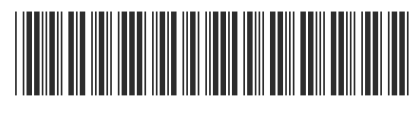

L2712-90007

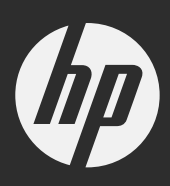